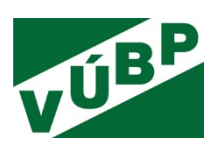

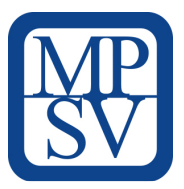

# **METODIKA pro nastavení, chod a aktualizaci specifické webové aplikace BOZP Kraje postavené na otevřených datech**

Konečný uživatel výsledku: **Ministerstvo práce a sociálních věcí Na Poříčním právu 1/376 128 01 Praha 2** 

**Název projektu/výzkumné potřeby:** Vývoj webové aplikace postavené na platformě otevřených dat k problematice bezpečnosti a ochrany zdraví při práci (BOZP)

## **Číslo projektu/výzkumné potřeby: V03-S4**

**Řešitel výzkumné potřeby**: Výzkumný ústav bezpečnosti práce, v. v. i., Jeruzalémská 1283/9, 110 00 Praha 1 – Nové Město

**Doba řešení:** 1. 1. 2019 – 31. 12. 2020

**Důvěrnost a dostupnost**: veřejně přístupný

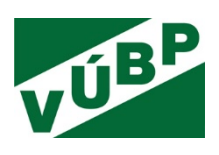

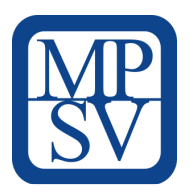

### **Informace o autorském týmu:**

Mgr. Jiřina Ulmanová, DiS. Mgr. Veronika Měrková, DiS. Ing. Michal Hejdánek

# **Další informace o projektu:**

Cílem výzkumného úkolu je vytvoření veřejně dostupné webové aplikace postavené na otevřených datech, které lze využít pro analýzy v oblasti bezpečnosti a ochrany zdraví při práci a prevence rizik.

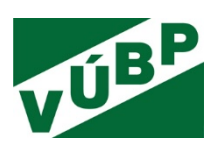

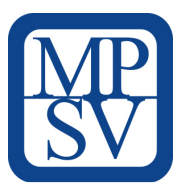

Metodika je výsledkem výzkumné potřeby V03-S4 "*Vývoj webové aplikace postavené na platformě otevřených dat k problematice bezpečnosti a ochrany zdraví při práci (BOZP)*", která je řešena Výzkumným ústavem bezpečnosti práce, v. v. i., v období 1/2019 až 12/2020 v rámci institucionální podpory MPSV ČR

### **Členové projektového týmu**

Mgr. Jiřina Ulmanová, DiS. (hlavní řešitelka), Kateřina Hrubá, PhDr. Irena Kuhnová, Mgr. Veronika Měrková, DiS., Kamila Myšková, Zdeňka Opletalová, Petra Růžičková, Marie Svobodová, Tereza Štanglerová

### **Odborný garant MPSV**

Ing. Zdeněk Cais

#### **Oponenti**

**Ing. Martin Potančok, Ph.D.**, business a datový analytik, projektový manažer, Katedra informačních technologií VŠE

**Ing. Tomáš Zeman**, specialista na vývoj SW, spoluautor řady informačních systémů a aplikací zabývající se oblasti bezpečnosti a ochrany zdraví při práci, nezávislý konzultant bez zaměstnaneckého poměru

Schválená "*METODIKA pro nastavení, chod a aktualizaci specifické webové aplikace BOZP Kraje postavené na otevřených datech*"

Praha 2020

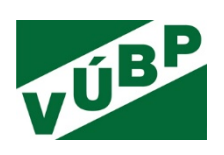

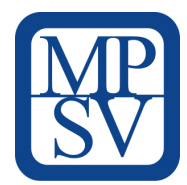

# **OBSAH**

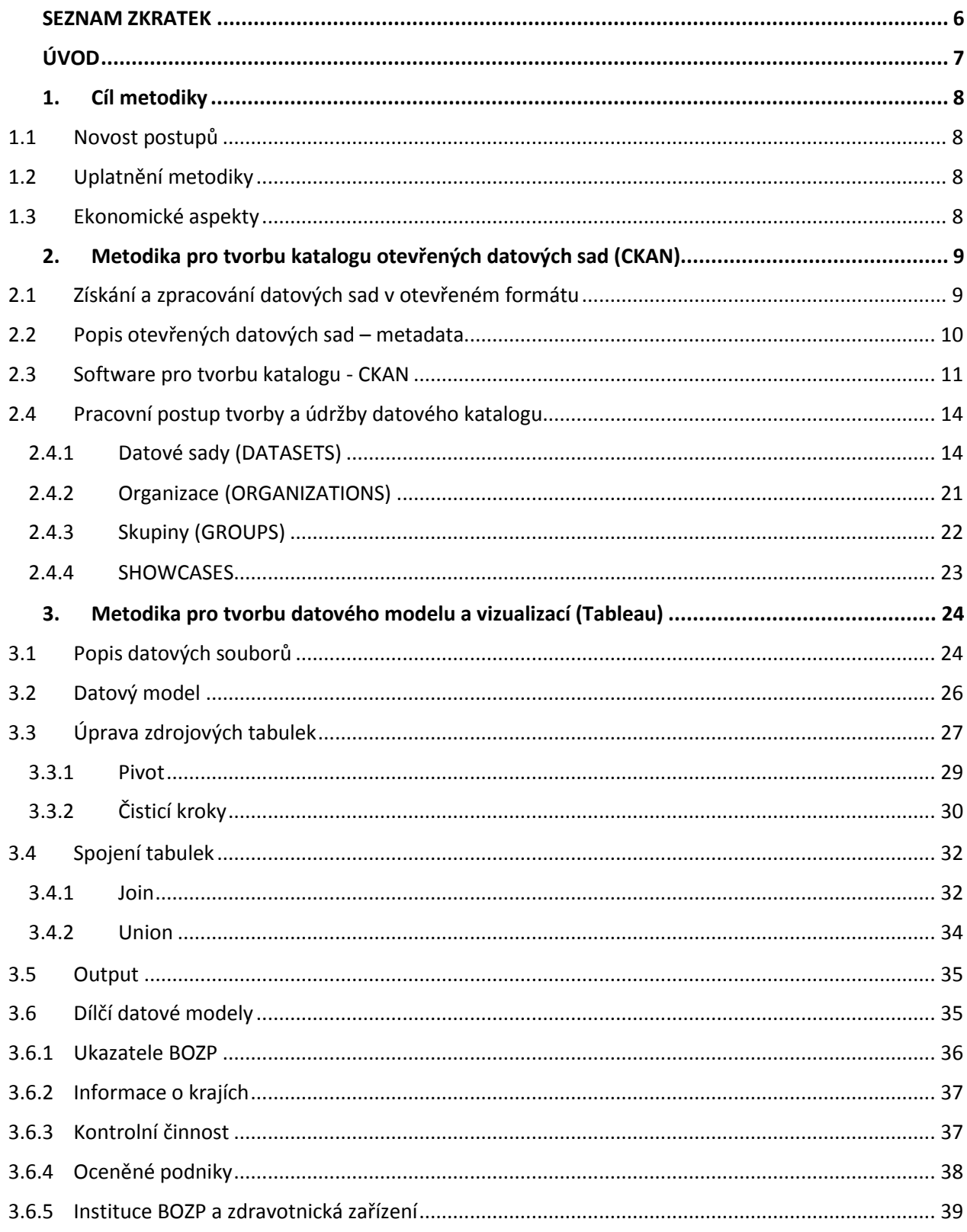

Výzkumná potřeba IP č. V03-S4 "Vývoj webové aplikace postavené na platformě otevřených dat k problematice bezpečnosti a ochrany zdraví při práci  $(BOZP)''$ 

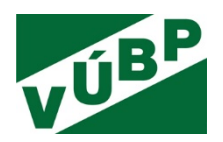

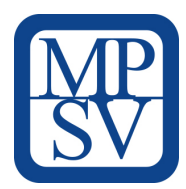

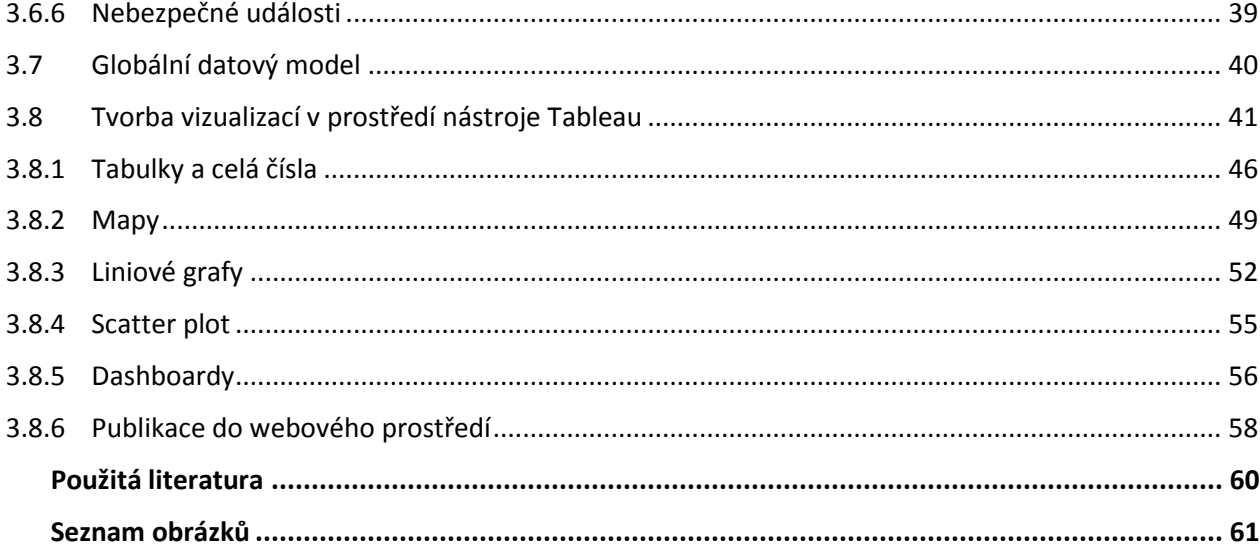

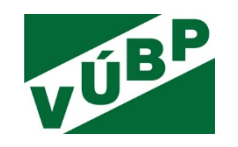

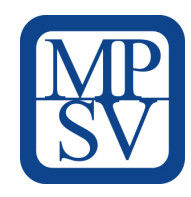

# **SEZNAM ZKRATEK**

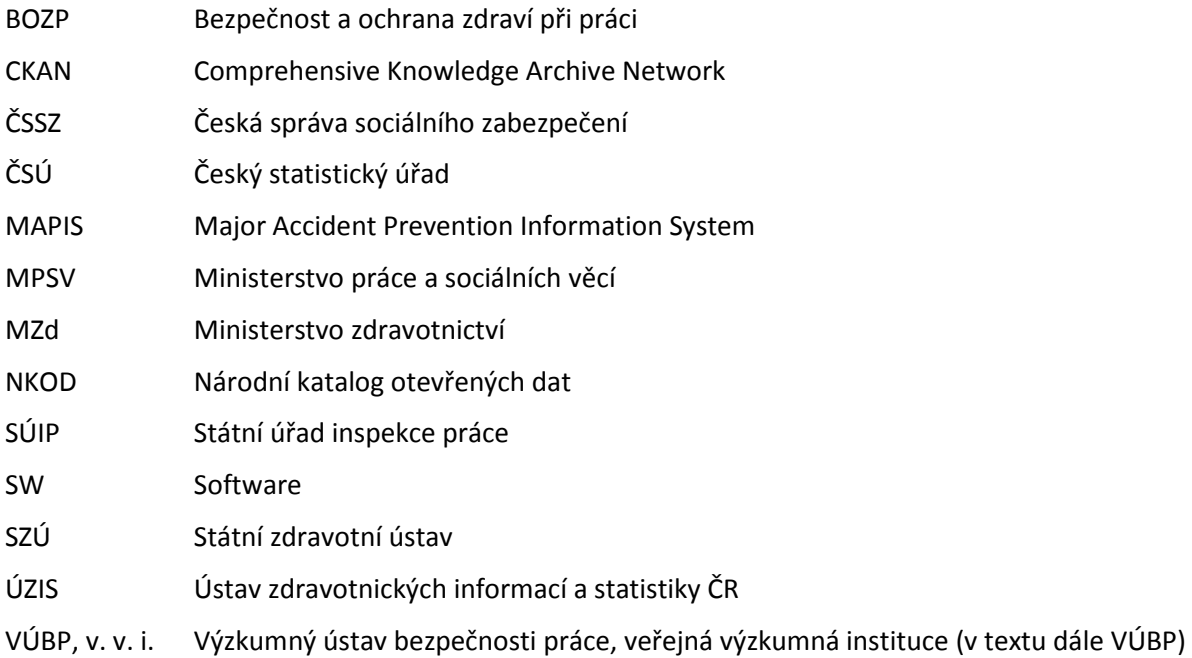

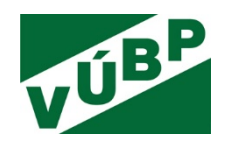

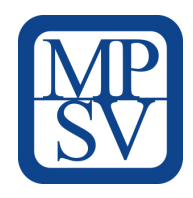

**ÚVOD** 

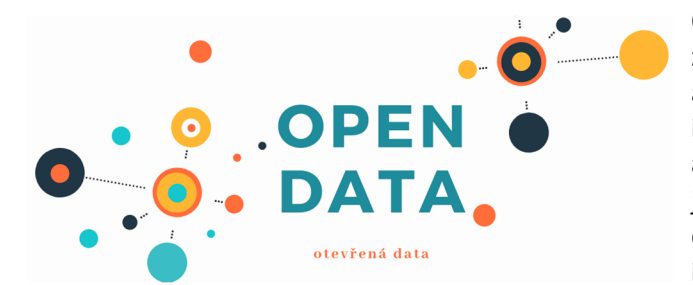

Otevřená data jsou podle OECD předpokladem zvýšení konkurenceschopnosti České republiky a jsou obrovskou příležitostí současnosti. Veřejné i soukromé instituce disponují celou řadou datových a informačních zdrojů, kterých lze využít a efektivně je analyzovat a sdílet. Využívání a sdílení otevřených dat je zakotveno v činnosti celé řady mezinárodních i národních iniciativ a organizací. Na národní úrovni

jde např. o Strategický rámec rozvoje eGovernmentu 2014+, Digitální Česko v. 2.0 - Cesta k digitální ekonomice, Implementace PSI směrnice, Strategie vlády v boji s korupcí na období let 2013 a 2014, Akční plán Partnerství Otevřeného vládnutí. Na Portálu veřejné správy je dostupný Národní katalog otevřených dat, který umožňuje vyhledávat otevřené datové sady zveřejněné jednotlivými orgány veřejné správy v ČR. Otevřeným datům se věnuje projekt Ministerstva vnitra České republiky, který zprovoznilo portál pro ostatní orgány veřejné správy, které plánují otevřít svá data. Popisuje doporučovaný postup otevírání dat a nabízí vzorové publikační plány, které obsahují (pro jednotlivé typy orgánů veřejné správy) konkrétní datové sady k publikaci ve formátu otevřených dat. Pozadu nejsou ani ostatní ministerstva, která se také rozhodla publikovat svá data v otevřeném formátu. Je tedy zjevné, že se tomuto trendu Česká republika otevřela a že se snaží na něj reagovat. Totéž se děje i na mezinárodní úrovni. Na úrovni Evropské unie byl vytvořen Evropský portál veřejně přístupných dat, který je centralizovaným úložištěm dat, jež produkují evropské instituce a další subjekty EU a jejichž objem neustále narůstá.

V oblasti bezpečnosti a ochrany zdraví při práci (BOZP), která je multidisciplinárním oborem, existuje pro jejich využití obrovský potenciál. Analýzy dat o pracovní úrazovosti, nemocech z povolání, inspekčních činnostech, kvalitě pracovního života a dalších aspektech spojených s naším pracovním životem mohou pomoci směřovat národní politiku v oblasti BOZP do exponovaných a nejvíce rizikových průmyslových oblastí. Díky nim bude možné zaměřit prevenci, osvětu a propagaci BOZP na ohrožené skupiny pracovníků a zaměstnanců. S tím, jak se mění charakter práce, s nástupem digitalizace, automatizace a robotizace, nových forem práce či vznikem nových rizik je třeba pohlížet na oblast BOZP v širokém kontextu a analýzy dat a informací mohou sloužit jako objektivní a relevantní zdroj pro podporu preventivních činností k ochraně fyzického a duševního zdraví člověka.

Tato metodika je jedním z výstupů výzkumné potřeby institucionální podpory MPSV č. V03-S4 "*Vývoj webové aplikace postavené na platformě otevřených dat k problematice bezpečnosti a ochrany zdraví při práci*", který řešil Výzkumný ústav bezpečnosti práce, v. v. i. (dále VÚBP), od ledna 2019 do prosince 2020. Primárním cílem bylo vytvoření veřejně dostupné webové aplikace postavené na otevřených datech, které lze využít pro analýzy v oblasti bezpečnosti a ochrany zdraví při práci a prevence rizik. Tento cíl byl definován v návaznosti na platnou koncepci VaVaI rezortu MPSV a priority v oblasti bezpečnosti a ochrany zdraví při práci. Přispěje k vytvoření a doplnění potřebné odborné základny pro rozšíření a zefektivnění komunikačních a osvětových prostředků v oblasti BOZP.

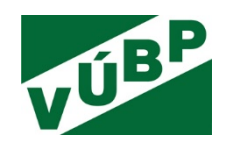

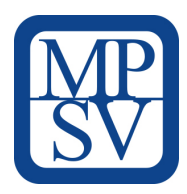

# **1. CÍL METODIKY**

# **1.1 Novost postupů**

Cílem metodiky je poskytnout pracovní postup pro nastavení, chod a aktualizaci specifické webové aplikace BOZP Kraje postavené na otevřených datech, která je dostupná na adrese http://opendata.vubp.cz.

Webová aplikace BOZP Kraje využívá 2 softwarové platformy, jednak je to CKAN pro tvorbu katalogu otevřených dat, a dále Tableau, které je využíváno pro datové analýzy a tvorbu vizualizačních dashboardů. CKAN tvoří datovou základu pro vizualizace v podobě tematických dashboardů.

Metodika je tedy rozdělena do dvou částí. První se věnuje sběru, tvorbě a popisu datových sad a následné údržbě datového katalogu. Druhá část je zaměřena na obecné principy tvorby datového modelu spolu s vizualizacemi a na praktický postup provádění jednotlivých kroků v rámci platformy Tableau.

# **1.2 Uplatnění metodiky**

Předkládaná metodika je primárně určena pro správce a provozovatele webové aplikace BOZP Kraje a dále pro úzký okruh autorů, kteří pracují s platformou Tableau, konkrétně s programem Tableau Prep a Tableau Desktop. Tvorba datového modelu je vždy specifická pro konkrétní případ, avšak zná-li autor základní principy a práci s platformou, může datový model rozšířit o další zdroje, případně část datového modelu využít pro jiný případ. Co se tvůrců katalogu otevřených datových sad týče, v první řadě se bude jednat o pracovníky VÚBP, a pokud by došlo k masivnějšímu otevírání dat v rámci rezortu práce a sociálních věcí, budou se moci do tvorby katalogu zapojit i další poskytovatelé těchto otevřených datových sad.

# **1.3 Ekonomické aspekty**

Díky metodice bude zaučení nových autorů rychlejší a zároveň požadavky na zdrojová data budou přesnější. Nekonzistence případných dalších datových zdrojů s datovým modelem půjde jednoduše odstranit tak, aby bylo možné připojit nové zdroje do funkčního prostředí. Nebude potřeba zaměstnávat datové analytiky, kteří by data zpracovávali, a sami poskytovatelé dat budou schopni v jasně definované struktuře data k analýzám připravit.

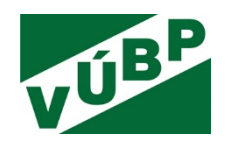

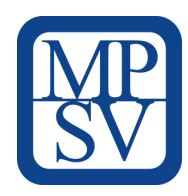

# **2. METODIKA PRO TVORBU KATALOGU OTEVŘENÝCH DATOVÝCH SAD (CKAN)**

# **2.1 Získání a zpracování datových sad v otevřeném formátu**

Úvodním krokem tohoto procesu je vytipování institucí, jejichž data chceme využívat a zjistit, zda data v otevřeném formátu publikují. Pokud je nezveřejňují a nezpřístupňují v otevřené podobě, je dalším krokem projít volně dostupné dokumenty, v nichž se námi potřebná a zajímavá data objevují. Ve většině případů lze data a informace nalézt ve výročních zprávách, zprávách o činnosti či v jiných materiálech, např. pravidelně publikovaných reportech o určitém ukazateli.

Stěžejním zdrojem o tom, jaké datové sady jsou v současné době k dispozici od státních a veřejných institucí, je Národní katalog otevřených dat veřejné správy ČR (dále NKOD). NKOD obsahuje katalogizační záznamy o datových sadách zpřístupněných veřejnými institucemi ČR, včetně odkazů ke stažení dat, která jsou uložena na webu příslušného poskytovatele dat.

Z pohledu BOZP jsou v NKOD zajímavé datové sady od těchto institucí:

- České správy sociálního zabezpečení (pracovní činnosti, invalidita a invalidní důchody, diagnózy, pracovní neschopnost),
- Českého statistického řadu (demografická data, vzdělávání, zaměstnání, nezaměstnanost, pohlaví, průměrné mzdy, pracovní neschopnost),
- Ministerstva vnitra (číselníky),
- Ministerstva zdravotnictví ČR (zdravotní služby).

Vhodné datové sady od výše uvedených institucí je třeba stáhnout do lokálního katalogu CKAN a opatřit sadou metadat. Pro zajištění aktuálnosti a kontinuity časových řad je třeba sledovat nově zveřejňovaná data v NKOD a postupně stahovat ta, která se do profilu aplikace hodí.

Pro obsáhnutí celého tematického spektra BOZP však existují další veřejné instituce, jejichž data jsou pro zpracování tematických analýz stěžejní. Jedná se o:

- Státní zdravotní ústav (SZÚ), která zpracovává data o nemocech z povolání,
- Státní úřad inspekce práce (SÚIP), který zpracovává data o pracovních úrazech a disponuje informacemi o realizovaných kontrolách.

S oběma institucemi VÚBP, v. v. i., úzce spolupracuje, ale ani jedna z uvedených institucí svá data v otevřeném formátu nezveřejňuje. Často jsou svázány legislativními a dalšími překážkami. Jelikož jsou ale jimi poskytované informace pro oblast BOZP jedny z nejdůležitějších, lze vytvořit vlastní datové sady. Obě instituce zveřejňují na svých webových stránkách výroční zprávy, zprávy o činnosti, zprávy z realizovaných kontrol apod. (agregovaná data), přičemž je možné potřebná data získat právě z nich. Proto byly vytvořeny vlastní otevřené datové sady z uvedených dokumentů, kde jsou data ve formátu tabulek zpracována a připravena pro využití v aplikaci.

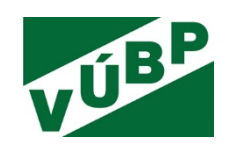

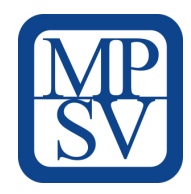

Jedná se o:

- nemoci z povolání,
- pracovní úrazy,
- smrtelné pracovní úrazy,
- kontroly realizované orgány inspekce práce.

I v případě těchto dat je nezbytné sledovat, kdy je dané instituce zveřejňují, a následně je z dokumentů zpracovat a vytvořit nové otevřené datové sady.

Další data, která jsou do aplikace zahrnuta, jsou:

- závažné havárie a mimořádné události a objekty spadající pod zákon o prevenci závažných havárií,
- podniky oceněné z hlediska BOZP,
- adresáře institucí zabývající se činnostmi souvisejícími s problematikou BOZP atd., např. poskytovatelé zdravotních služeb.

## **2.2 Popis otevřených datových sad – metadata**

Každá datová sada je popsána souborem metadat, která obsahují jak informace o vlastních datech, tak informace o kontextu. Jedná se např. o zdrojovou instituci (původce dat), datum pořízení, licence atd. Metadata datové sady ji popisují bez ohledu na jejich konkrétní reprezentaci. Při publikování otevřených dat mají metadata klíčovou roli:

- představují dokumentaci dat, která je nutná pro jejich správnou interpretaci,
- pomocí metadat je možné v katalogu data podle určitých parametru vyhledávat.

Definované položky metadatového záznamu datové sady (datasetu) jsou:

- jméno/název,
- popis o jaká data se jedná a jakou přináší informaci,
- štítky/tagy věcný popis pomocí klíčových slov,
- formát (xls, csv, pdf),
- autor/zdroj (myšleno instituce) jedná se o katalog vytvořený VÚBP,
- správce (vždy bude tato položka obsahovat VÚBP),
- naposledy aktualizováno,
- vytvořeno,
- periodicita aktualizace jak často se budou data aktualizovat (v tomto případě půjde nejčastěji o roční periodicitu),
- časové pokrytí zajištění kontinuity časových řad v rámci analýz.

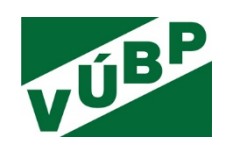

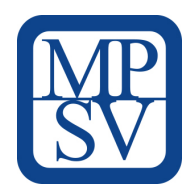

Každý nově vložený dataset musí být vždy opatřen výše uvedenými metadaty. Datové sady budou díky tomu jednotně popisovány a bude snadné je vyhledávat. Se zvětšujícím se počtem datasetů bude možné se v katalogu pomocí metadat lépe orientovat.

| Nemoci z povolání                                                                                                    |                                                                |                                 |              |
|----------------------------------------------------------------------------------------------------|----------------------------------------------------------------|---------------------------------|--------------|
|                                                                                                    | A Datová sada<br>Skupiny                                       | <b>@</b> Události<br>Showcases  |              |
| Následovníci                                                                                                    |                                                                |                                 |              |
| $\bf{0}$                                                                                                    | Nemoci z povolání                                              |                                 |              |
|                                                                                                    |                                                                |                                 |              |
| Organizace                                                                                                    | Nemoci z povolání hlášené v České republice v letech 2015-2019 |                                 |              |
|                                                                                                    | Data a zdroje                                                  |                                 |              |
|                                                                                                    | Nemoci z povolání v ČR v roce 2015                             |                                 | Prozkoumat - |
|                                                                                                    | Nemoci z povolání v ČR v roce 2016                             |                                 | Prozkoumat - |
| Státní zdravotní ústav                                                                                                    | Nemoci z povolání v ČR v roce 2017                             |                                 | Prozkoumat - |
| Státní zdravotní ústav je příspěvkovou<br>organizací ministerstva zdravotnictví.<br>Jeho postavení a úkoly jsou stanoveny § | Nemoci z povolání v ČR v roce 2018                             |                                 | Prozkoumat - |
| 86 zákona č. 258/2000 Sb. o ochraně<br>veřejného zdraví a o načíst další                                                    | Nemoci z povolání v ČR v roce 2019                             |                                 | Prozkoumat - |
| <b>C</b> Sdilet                                                                                                    | ohrožení nemocí z p<br>nemoci z povolání                       |                                 |              |
| <b>D</b> Twitter                                                                                                    | Doplňující informace                                           |                                 |              |
| <b>n</b> Facebook                                                                                                    | Pole                                                           | Hodnota                         |              |
| <b>A</b> Licence                                                                                                    | Autor                                                          | SZÚ                             |              |
|                                                                                                    | Správce                                                        | VÚBP                            |              |
| Creative Commons CCZero OPEN DATA                                                                                           | Naposledy aktualizováno                                        | 2. září 2020, 12:06 (UTC+02:00) |              |
|                                                                                                    | Vytvořeno                                                      | 2. září 2020, 11:33 (UTC+02:00) |              |
|                                                                                                    | Periodicita aktualizace                                        | roční                           |              |
|                                                                                                    | Časové pokrytí                                                 | 2015-2019                       |              |

*Obrázek 1:* Ukázka záznamu datové sady/datasetu

# **2.3 Software pro tvorbu katalogu - CKAN**

Pro tvorbu lokálního datového katalogu je zvolen SW Comprehensive Knowledge Archive Network (CKAN). Jedná se o open-sourcový projekt, napsaný v programovacím jazyku Python na serverové straně a v programovacím jazyku JavaScript na frontendu. CKAN je po stažení okamžitě připravený k nasazení.

Tento software je užíván víceméně jako **standard pro katalogizaci dat** vládami a skupinami uživatelů po celém světě. Je to platforma mnoha oficiálních a komunitních datových portálů.

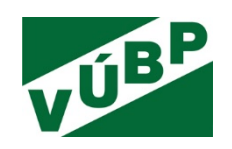

 $\overline{\phantom{0}}$ 

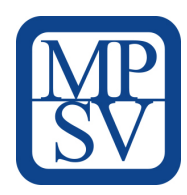

CKAN je přední světovou open-source platformou pro datové portály. Software CKAN je navržen tak, aby s ním mohli pracovat jak lidé, tak i další programy a aplikace. Za tímto účelem CKAN disponuje webovým rozhraním pro interakci s člověkem a aplikačním rozhraním (API<sup>1</sup>).

Záznamy o datech (datových množinách) lze do CKAN vkládat, upravovat a lze v nich také vyhledávat. Datové množiny v datovém katalogu lze **kategorizovat** pomocí skupin a štítků (tagů). Uživatelé mohou k záznamům o datových množinách (datasetech) přidávat svoje komentáře a mohou také datasety hodnotit.

Základní jednotkou pro popis dat v software CKAN je tzv. **dataset**, který obsahuje odkaz na datové zdroje (jejich URI<sup>2</sup>), prostřednictvím kterých lze získat datové množiny, a dále je v datasetu obsažen také popis těchto datových množin.

Každý dataset má několik **atributů/metadat**, jejichž hodnoty je možné při jeho zakládání nastavit či později editovat (titulek, název, URL adresa, domovská stránka, popis, licence, tagy, zdroje, skupiny, autor, verze, stav, e-mail autora).

CKAN API je rozhraní nejrozšířenější implementace datového katalogu CKAN. Je založené na formátu JSON<sup>3</sup>, a obsahuje dvě hlavní funkce, package list a package show. Toto rozhraní je implementováno samotným katalogem CKAN a také katalogem DKAN. Pro instituce, které nemohou nebo nechtějí provozovat celé katalogizační řešení, postačí, když budou CKAN API simulovat pomocí statických JSON souborů umístěných na odpovídající URL.

CKAN API umožňuje nastavit vazby mezi jednotlivými CKAN datasety. Všechny vazby, které má CKAN dataset k jiným CKAN datasetům jsou ukládány do atributu Vazby (Relationships).

Rozhraní CKAN API je pro NKOD rozšířeno o některé metadatové položky inspirované standardem DCAT-AP<sup>4</sup>. Bez nich bude metadatový záznam z hlediska NKOD neúplný. Jsou k dispozici vzorová rozšíření pro CKAN a rozšíření pro DKAN, která lze využít pro předávání úplných metadatových záznamů tímto rozhraním.

Uživatelská podpora CKAN týmu je dostupná prostřednictvím FAQ, blogu, wiki stránek. Podpora je zpoplatněna.

<sup>1</sup> API (Application Programming Interface) označuje v informatice rozhraní pro programování aplikací.

<sup>&</sup>lt;sup>2</sup> URI (Uniform Resource Identifier) je textový řetězec s definovanou strukturou, který slouží k přesné specifikaci zdroje informací (ve smyslu dokument nebo služba), hlavně za účelem jejich použití pomocí počítačové sítě, zejména Internetu.

<sup>&</sup>lt;sup>3</sup> JSON (JavaScript Object Notation) je odlehčený formát pro výměnu dat. Je jednoduše čitelný i zapisovatelný člověkem a snadno analyzovatelný i generovatelný strojově.

<sup>4</sup> DCAT-AP (DCAT Application Profile for Data Portals in Europe) je standard založený na propojených datech, který rozlišuje dva základní typy entit, datovou sadu, a její distribuci. Metadata datové sady ji popisují bez ohledu na konkrétní reprezentaci jejích dat.

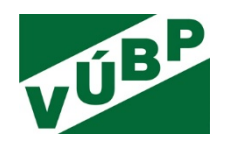

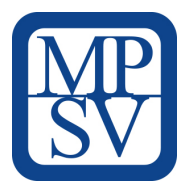

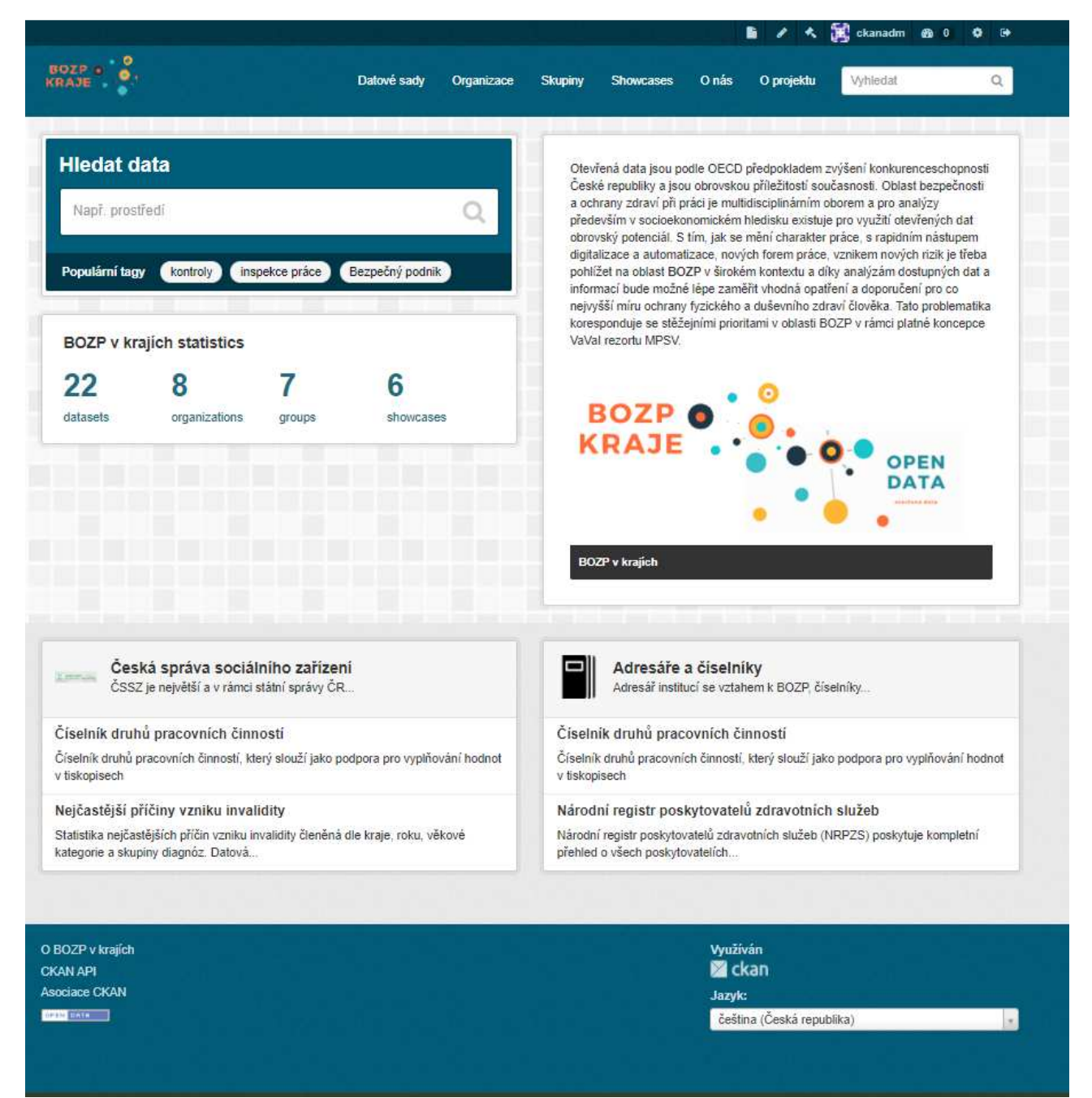

*Obrázek 2:* Úvodní stránka CKANu

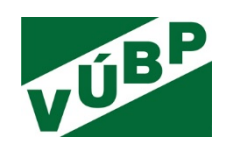

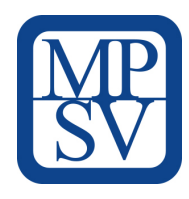

# **2.4 Pracovní postup tvorby a údržby datového katalogu**

Základní jednotkou pro popis dat v software CKAN je tzv. dataset, který obsahuje odkaz na datové zdroje, prostřednictvím kterých lze získat datové množiny, a dále je v datasetu obsažen také popis těchto datových množin.

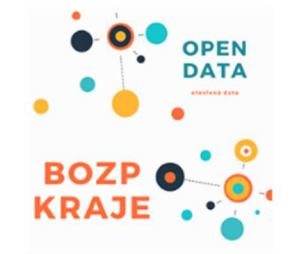

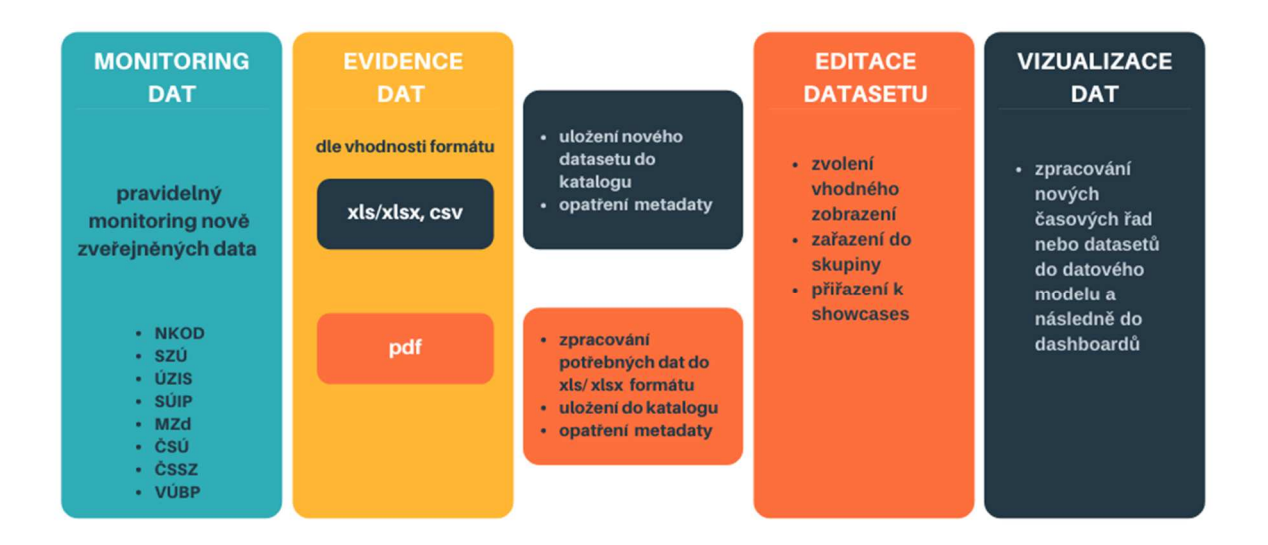

# **2.4.1 Datové sady (DATASETS)**

Každý dataset má několik atributů (metadat), jejichž hodnoty je možné při jeho zakládání nastavit či později editovat (titulek, název, URL adresa, domovská stránka, popis, licence, tagy, zdroje, skupiny, autor, verze, stav, e-mail autora).

V případě této aplikace jde o vlastní datové soubory týkající se závažných havárií, pracovních úrazů, smrtelných pracovních úrazů, přehledu ocenění v BOZP a datové sady cizích institucí – SZÚ, ÚZIS, SÚIP, MZd, ČSÚ a ČSSZ.

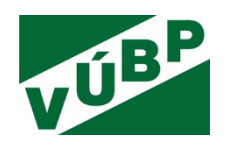

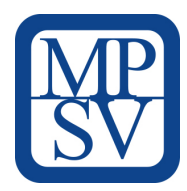

| Obyvatelstvo v ČR                                                                                                    |                                                                                                    |                                                | Spravovat    |
|----------------------------------------------------------------------------------------------------|----------------------------------------------------------------------------------------------------|------------------------------------------------|--------------|
|                                                                                                    | A Datová sada<br>Skupiny                                                                                  | © Události<br>Showcases                        |              |
| Následovníci<br>0<br><b>O</b> Sledovat                                                                                                    | Obyvatelstvo v ČR<br>Statistická data týkající se struktury obyvatelstva v České republice                |                                                |              |
|                                                                                                    |                                                                                                    |                                                |              |
| Organizace                                                                                                    | Data a zdroje                                                                                             |                                                |              |
| <b>E ČESKÝ</b><br><b>STATISTICKY</b>                                                                                                    | Obyvatelstvo ČR v roce 2019                                                                               |                                                | Prozkoumat - |
| <b>URAD</b>                                                                                                    | Obyvatelstvo ČR v roce 2018<br>au :                                                                       |                                                | Prozkoumat - |
| Český statistický úřad<br>Český statistický úřad (ČSÚ) je ústředním                                                                                         | Obyvatelstvo ČR v roce 2017                                                                               |                                                | Prozkoumat - |
| orgánem státní správy České republiky.<br>Byl zřízen dne 8. ledna 1969 zákonem č.<br>2/1969 Sb., o zřízení ministerstev a jiných<br>ústředních načíst další | Obyvatelstvo ČR v roce 2016                                                                               |                                                | Prozkoumat - |
|                                                                                                    | Obyvatelstvo ČR v roce 2015                                                                               |                                                | Prozkoumat - |
| C Sdilet                                                                                                    | Vše o území<br><b>ALL ST</b>                                                                              |                                                | Prozkoumat - |
| <b>D</b> Twitter                                                                                                    | $\sim$<br>Demografický vývoj vybraného území                                                              |                                                |              |
| <b>B</b> Facebook                                                                                                    | Informace o krajích<br>сов<br>Vizualizace poskytuje demografické údaje v daném kraji, o rozloze, průměrné |                                                | Prozkoumat - |
| Licence                                                                                                    | obyvatelstvo                                                                                              |                                                |              |
| Creative Commons CCZero   DRAM   Thurs                                                                                                    | Doplňující informace                                                                                      |                                                |              |
|                                                                                                    | Pole                                                                                                    | Hodnota                                        |              |
|                                                                                                    | Zdroj                                                                                                    | https://www.czso.cz/csu/czso/obyvatelstvo lide |              |
|                                                                                                    | Autor                                                                                                    | ČSÚ                                            |              |
|                                                                                                    | Správce                                                                                                   | <b>VUBP</b>                                    |              |
|                                                                                                    | Stav                                                                                                    | active                                         |              |
|                                                                                                    | Naposledy aktualizováno                                                                                   | 25. listopad 2020, 17:38 (UTC+01:00)           |              |
|                                                                                                    | Vytvořeno                                                                                                 | 11. listopad 2020, 13:58 (UTC+01:00)           |              |
|                                                                                                    | Periodicita aktualizace                                                                                   | roční                                          |              |
|                                                                                                    | Časové pokrytí                                                                                            | 2015-2019                                      |              |

*Obrázek 3:* Ukázka datasetu Obyvatelstvo v ČR

Datová sada je nejprve popsána výše uvedenými **metadaty** a následně je přidán **datový zdroj**. Každý datový set může obsahovat více datových zdrojů. Datový zdroj lze vložit **nahráním souboru** nebo uvedením **URL odkazu na zdroj**. Datový zdroj vlastních datasetů či upravované datasety jiných organizací jsou přímo uloženy v katalogu. Datasety ostatních institucí jsou v CKANu evidovány a popsány, avšak na datový zdroj je odkazováno. Tímto způsobem je v některých případech zajištěna automatická aktualizace.

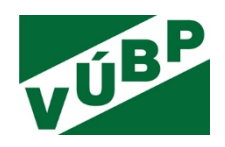

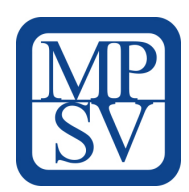

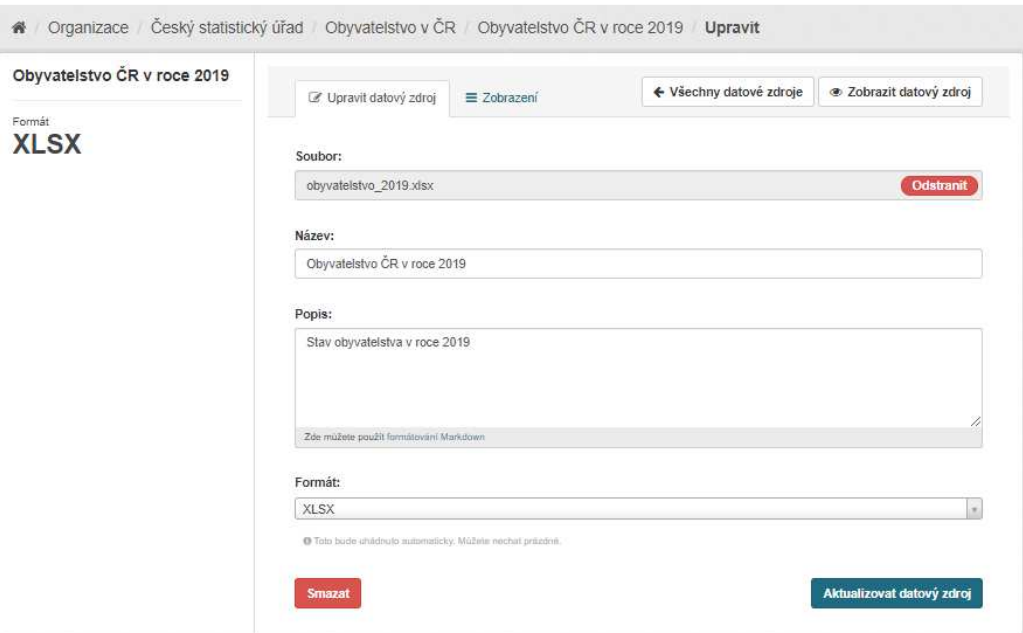

*Obrázek 4:* Editace datového zdroje

U datového zdroje se uvede jeho název, stručný popis a formát. Dále je nezbytné zvolit vhodné **zobrazení datového zdroje**, a to dle příslušného formátu. Základní zobrazení nabízí tyto možnosti:

- prohlížeč dat (data explorer) mřížka, graf, mapa,
- obrázek formáty jpeg, png,
- Tableau zobrazení tematických dashboardů,
- webová stránka webové stránky,
- PDF embedované pdf soubory.

Jednotlivá zobrazení lze v rámci jednoho datového zdroje řadit dle zvoleného pořadí.

Obyvatelstvo v ČR Statistická data týkající se struktury obyvatelstva v České republice **XLSX** HTML **tableau** 

*Obrázek 5:* Ukázka vyhledaného datasetu s uloženými formáty

Zpracovaný dataset je dále přiřazen do předdefinovaných **skupin** (viz 2.4.3) a **showcases** (viz 2.4.4). Každý zobrazený dataset si může uživatel stáhnout či přejít na původní datový zdroj. Jednotlivé datasety lze také **sdílet prostřednictvím sociálních sítí** Facebook a Twitter.

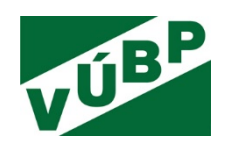

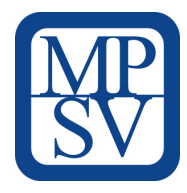

### **Ukázky typů zobrazení**

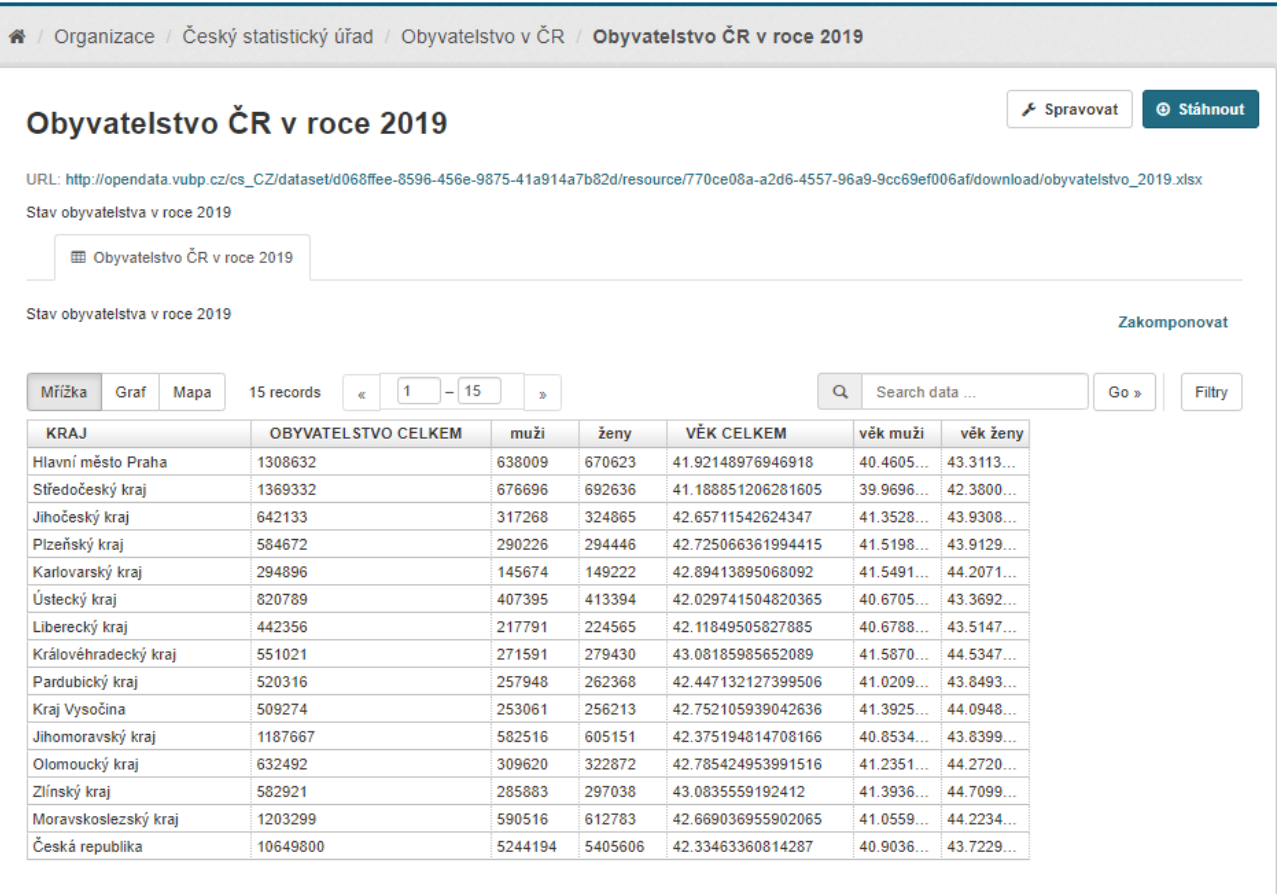

#### *Obrázek 6:* Ukázka zobrazení mřížka

U zobrazení **prohlížeč dat** lze z tabulkových dat vytvářet jednoduché grafy či na základě mapových podkladů generovat mapy.

Aby se data správně zobrazovala v náhledu mřížka, je třeba vytvořit jednoduché tabulky bez záhlaví a zbytečného formátování ve formátu xls/xlsx či použít dokumenty ve formátu CSV. V náhledu mřížka lze mezi jednotlivými daty vyhledávat a filtrovat.

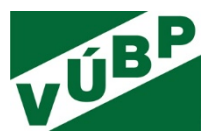

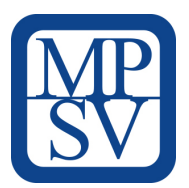

\* / Organizace / Státní úřad inspekce práce / Nelegální zaměstnávání ... / Vývoj počtu nelegálně ...

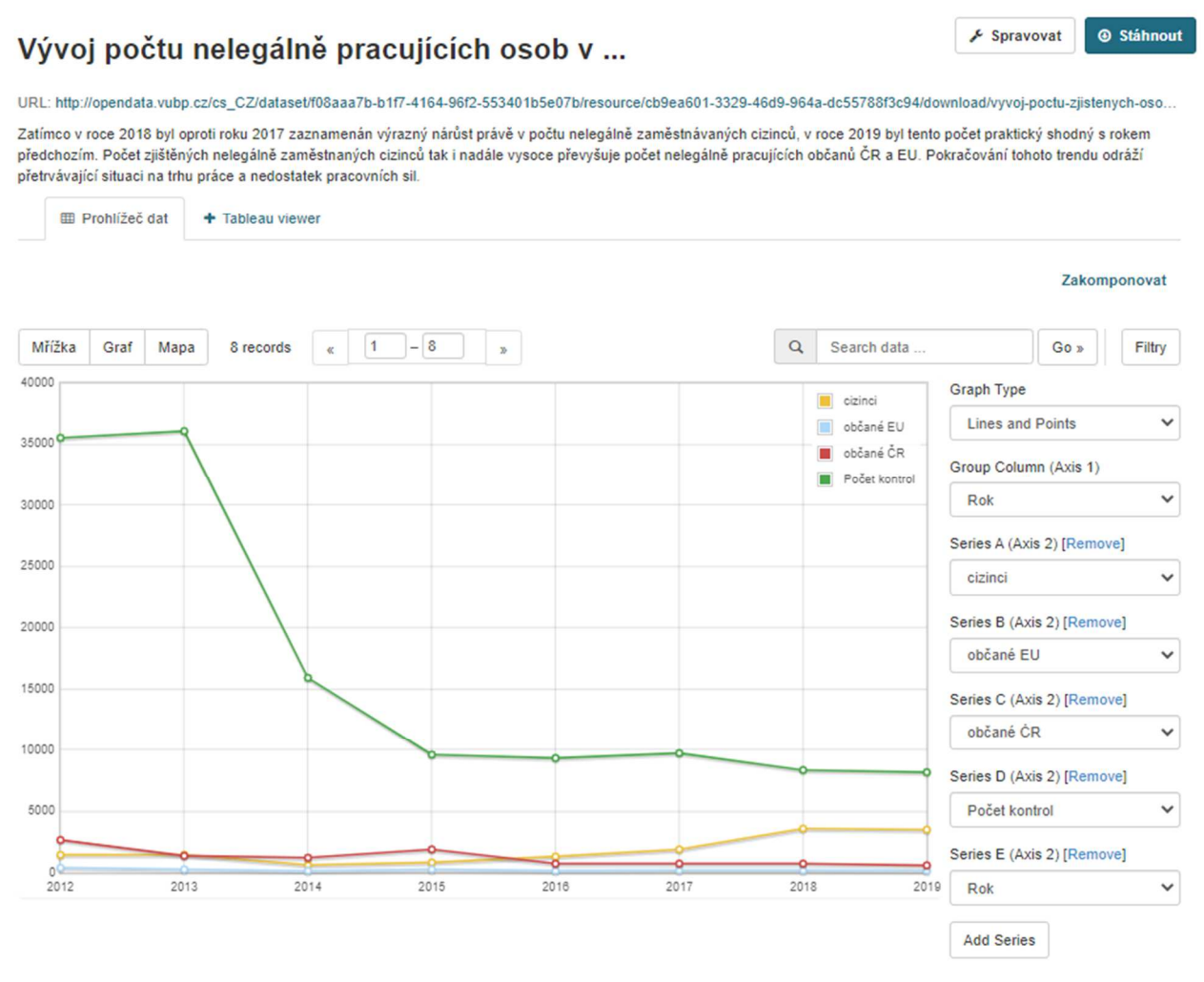

*Obrázek 7:* Ukázka vygenerovaného grafu

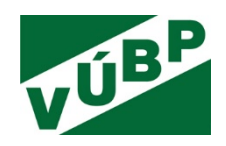

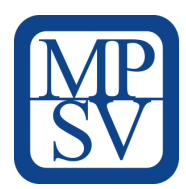

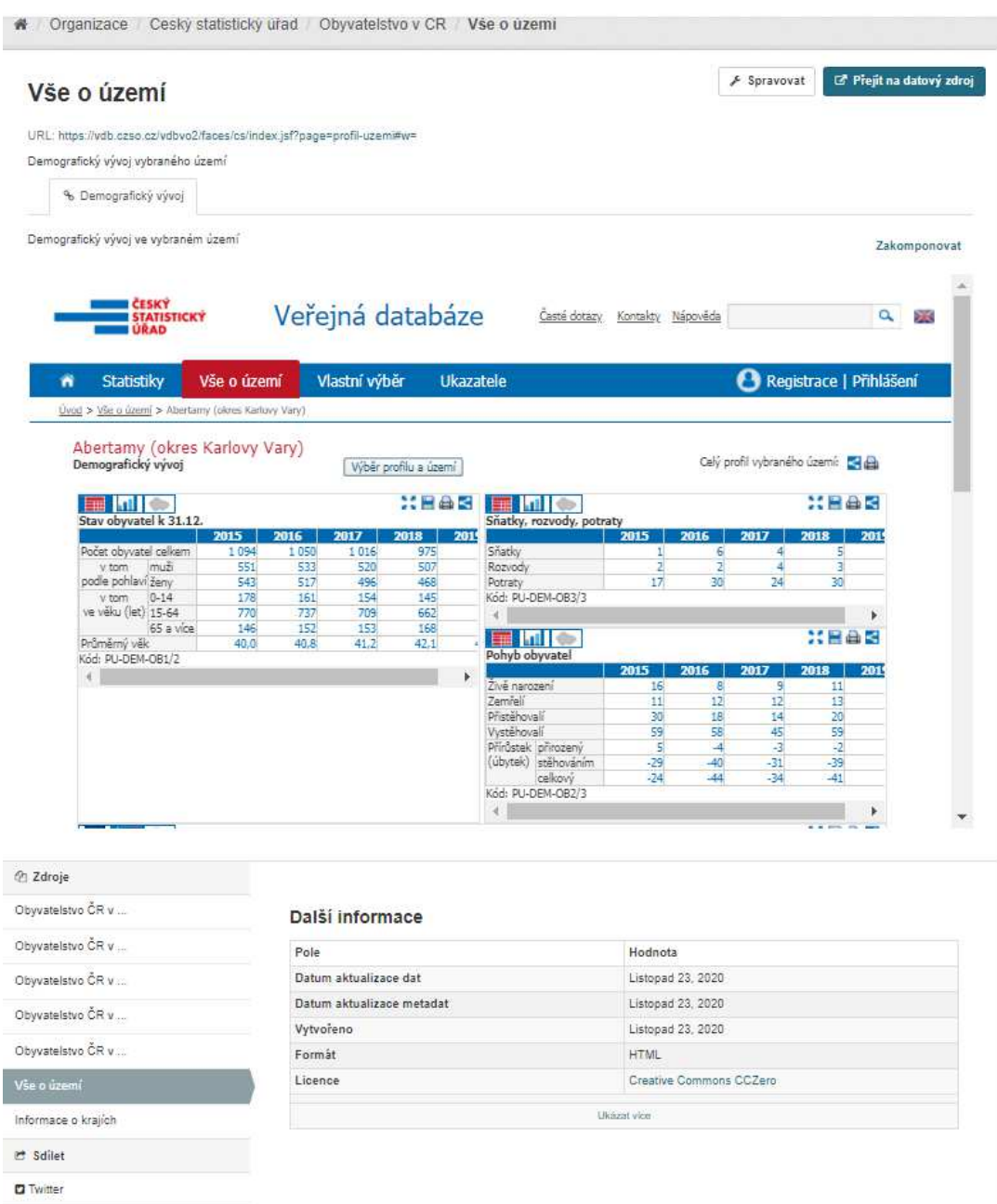

*Obrázek 8:* Ukázka zobrazení webové stránky

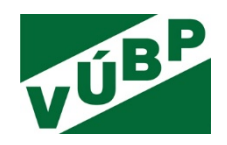

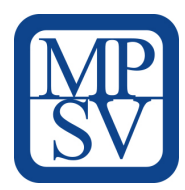

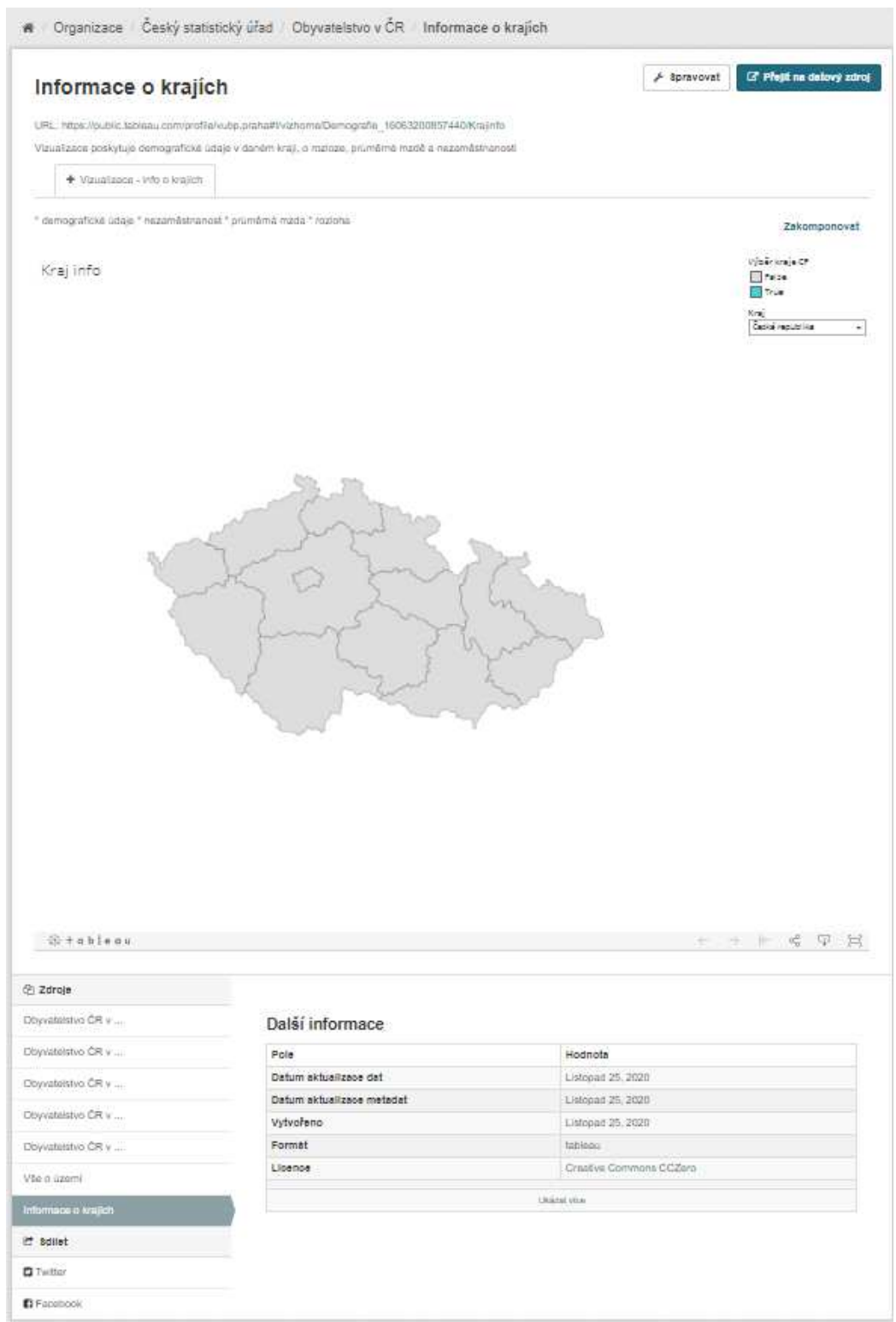

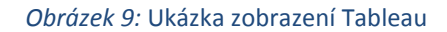

Výzkumná potřeba IP č. V03-S4 "*Vývoj webové aplikace postavené na platformě otevřených dat k problematice bezpečnosti a ochrany zdraví při práci (BOZP)*"

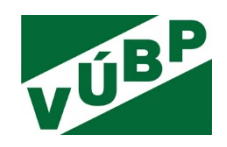

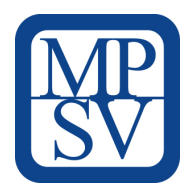

# **2.4.2 Organizace (ORGANIZATIONS)**

V tomto bloku jsou evidovány instituce, jejichž datové sady jsou v aplikaci využívány, viz výše.

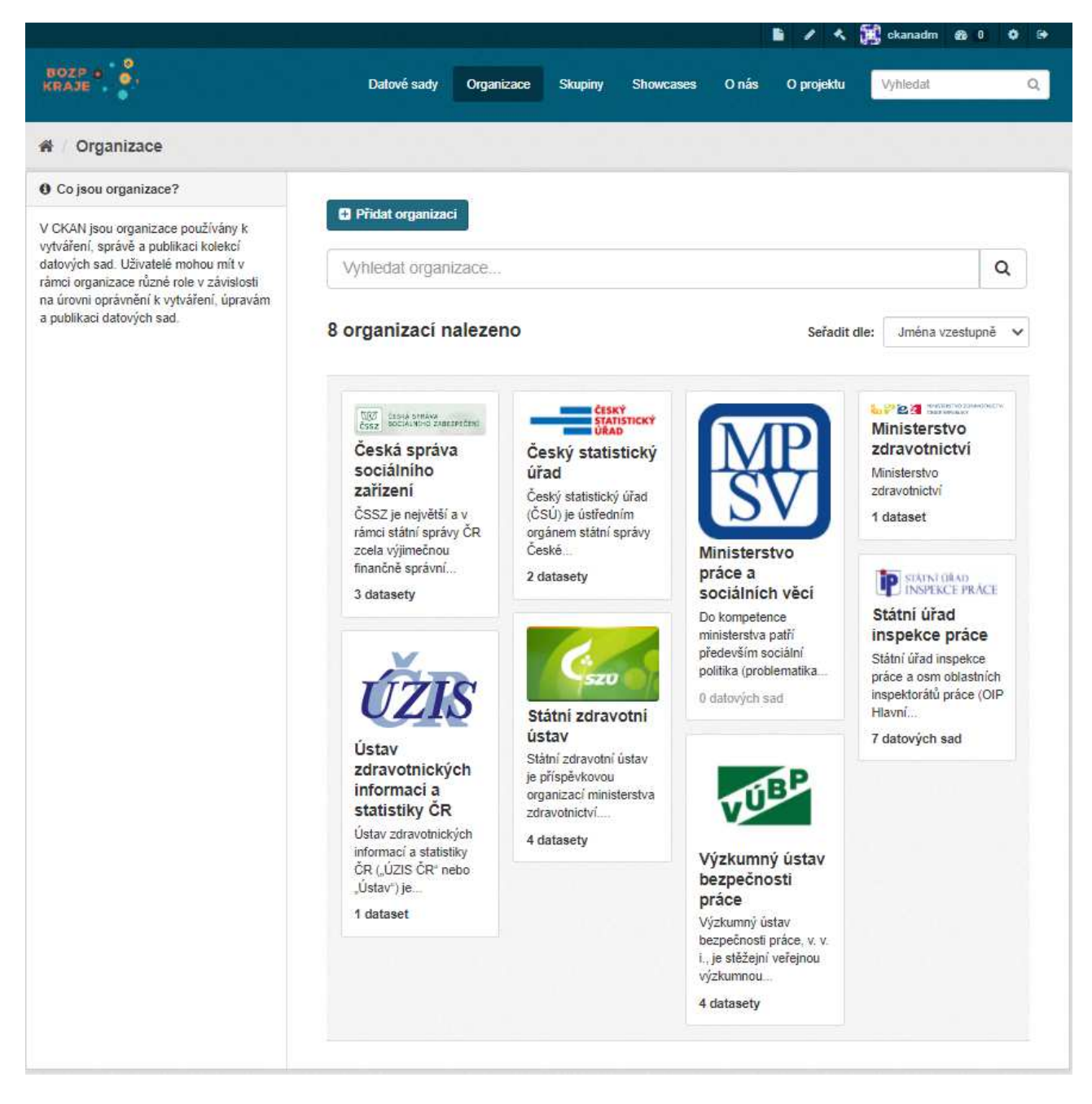

*Obrázek 10:* Organizace v CKANu

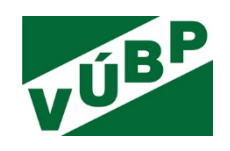

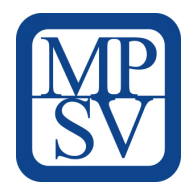

# **2.4.3 Skupiny (GROUPS)**

Tento blok obsahuje tematické skupiny pro snazší orientaci, např. pracovní úrazovost, pracovní neschopnost, adresáře, ocenění v BOZP atd.

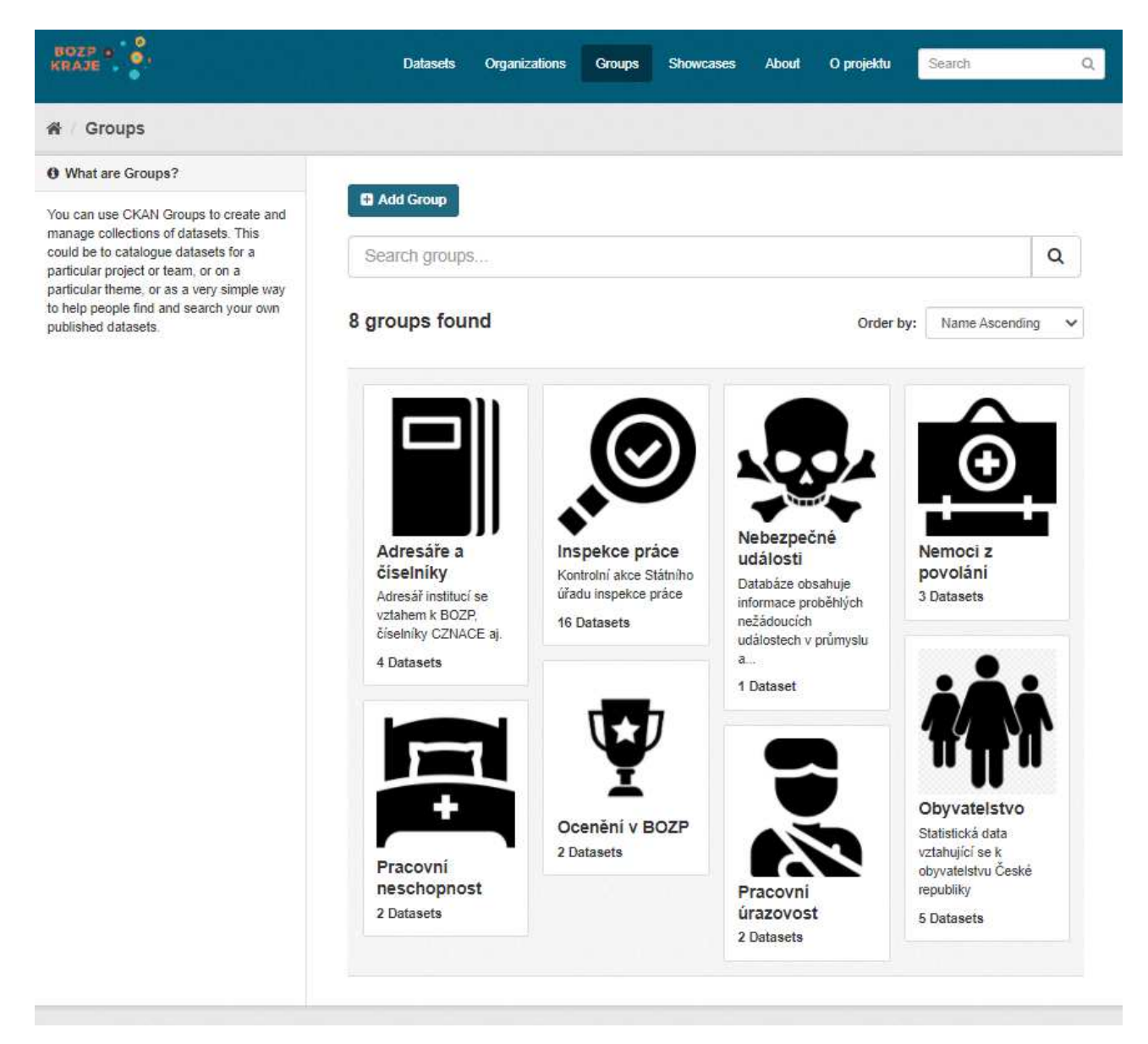

*Obrázek 11:* Skupiny v CKANu

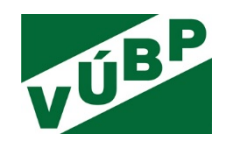

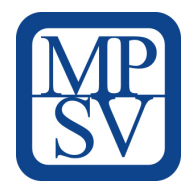

# **2.4.4 SHOWCASES**

Tento blok je místem pro konkrétní tematické vizualizace. Obsahuje hlavní dashboard a dále dílčí vizualizace. Tyto vizualizace jsou zpřístupněny externím odkazem.

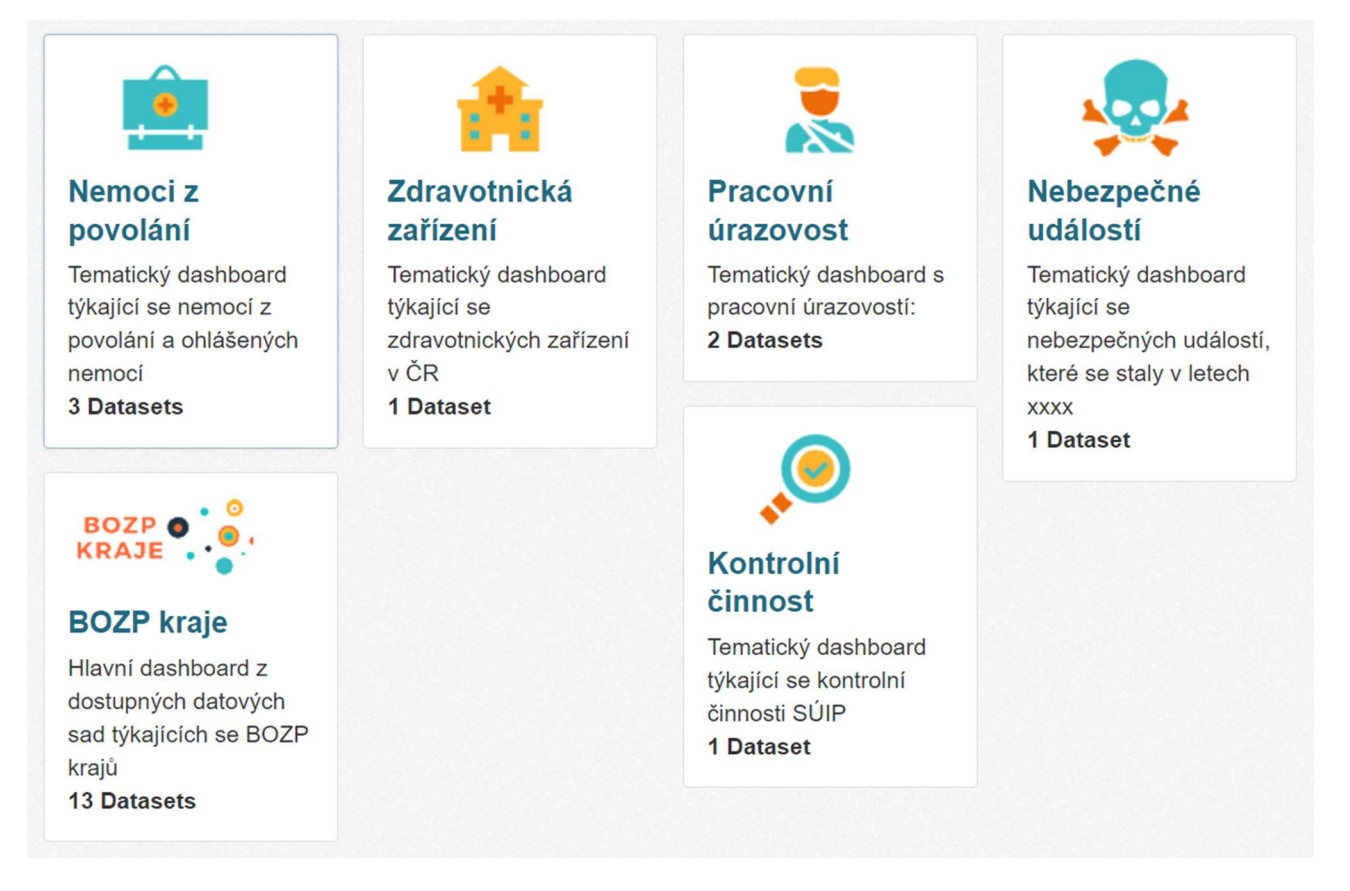

### *Obrázek 12:* Showcases v CKANu

Všechny výše uvedené části CKANu budou průběžně rozšiřovány a aktualizovány podle toho, jak budou přibývat další publikovaná data zainteresovaných institucí.

Aktuálně je v katalogu uloženo:

- 35 datových sad (datasetů),
- 8 organizací,
- 8 tematických skupin,
- 6 showcases (tematických dashboardů) prezentujících data uložená v katalogu.

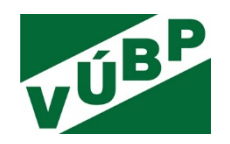

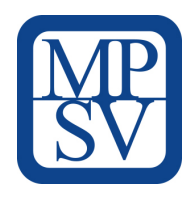

# **3. METODIKA PRO TVORBU DATOVÉHO MODELU A VIZUALIZACÍ (TABLEAU)**

# **3.1 Popis datových souborů**

Zdrojovými daty pro webovou aplikaci - BOZP Kraje jsou otevřená data (open data). Nejčastěji ve formě xls, csv a případně i pdf souborů. Uložení v této formě je pro uživatele jednoduché a zároveň si každý uživatel může vytvořit v souborech vlastní strukturu, které nejlépe rozumí. Druhým důvodem, proč je tato forma oblíbená, je možnost rozdělit si data do více souborů (v případě xls do více sešitů), které lze poté odděleně analyzovat, a reportovat dále.

Na druhou stranu, chceme-li taková data analyzovat dohromady, vzniká několik problémů.

- Prvním je struktura dat, v csv nejsou data uspořádána do sloupců (vizuálně) ale jsou rozdělena oddělovačem, středníkem ( ; ), pomlčkou ( - ), čárkou ( , ) a dalšími typy. Nebo v případě údajů o datech se lze setkat s různými typy formátu data (DD-MM-RRRR, MM-RRRR, 1234-QQ-RRRR)<sup>5</sup>. V jedné z tabulek jsou hodnoty ukazatele za jednotlivé kraje rozděleny do sloupců, v druhé naopak do řádků.
- Druhým problémem může být množství dat. Mají-li být data v jedné tabulce xls, pak je třeba vzít v úvahu omezení Excelu na 16 384 sloupů a 1 048 576 řádků.
- Exportovat data z pdf souborů je často problematické, ne vždy stačí data zkopírovat a vložit (v mnoha případech se data zkopírují jako jeden řádek textu, který se musí náročně upravovat) a někdy se to neobejde bez ručního přepisování dat (v případě skenovaných pdf).

Největší výhodou otevřených dat je dostupnost, avšak jejich struktura je soubor od souboru jiná. Některé soubory vznikají vygenerováním dat v rámci určitého programu, jiné jsou ručně sestavenými sadami informací z různých zdrojů. Záleží také na tom, zda jsou otevřená data dostupná v tzv. surové formě nebo se jedná o určitou interpretaci dat.

Surová data jsou vhodná pro podrobnější analýzu, interpretovaná data jsou vhodná pro zjištění konkrétní informace či převzetí těchto dat do kontextu dalších dat (ad ruční sestavení o několik řádků výše).

Například data z Českého statistického úřadu (ČSÚ) lze získat na portálu této instituce jako předem definované agregace v určitém srovnání (např. tab. 9-105: Zaměstnanci a jejich průměrné hrubé měsíční mzdy podle krajů v roce 2018). Struktura této tabulky už je interpretací dat pro koncového uživatele, není však vhodná pro analytické nástroje typu Tableau.

l

<sup>&</sup>lt;sup>5</sup> DD značí den, MM značí měsíc, QQ značí kvartál, RRRR značí rok

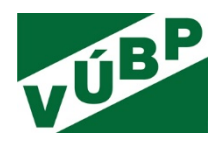

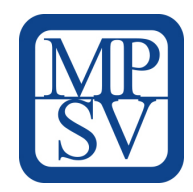

|          | А                                                                   | B                                                                                                    | C                          | D                                                                                 | E                          |  |
|----------|---------------------------------------------------------------------|----------------------------------------------------------------------------------------------------|----------------------------|-----------------------------------------------------------------------------------|----------------------------|--|
| 1        | TRH PRÁCE                                                           |                                                                                                    |                            |                                                                                   | <b>LABOUR MARKET</b>       |  |
| 2        |                                                                     |                                                                                                    |                            |                                                                                   |                            |  |
| 3        |                                                                     |                                                                                                    |                            | 9-105. Zaměstnanci a jejich průměrné hrubé měsíční mzdy podle krajů v roce 2018") |                            |  |
| 4        |                                                                     | Employees and their average gross monthly wages by region in 2018"                                                                                                    |                            |                                                                                   |                            |  |
| 5        |                                                                     |                                                                                                    |                            |                                                                                   |                            |  |
|          |                                                                     | Průměrný evidenční počet zaměstnanců (tis. osob)                                                                                                    |                            | Průměrná hrubá měsíční mzda (Kč)                                                  |                            |  |
|          | ČR, kraje                                                           | Average registered number of employees                                                                                                    |                            | Average gross monthly wage (CZK)                                                  |                            |  |
| 6        | <b>CR.</b> Region                                                   | (thousand persons)                                                                                                    |                            |                                                                                   |                            |  |
| 7        |                                                                     | přepočtené počty<br><b>FTE</b> persons                                                                                                    | fyzické osoby<br>Headcount | přepočtené počty<br><b>FTE</b> persons                                            | fyzické osoby<br>Headcount |  |
|          |                                                                     |                                                                                                    |                            |                                                                                   |                            |  |
| 8        | Česká republika <sup>1)</sup><br><b>Czech Republic<sup>1)</sup></b> | 4 0 7 1 , 0                                                                                                    | 4 2 1 1 , 9                | 31 868                                                                            | 30 802                     |  |
| 9        | Hl. m. Praha                                                        | 823.7                                                                                                    | 861.2                      | 40 059                                                                            | 38 316                     |  |
| 10       | Středočeský                                                         | 412.1                                                                                                    | 425.0                      | 32 393                                                                            | 31 407                     |  |
| 11       | Jihočeský                                                           | 223.9                                                                                                    | 230.9                      | 28 870                                                                            | 27 996                     |  |
| 12       | Plzeňský                                                            | 215.2                                                                                                    | 222.1                      | 31 032                                                                            | 30 069                     |  |
| 13       | Karlovarský                                                         | 90.0                                                                                                    | 93.1                       | 27 974                                                                            | 27 043                     |  |
| 14       | Ústecký                                                             | 251.0                                                                                                    | 257.9                      | 29 290                                                                            | 28 507                     |  |
| 15       | Liberecký                                                           | 148.1                                                                                                    | 152.9                      | 29 682                                                                            | 28755                      |  |
| 16       | Královéhradecký                                                     | 202.2                                                                                                    | 208.9                      | 29 622                                                                            | 28 668                     |  |
| 17       | Pardubický                                                          | 185.1                                                                                                    | 190.8                      | 28 6 8 5                                                                          | 27 828                     |  |
| 18       | Vysočina                                                            | 175.7                                                                                                    | 180.7                      | 29 25 6                                                                           | 28 447                     |  |
| 19       | Jihomoravský                                                        | 467.4                                                                                                    | 484.5                      | 30 736                                                                            | 29 650                     |  |
| 20       | Olomoucký                                                           | 225,4                                                                                                    | 233,4                      | 28 646                                                                            | 27 660                     |  |
| 21       | Zlínský                                                             | 210.1                                                                                                    | 216.1                      | 28 4 27                                                                           | 27 633                     |  |
| 22<br>25 | Moravskoslezský                                                     | 438.3                                                                                                    | 451.5                      | 287796                                                                            | 27954                      |  |
| 24       | pracovištní metoda, předběžné údaje                                 |                                                                                                    |                            | <sup>7</sup> The workplace method is applied here. Preliminary data.              |                            |  |
| 25.      |                                                                     | <sup>1)</sup> zahrnuti jsou i zaměstnanci sledovaných<br><sup>1)</sup> Includes employees of of reporting units active<br>subjektů pracující mimo území ČR.<br>outside the CR territory |                            |                                                                                   |                            |  |

*Obrázek 13*: Ukázka interpretovaných dat z ČSÚ

Analytické nástroje si s takovou tabulkou neporadí, proto je nutné taková data upravit již ve zdroji (nejčastěji s využitím programu Excel). Nejprve je třeba odstranit přebytečné informace - v tomto konkrétním případě prvních 5 řádků a řádky 24 a 25, dále zrušit sloučení buněk a předělat text v názvu sloupců (např. průměrný počet zaměstnanců přepočet na FTE), případně smazat anglické výrazy, pokud nejsou nutné pro koncového uživatele.

|                | $\overline{A}$  | B          | c             | D                   | E                  |  |
|----------------|-----------------|------------|---------------|---------------------|--------------------|--|
|                | Kraj            | <b>FTE</b> | fyzické osoby | Průměrná mzda (FTE) | Průměrná mzda (FO) |  |
| $\overline{2}$ | Česká republika | 4 071,0    | 4 2 1 1,9     | 31 868              | 30 802             |  |
| 3              | Hl. m. Praha    | 823.7      | 861.2         | 40 059              | 38 316             |  |
| 4              | Středočeský     | 412,1      | 425,0         | 32 393              | 31 407             |  |
| 5              | Jihočeský       | 223,9      | 230,9         | 28 870              | 27 996             |  |
| 6              | Plzeňský        | 215.2      | 222,1         | 31 032              | 30 069             |  |
|                | Karlovarský     | 90,0       | 93,1          | 27 974              | 27 043             |  |
| 8              | Ústecký         | 251,0      | 257.9         | 29 290              | 28 507             |  |
| 9              | Liberecký       | 148.1      | 152,9         | 29 682              | 28755              |  |
| 10             | Královéhradecký | 202,2      | 208.9         | 29 622              | 28 668             |  |
| 11             | Pardubický      | 185.1      | 190.8         | 28 6 8 5            | 27 828             |  |
| 12             | Vysočina        | 175.7      | 180.7         | 29 25 6             | 28 447             |  |
| 13             | Jihomoravský    | 467.4      | 484.5         | 30736               | 29 650             |  |
| 14             | Olomoucký       | 225.4      | 233.4         | 28 646              | 27 660             |  |
| 15             | Zlínský         | 210.1      | 216,1         | 28 427              | 27 633             |  |
| 16             | Moravskoslezský | 438,3      | 451,5         | 28796               | 27 954             |  |
|                |                 |            |               |                     |                    |  |

*Obrázek 14*: Upravená zdrojová tabulka

S takto upravenou tabulkou už si analytické nástroje poradí a lze s ní pracovat dále.

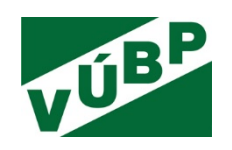

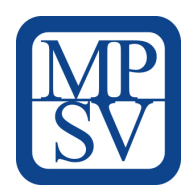

# **3.2 Datový model**

Datový model je zjednodušeně řečeno schéma či popis, jaké datové zdroje jsou použity a jakým způsobem jsou propojeny, případně upraveny. U většiny nástrojů je nutné vždy vytvořit datový model a s ním následně pracovat jako s celkem. Platforma Tableau od verze 2020.2 dává uživateli možnost pracovat i s dílčími datovými modely (případně jen tabulkami samostatně) či datovým modelem jako celkem.

Zvláštní kapitolou při tvorbě datového modelu je čištění dat. Častokrát lze narazit na to, že tabulky mezi sebou nelze spojit, protože záznamy, které k sobě mají pasovat, nejsou stejné. Za nečisté datové zdroje lze považovat takové, které obsahují:

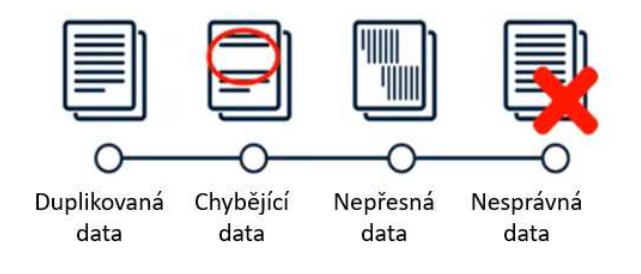

*Obrázek 15*: Nečistoty v datech

V řadě případů se na nekonzistenci v datech přichází právě ve fázi tvorby datového modelu, avšak nejsou výjimky, kdy se na to přijde až v průběhu analýzy. V takovém případě se musí celý proces opakovat, a ne vždy je to otázka několika kliknutí, či minut. Pro tvorbu datového modelu budou používány dva nástroje či produkty z platformy Tableau.

Prvním je nástroj Tableau Prep, který slouží k tvorbě datových modelů a zároveň obsahuje čisticí procesy. Velkou výhodou je zachování informací o provedených změnách (odstranění záznamů, přejmenování, změna typu atd.) a také vizuální forma datového modelu (tzv. flow).

Druhým je nástroj Tableau Desktop, který je primárně určen pro analýzu dat a tvorbu dashboardů. Umožňuje nahrát několik datových zdrojů současně, a ty mezi sebou propojit v případě, kdy je to potřeba. Je tedy možné analyzovat či tvořit nad jedním datovým zdrojem a případně tuto analýzu rozšířit o informace z jiného datového zdroje. Uživatel se tak nemusí vracet o několik kroků a přidávat zdroj do širokého datového modelu.

V rámci této metodiky jsou používány pojmy dílčí datový model a globální datový model.

**Dílčí datový model** bude vytvořen pro určitou tematickou část se společným druhem informací (např. pro pracovní neschopnost, pro informace o krajích, pro kontrolní činnosti apod.). Tyto dílčí datové modely budou tvořeny v Tableau Prep.

**Globální datový model** bude vytvořen v Tableau Desktop a bude obsahovat pouze informaci o spojení mezi dílčími datovými modely či tabulkami. Jedná se o určení jednoho či více polí (sloupců), které jsou oběma tabulkám/modelům společné, tímto krokem se taktéž určí úroveň agregace pro analýzu. Např. obsahuje-li jeden datový zdroj pole *Rok, Měsíc, Den* a druhý obsahuje pouze pole s názvem *Měsíc*, lze tyto dva zdroje spojit přes pole *Měsíc* a data, která budou analyzována, budou agregována na úroveň měsíce a na detail dnů se již nelze dostat.

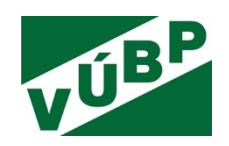

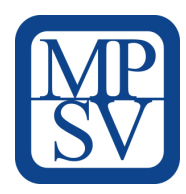

Datový model je možno využít i pro jiné projekty či analýzy. Kromě této metodiky budou autorům dostupná i jednotlivá flow z Tableau Prep, která může později kdokoliv, kdo se s tímto nástrojem chce naučit, prostudovat a zopakovat jednotlivé kroky.

# **3.3 Úprava zdrojových tabulek**

Kromě již zmíněných úprav tabulek z ČSÚ pro tvorbu dílčího datového modelu Informace o krajích, bylo nutné upravit také tabulky s ukazateli BOZP, např. tabulka 4.3 PÚ odvětví 2015-219.

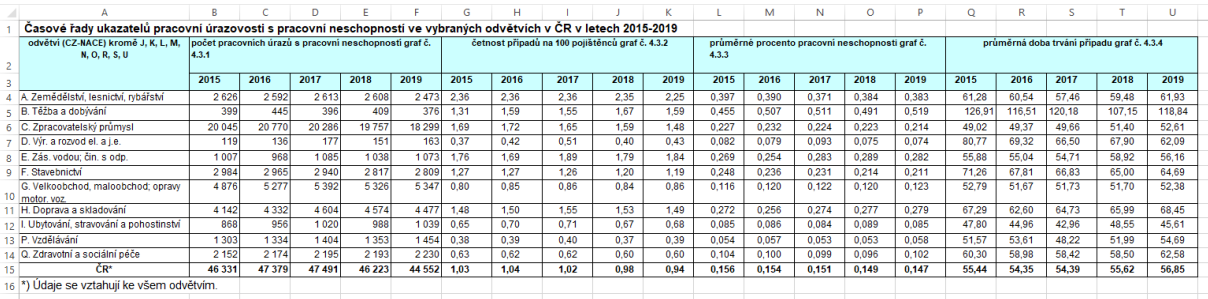

#### *Obrázek 16*: Neupravená tabulka

### Upraveno do následující struktury:

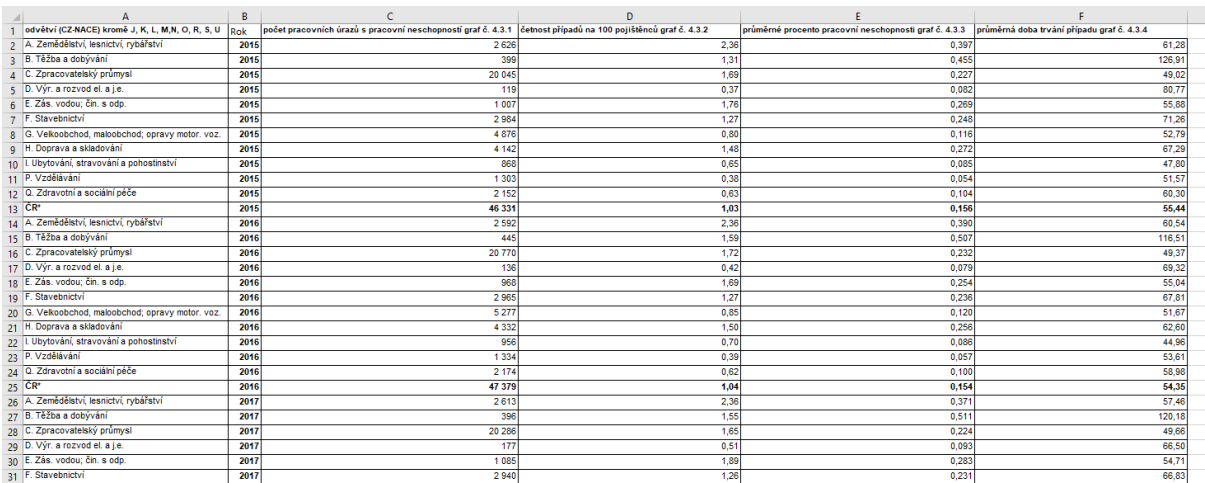

### *Obrázek 17*: Upravená tabulka

### Úpravy:

- odstranění prvního a posledního řádku (název tabulky, poznámky),
- zrušení sloučených buněk, a zabarvení textu,
- vytvoření nového sloupce B s názvem *Rok*,
- zkopírování názvů odvětví (A3-A14), vložení 4krát (pod sebe),

Výzkumná potřeba IP č. V03-S4 "*Vývoj webové aplikace postavené na platformě otevřených dat k problematice bezpečnosti a ochrany zdraví při práci (BOZP)*"

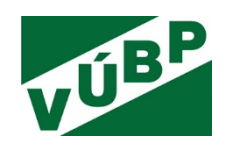

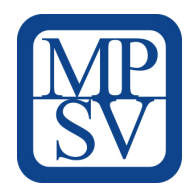

- do sloupce *Rok* vložit rok 2015, zkopírovat pod sebe 11krát, pak pro další rok a opakovat stejný postup,
- vyjmutí hodnot ze sloupce D a vložení do sloupce C, stejně tak ze sloupce E, F a G,
- odstranění sloupce D-G a opakovat předchozí krok, akorát s tím, že se posuneme o 1 sloupec vpravo,

Výsledkem bude tabulka s 6 sloupci (název odvětví, rok, 4 sloupce s ukazateli).

TIP

Pro kopírování stejného názvu lze v programu Excel zatáhnout za spodní roh (čtvereček) a táhnout myší dolů

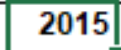

Místo sloučení buněk je lepší buňky roztáhnout, dvojitým kliknutím se sloupec rozšíří dle nejdelšího textu B v daném sloupci

V případě že šlo o tabulku s jedním ukazatelem (např. 6.3 četnost PÚ ženy 2019), byl vytvořen nový sloupec.

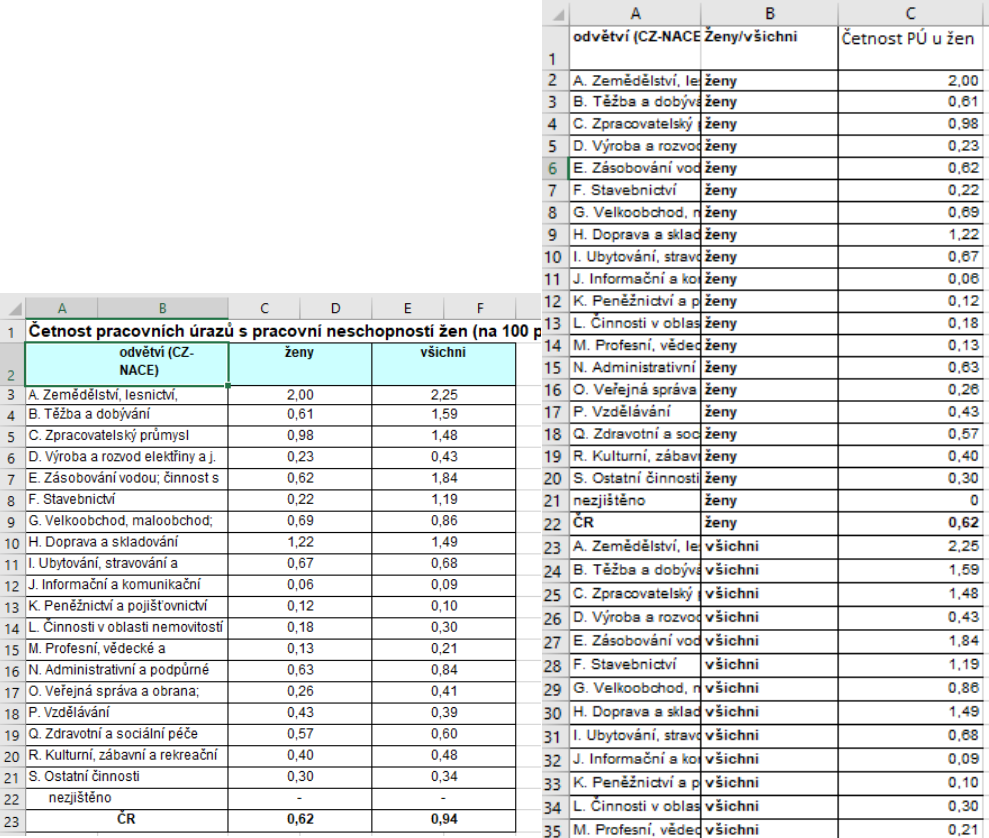

*Obrázek 18*: Úprava před a po

U dalších tabulek ve většině případů stačilo zrušit sloučené buňky a odstranit poté prázdné sloupce.

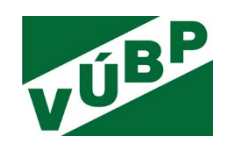

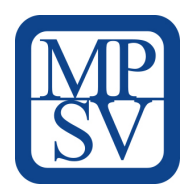

Dále je možné si zdrojové soubory dávat do podsložek, aby autor při jejich nahrávání do Tableau Prep nehledal, kam byly uloženy nebo aby se na některou tabulku nezapomnělo. Např. pro kontroly byla vytvořena složka *Kontroly\_průmysl* a *Kontroly\_zařízení*, kde jsou uloženy xls soubory k těmto vybraným kontrolám.

### **3.3.1 Pivot**

Častou úpravou zdrojových tabulek po nahrání do Tableau Prep byla funkce *Pivot*. Ta slouží k tomu, aby přenesla vícero sloupců do čitelnější struktury dvou sloupců – jeden s názvy a druhý s hodnotami.

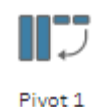

#### *Obrázek 19*: Označení Pivot v Tableau Prep

Například tabulka Počet PU s PN obsahuje 7 sloupců - Kraj, 2014, 2015, 2016, 2017, 2018, 2019.

Žádoucí stav pro analýzu je mít sloupce tři. V prostředí Tableau Prep lze označit sloupce 2014-2019 a přetáhnout je do prostoru *Pivot Fileds*.

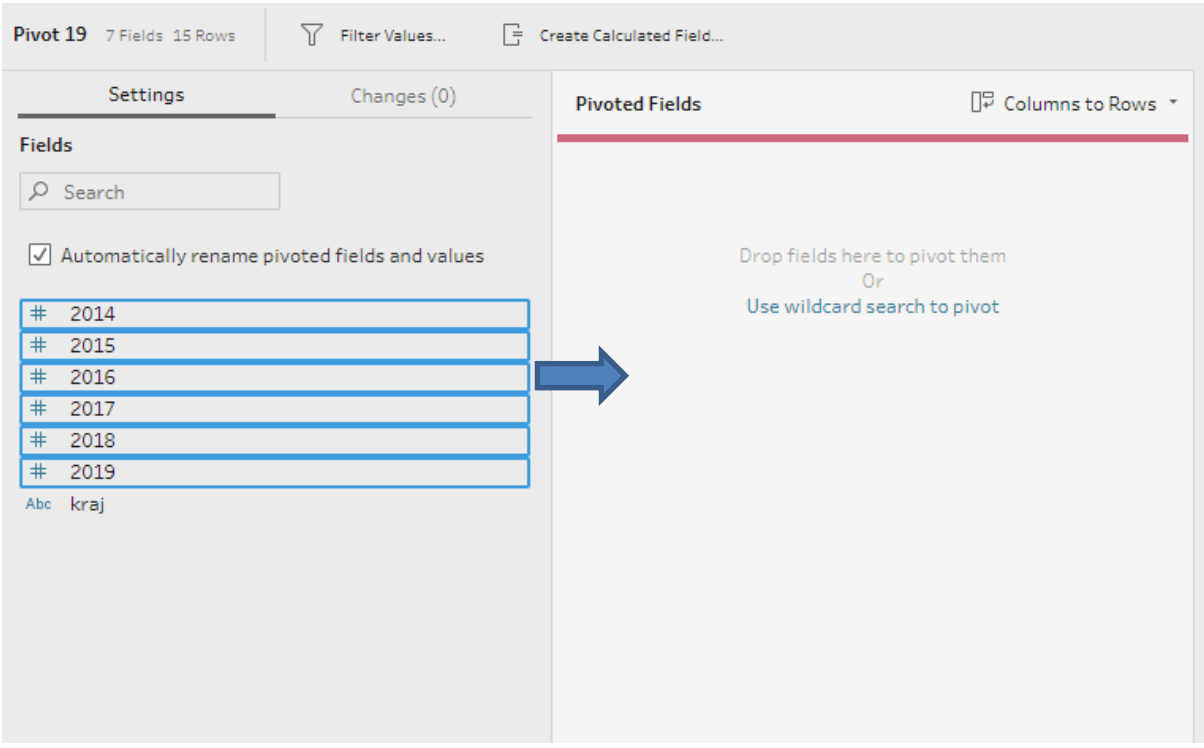

*Obrázek 20*: Pivot, krok 1

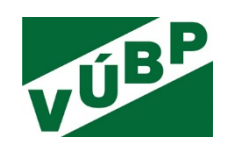

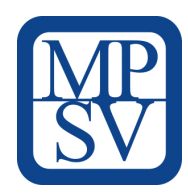

Tím se vytvoří dva sloupce – *Pivot Names* a *Pivot Values*. Sloupec *Pivot Names* bude obsahovat rok a sloupec *Pivot Values* danou hodnotu pro daný *Rok* a *Kraj*. Sloupce se dále přejmenují na *Pivot Names* na *Rok* a *Pivot Values* na *PU s PN* (tuto změnu lze provést také v čisticím kroku – následující kapitola).

| $\oplus$<br><b>Pivot1 Values</b>                                           | 曲                                                                                         | ^A, <i>Q</i><br>#                                   | õ<br>Abc                                                                                     |
|----------------------------------------------------------------------------|-------------------------------------------------------------------------------------------|-----------------------------------------------------|----------------------------------------------------------------------------------------------|
| #<br>2014<br>#<br>2015<br>#<br>2016<br>#<br>2017<br>#<br>2018<br>#<br>2019 | Rok 6<br>01.01.2014<br>01.01.2015<br>01.01.2016<br>01.01.2017<br>01.01.2018<br>01.01.2019 | Pivot1 Values 90<br>0<br>10 000<br>20 000<br>30 000 | kraj 15<br>ČR<br>HI, m. Praha<br>Jihočeský<br>Jihomoravský<br>Karlovarský<br>Královéhradecký |
|                                                                            |                                                                                           | 40 000                                              | Liberecký<br>Moravskoslezský<br>Olomoucký<br>Pardubický<br>Plzeňský<br>Středočeský           |

*Obrázek 21*: Pivot, krok 2

# **3.3.2 Čisticí kroky**

U žádného datového zdroje nelze mít 100 % čistotou či nekonzistencí. Ta může vzniknout na straně zadavatele hodnot/tvůrcem zdroje, nebo také importem dat do používaného nástroje. Např. u Tableau se lze často setkat s tím, že se přidělí datový typ sloupci s čísly jako tzv. *Number* (značeno #). Kontext dat ale může být jiný a číslo je v některých případech vhodnější jako tzv. *String* (značeno Abc). Typicky to takto bývá u sloupce PSČ, hodnota 28401 neznamená *dvacet osm tisíc čtyři sta jedna*, ale jde o kódové označení oblasti (v tomto případě Kutné Hory).

| $=$ | Calculated Field | щ                       | Hide Profile Pane |
|-----|------------------|-------------------------|-------------------|
| Ά,  | Change Data Type | 門                       | Show Profile Pane |
| ÞΡ  | Edit Value       | 開                       | Merge Fields      |
| ×   | Exclude Values   | $\overline{\mathbf{x}}$ | Remove Field      |
| Y   | Filter Values    | 0                       | Rename Field      |
| 191 | Group Values     | Ω                       | Search            |
|     | Keep Only        |                         | Split Fields      |

*Obrázek 22*: Možnosti čisticích procesů v Tableau Prep

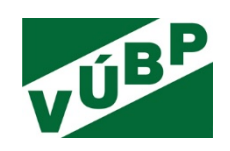

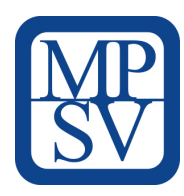

V rámci tvorby datových modelů bylo provedeno mnoho čisticích kroků, ne však všechny výše uvedené na obrázku. Zároveň v každém kroku je vizuálně znázorněno, jaké úpravy byly třeba u daného zdroje - ikonami u daného čisticího kroku a taktéž v poli *Changes.*

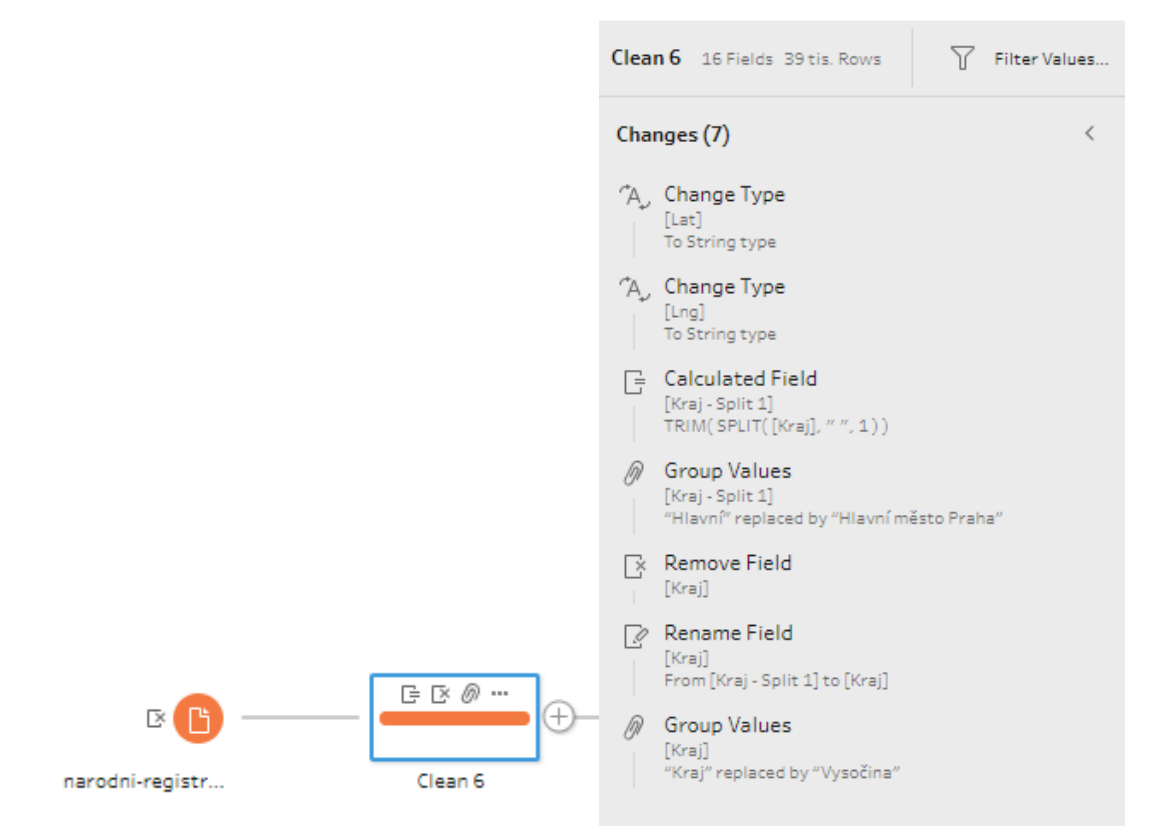

*Obrázek 23*: provedené čisticí procesy u vybraného datového zdroje

Po spojení dvou nebo více datových zdrojů (*Union*, nebo *Join* – bude vysvětleno v následující kapitole) občas dojde k tomu, že sice názvem stejný sloupec obsahuje trochu rozdílné hodnoty. Např. při spojení datových zdrojů o kontrolní činnosti získáme sloupec *Inspektorát*, ten však po spojení v Tableau Prep obsahuje 37 hodnot. Jednou se jedná o číslo inspektorátu, poté je o to jaké kraje má v gesci (ovšem někdy název obsahuje slovo "kraj" jindy nikoliv). Proto zvolíme čisticí krok "Group values".

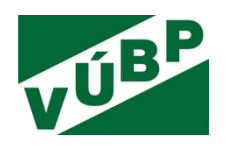

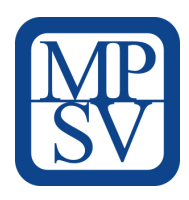

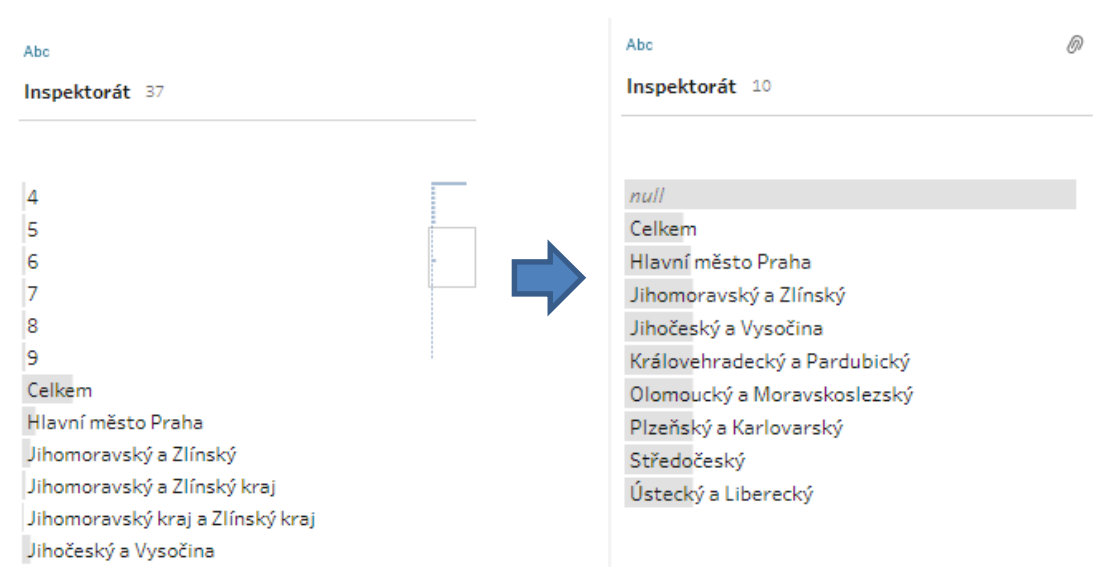

#### *Obrázek 24*: Group values

Posledním používaným čisticím procesem je rozdělení pole do více sloupců – *Split values*. Tato funkce byla použita v případě rozdělení názvu krajů, např. Středočeský kraj. Jednodušším pro tvorbu datového modelu je pracovat pouze s pojmem *Středočeský,* čili rozdělit sloupce tak, aby zůstal pouze první záznam (rozdělení se provede zvolením oddělovače *'mezerník'*).

### **3.4 Spojení tabulek**

Zdrojové tabulky, které jsou základem datového modelu, je třeba mezi sebou propojovat a to pomocí příkazů *Join* a *Union*.

### **3.4.1 Join**

1) Prvním typem propojení je spojení dvou tabulek vedle sebe, přičemž musí být jeden sloupec společný oběma tabulkám.

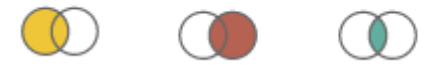

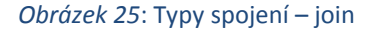

Tableau Prep umožňuje všechny typy spojení. Uživatel volí, zda má být ve výsledné tabulce celá levá tabulka a doplňující informace z pravé, pouze pro záznamy, u kterých se shoduje – *Left join*, či opačná situace – *Right join*. Nebo pouze záznamy společné oběma tabulkám – *Inner join*. Další možností je i výběr záznamů, které se

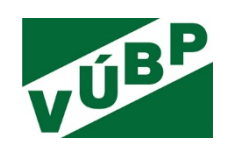

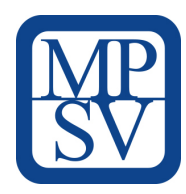

neshodují – takové spojení však nedává moc smysl, a v případě datového modelu pro webovou aplikaci použit není.

Na tomto místě je důležité upozornit na situaci, kdy špatně zvoleným spojovacím sloupcem či sloupci, může dojít k násobení počtu řádků tzv., ke kartézskému součinu. Tableau Prep tomuto předchází tím, že zobrazí uživateli výsledný počet řádků po spojení.

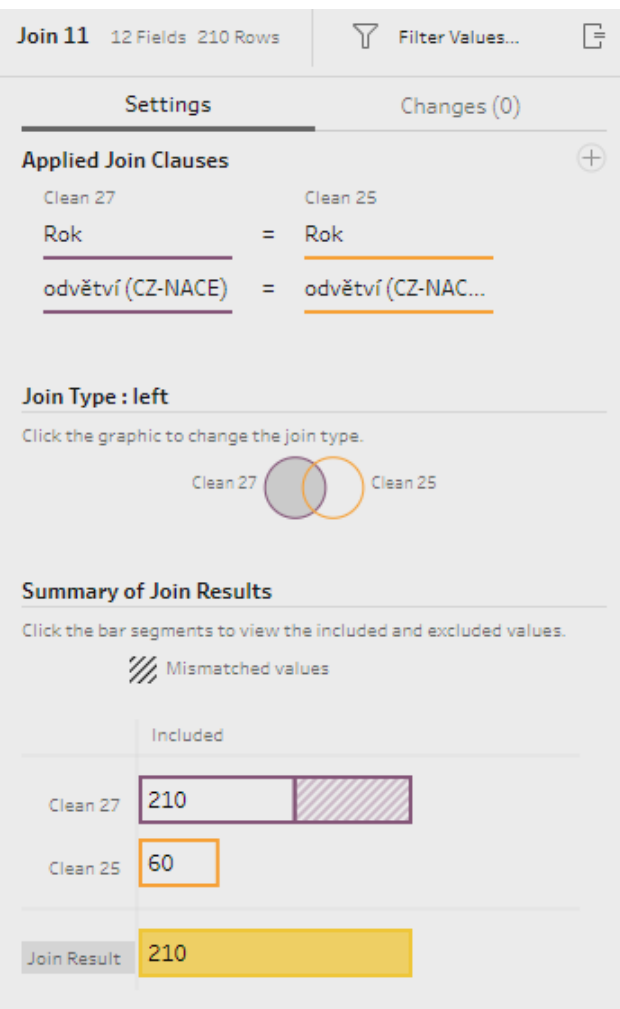

*Obrázek 26*: Join – definice spojení

*Join Clauses* (viz obr. 26) je volba spojovacího pole, v tomto konkrétním případě je nutné zvolit dvě spojovací pole (sloupce), při zvolení pouze jednoho by došlo k namnožení dat. Dále se volí typ spojení – v tomto případě *Left join*. Poslední část informuje o počtu řádků z jednotlivých tabulek a výsledný počet řádků.

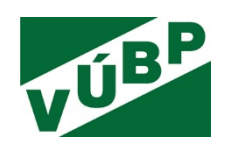

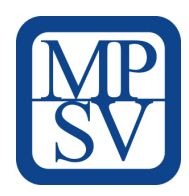

## **3.4.2 Union**

Druhým typem propojení tabulek je spojení Union. Toto spojení uspořádává tabulky pod sebe, teoreticky nemusí mít ani jeden sloupec stejný, a přesto vytvoří výslednou tabulku (s tím, že do chybějících, resp. nespojených sloupců doplní *null* hodnoty). Prakticky by uživatel takové tabulky nespojoval, jelikož nemají spolu nic společného. Tableau Prep na rozdíl od Desktop (který tuto funkcionalitu má také) umí propojit tabulky funkcí *Union* z různých datových zdrojů (databáze, xls, cloud), zatímco Desktop umí propojit funkcí *Union* pouze tabulky stejného typu.

Zároveň je možné spojit více tabulek v jenom kroku. Názorným příkladem je spojení dat za roky, tabulku *2018, 2019* a *2020*, kdy byl použit příkaz *Union* pod sebe. Předpokladem je, že tabulky mají identickou strukturu sloupců. Vznikne stejně široká, avšak dlouhá tabulka. V případě, že v roce *2020* byl do tabulky přidán nový sloupec, zobrazí se po spojení v tomto sloupci u roků *2019* a *2018 null* hodnoty.

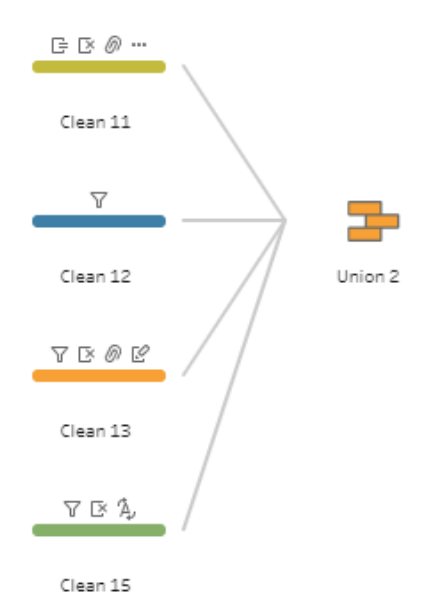

*Obrázek 27*: Union – spojení více zdrojů

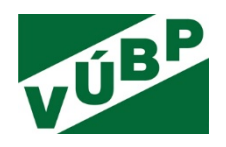

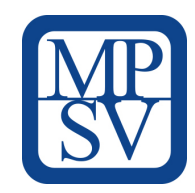

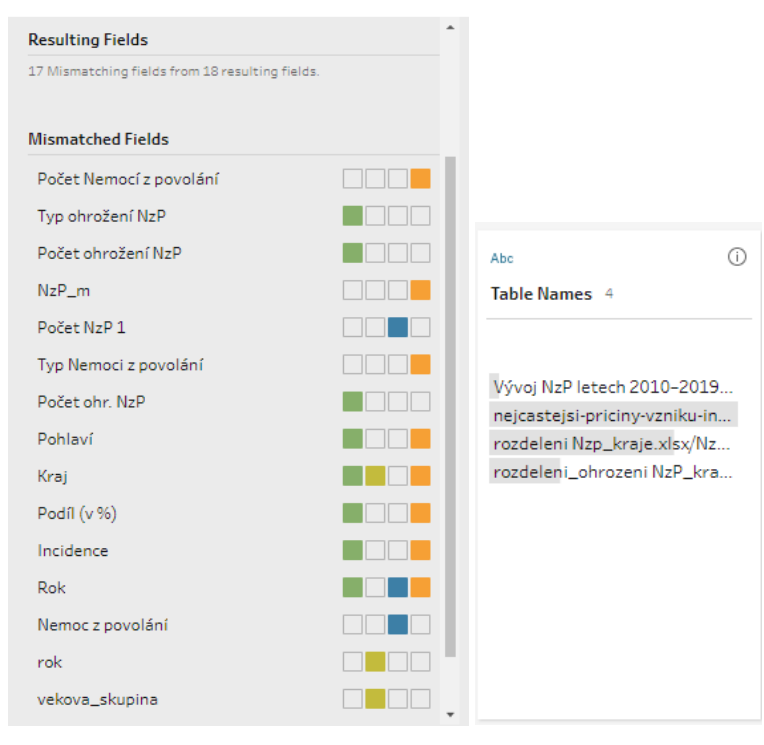

*Obrázek 28*: Union – spojené tabulky

Obrázky znázorňují spojení 4 tabulek v Tableau Prep, přičemž v tomto případě se spojují tabulky, které mají různé sloupce, a jen u dvou sloupců se shodují. Těmi sloupci jsou *Kraj* a *Rok*, přičemž v jednom datovém zdroji je informace pouze o *Kraji*, ale nemá sloupec *Rok* (žlutá), a u druhého datového zdroje je to naopak (modrá). Zároveň v Tableau Prep vznikne nový sloupec *Table Names,* obsahující informaci, z kterého datového zdroje záznamy pocházejí. Díky tomu lze s daty dále pracovat a analyzovat je i samostatně (filtrováním tohoto sloupce).

## **3.5 Output**

Výsledkem datového modelu je v určitém smyslu velká tabulka, tzv. *output*. V Tableau Prep jsou pouze dvě možnosti první je *Tableau data extract (.hyper, .tde)*, druhou je *Comma sepparated values (.csv)*.

Výhoda Tableau data extraktů je především v tom, že zlepšují výkon při načítání dat během jejich analýzy v Tableau Desktop. Omezením je naopak to, že ne každý analytický nástroj dokáže s takovým souborem pracovat, zatímco s *.csv* lze víceméně pracovat v jakémkoliv programu.

### **3.6 Dílčí datové modely**

Zdrojová data jsou rozdělena do 6 skupin a z nich jsou poté vytvořeny dílčí datové modely. 4krát byl zvolen output ve formě *.hyper* a u 3 *.csv*. S každým datovým modelem bude v Tableau Desktop možné pracovat

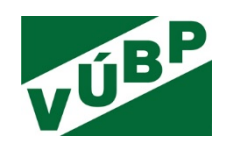

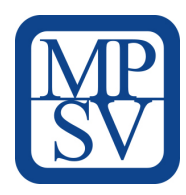

samostatně. Postačí spojit informaci do přehledového dashboardu, které podniky byly oceněné v jednotlivých krajích a zároveň ke kolika případům pracovních úrazů v daném kraji došlo.

Ve webové aplikaci jsou tyto dílčí datové modely:

- ukazatele BOZP,
- informace o krajích,
- kontrolní činnost,
- oceněné podniky,
- instituce BOZP a zdravotnické instituce,
- nebezpečné události.

## **3.6.1 Ukazatele BOZP**

Počtem zdrojových tabulek, a také hlavním tématem webové aplikace, jsou ukazatele BOZP. Tento datový model čítá 23 zdrojů dat (xls a csv soubory), u nichž byly provedeny funkce *Pivot*, *Čisticí kroky*, *Join* a *Union*. Výsledný output je Tableau data extrakt .hyper.

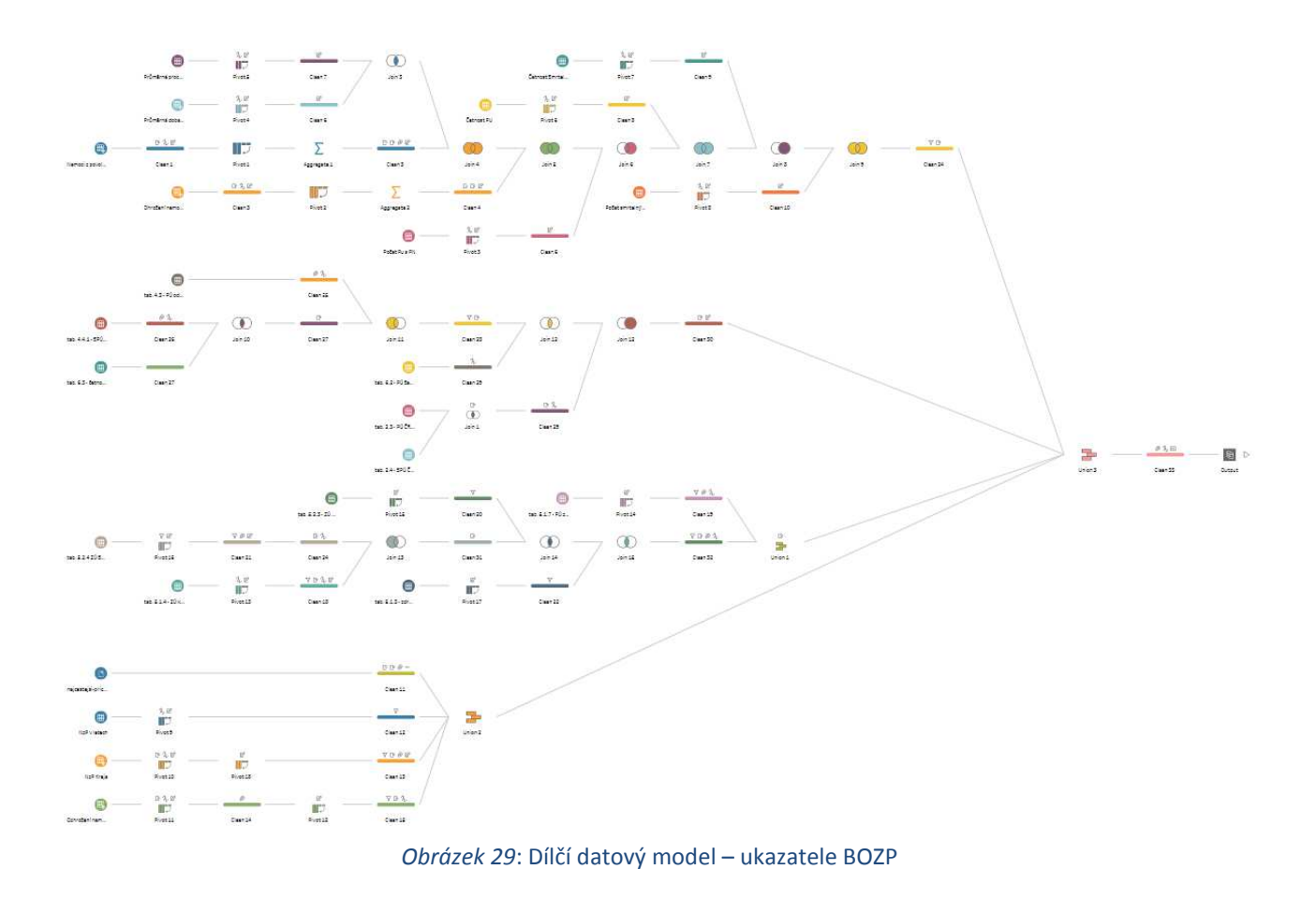

Výzkumná potřeba IP č. V03-S4 "*Vývoj webové aplikace postavené na platformě otevřených dat k problematice bezpečnosti a ochrany zdraví při práci (BOZP)*"

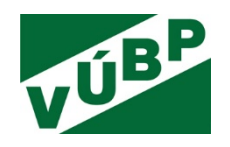

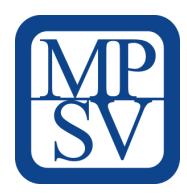

# **3.6.2 Informace o krajích**

Informace o BOZP ukazatelích v krajích je vhodné doplnit o údaje obecnějšího charakteru jako počet obyvatel daného kraje, rozloha, průměrný věk apod.

U tohoto datového modelu bylo více práce u zdrojových tabulek, především těch z ČSÚ. Samotné spojení dat bylo provedeno funkcí *Union*. Čisticí kroky byly jen na přejmenování polí či sloučení některých hodnot.

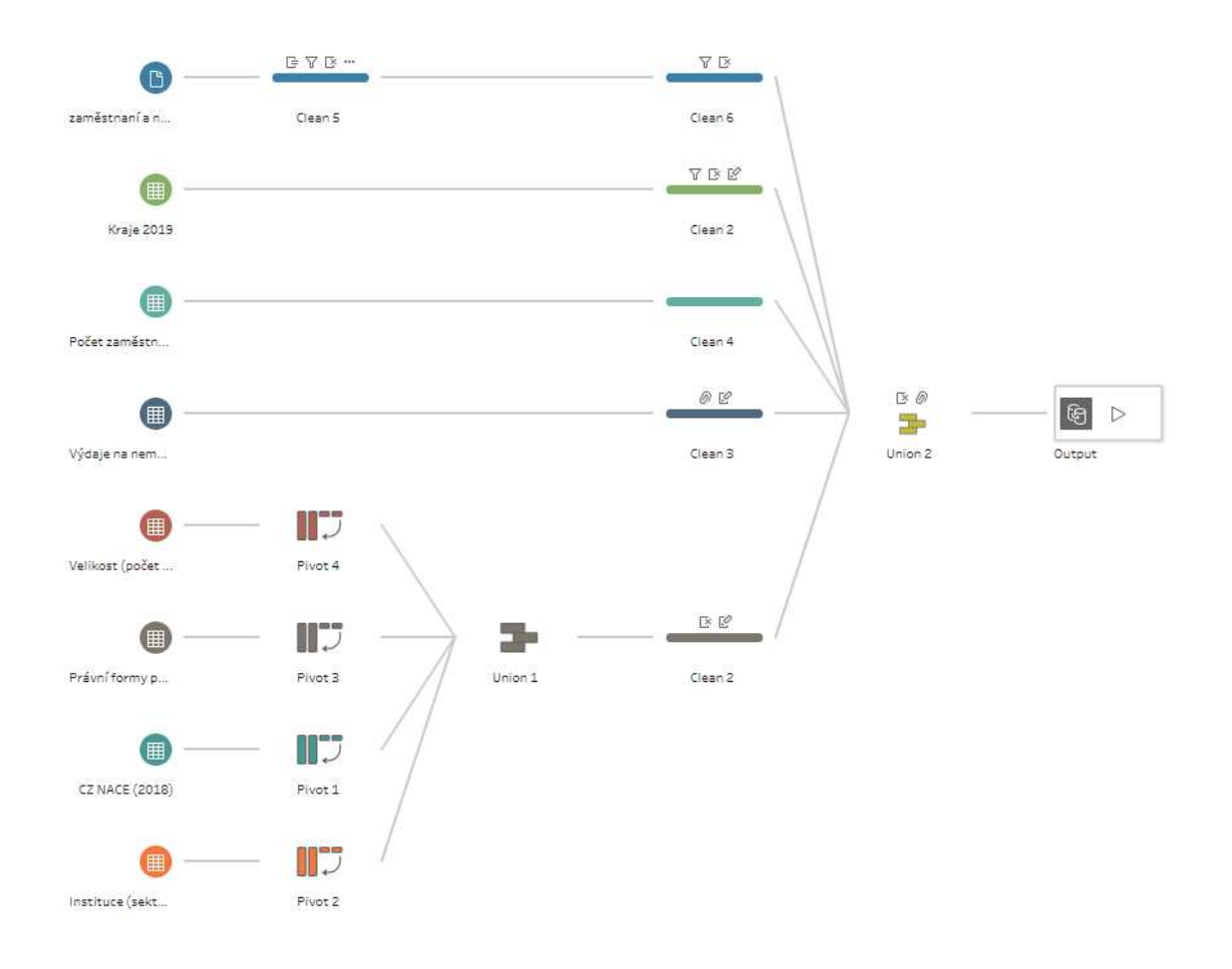

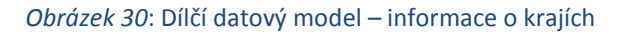

## **3.6.3 Kontrolní činnost**

Ke kontrolní činnosti je k dispozici celkem 17 zdrojových tabulek. U těchto zdrojových dat byla pro přehlednost provedena úprava v Tableau Prep a spojena příkazem Toto řešení je nakonec zvoleno pro celkové spojení.

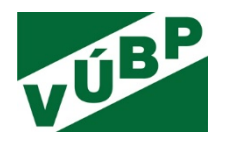

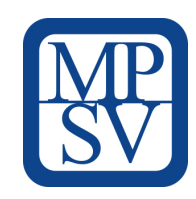

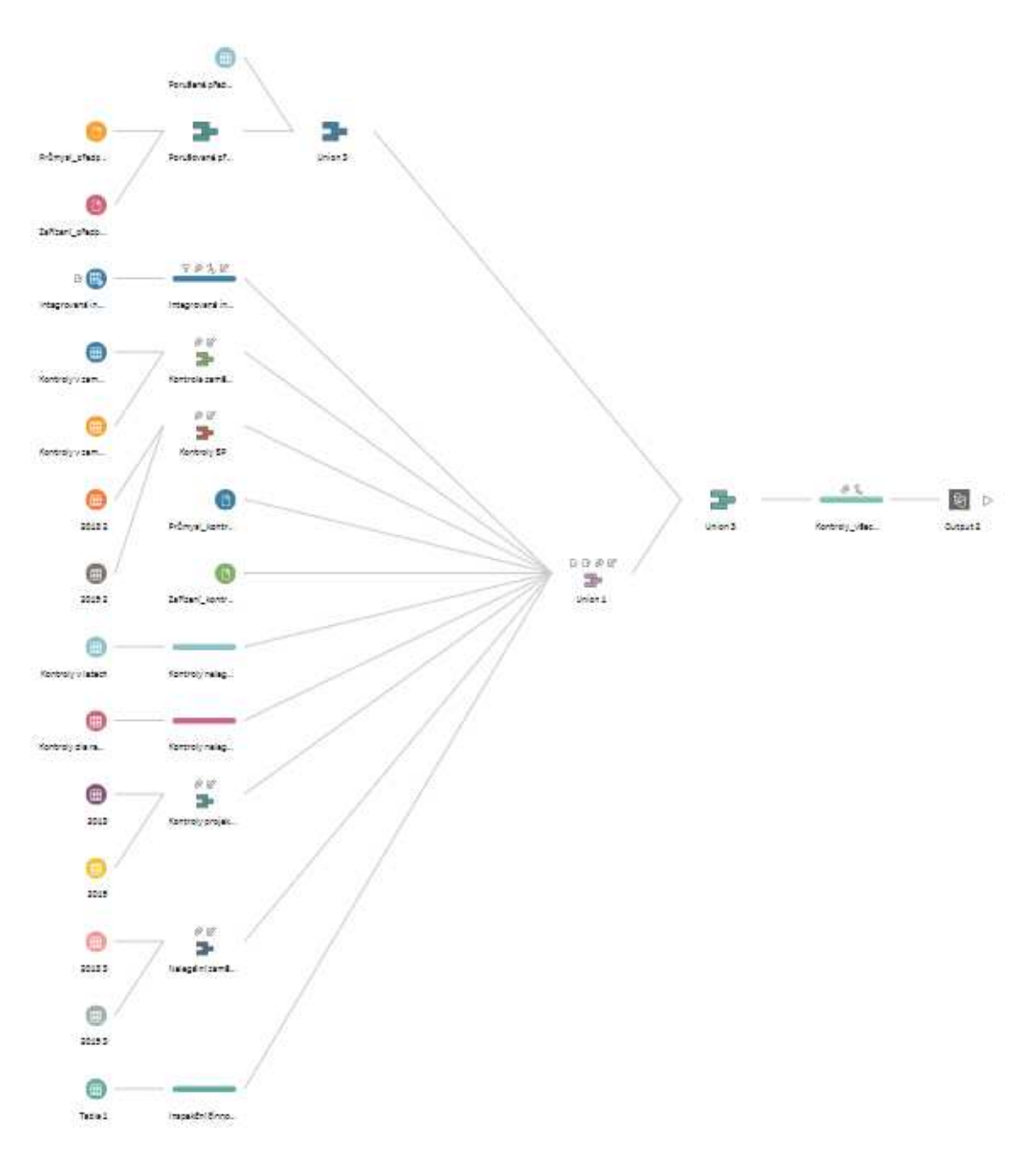

#### *Obrázek 31*: Dílčí datový model – kontrolní činnost

## **3.6.4 Oceněné podniky**

Třetí kategorií byla data o podnicích oceněných v programu *Bezpečný podnik* a programu *Podnik podporující zdraví (PPZ).* Spojení je provedeno pomocí funkce *Union*, aby bylo odlišeno, o jaké ocenění se jedná (při spojení *Join* by tato informace nebyla zachycena). Čisticí procesy byly složitější u dat z programu PPZ, jelikož

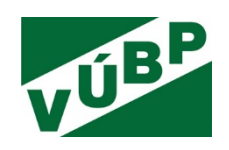

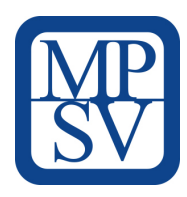

sloupec *Rok* neobsahoval pouze jeden rok, ale více let, musel být rozdělen a následně funkcí *Pivot* znova spojen do lepší struktury. Stejný proces je třeba provést u sloupce *Kategorie*. Výsledným outputem je *hyper*.

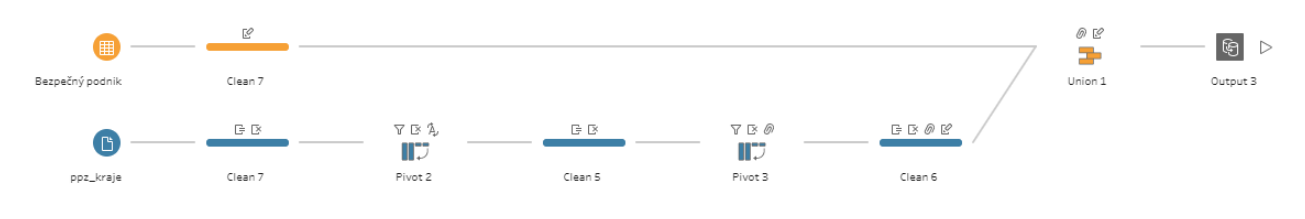

*Obrázek 32*: Dílčí datový model – oceněné podniky

# **3.6.5 Instituce BOZP a zdravotnická zařízení**

Kontaktní informace ve webové aplikaci nemohou chybět, přičemž jde v první řadě o kontaktní údaje na instituce, které mají co dočinění s BOZP. V druhé řadě se vzhledem k datům o pracovních úrazech mohou uživatelům aplikace hodit informace o zdravotnických zařízeních v jejich okolí.

Čisticí kroky, provedené ve zdroji o institucích BOZP, se týkají pouze filtrování záznamů ve sloupci *Kraj*, které tam nepatří. Dva sloupce obsahují stejnou informaci – datová schránka, ty jsou sjednoceny do jednoho. Čisticí kroky u zdravotnických institucí se jako v předchozích případech věnovaly sloupci *Kraj.* Výslednými outputy jsou .*csv* soubory.

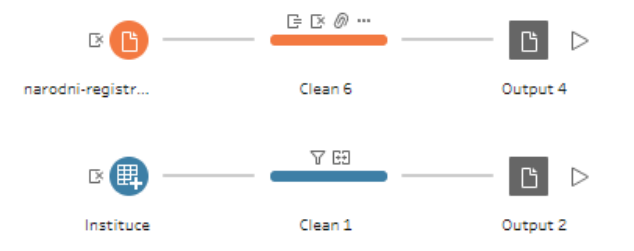

*Obrázek 33*: Dílčí datové modely – instituce BOZP a zdravotnická zařízení

## **3.6.6 Nebezpečné události**

V průběhu řešení došlo na rozšíření datového modelu o data z portálu Major Accident Prevention Information System (MAPIS; tematicky zaměřený na prevenci závažných havárií). Po kliknutí otevře aplikace uživateli okno s webovou stránkou MAPIS a detailem události.

Z pohledu datového modelu se jedná o samostatný datový zdroj, který nedávalo smysl spojovat do některého z předchozích. Potřebné však bylo data vyčistit, především názvy krajů sjednotit do stejné struktury. Výsledným outputem je *csv* soubor.

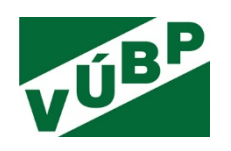

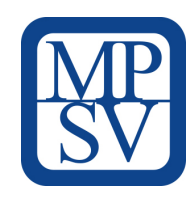

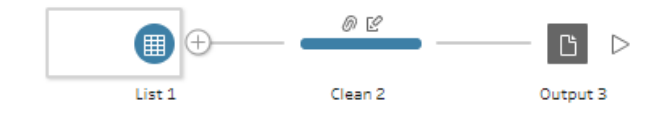

*Obrázek 34*: Dílčí datový model – Nebezpečné události

## **3.7 Globální datový model**

K propojení dílčích datových modelů, vytvořených v Tableau Prep, dochází až v nástroji Tableau Desktop. Přičemž toto propojení není fixní a nevytváří ve výsledku jednu velkou tabulku. Na rozdíl od spojení tabulek formou *Join* nebo *Union* je v Desktop využito jiné technologie a propojení tabulek se zde nazývá *Relationship*. Tato technologie umožňuje s jednotlivými tabulkami pracovat nezávisle a pouze v případě společné analýzy tyto tabulky k sobě spojí na úrovni zadaného *Relationship* klíče.

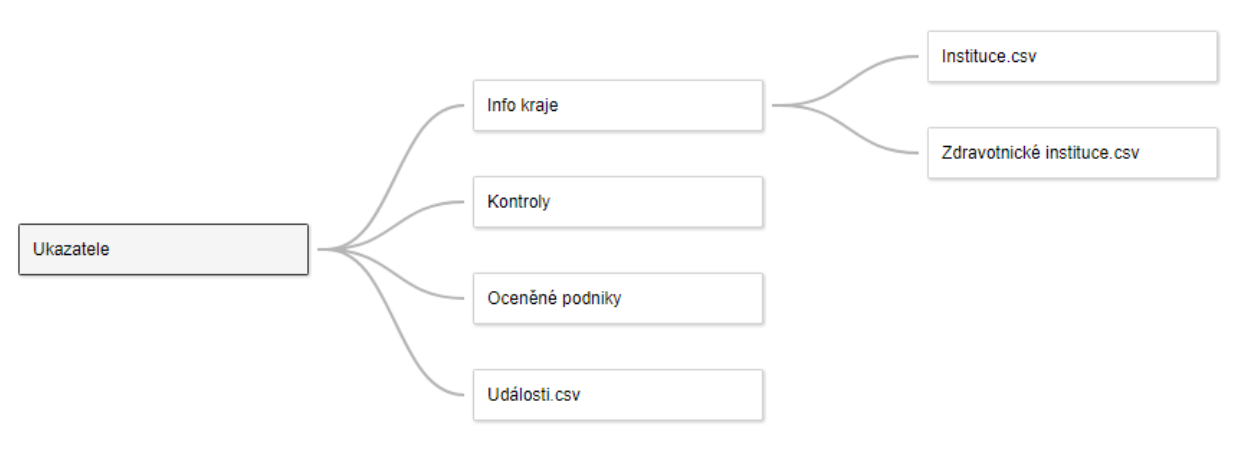

*Obrázek 35*: Globální datový model

Ve všech případech - až na jediný - je zvoleným klíčem pole *Kraj*. Onou jedinou výjimkou je propojení na tabulku *Kontroly*, zde je zvoleno pole *Rok*. Tabulka *Kontroly* nemá pole *Kraj*, ale *Inspektorát*, který má odpovědnost za kraj. Toto určení nelze rozdělit, aby bylo možno získat počet kontrol za Jihomoravský kraj a za Zlínský kraj zvlášť.

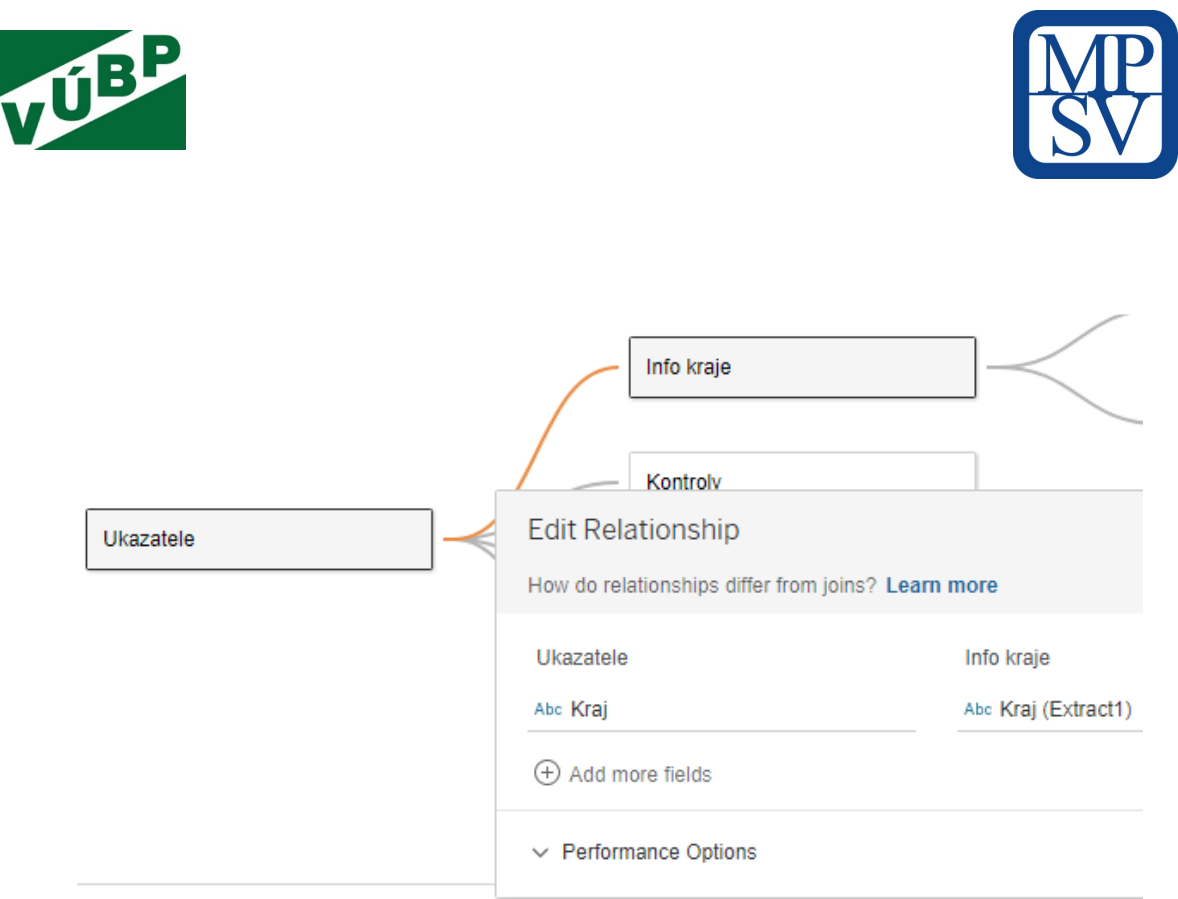

*Obrázek 36*: Relationship – propojení tabulek

# **3.8 Tvorba vizualizací v prostředí nástroje Tableau**

Při otevření nástroje Tableau Desktop se zobrazí pracovní plocha, kde se nachází po levé straně připojení na datové zdroje, uprostřed naposledy otevřené Tableau soubory a vpravo jsou odkazy na výuková videa a další zdroje.

| 寮<br>$\Box$ $\odot$<br>$\rightarrow$<br>$\leftarrow$   | <sup>e</sup> · Přípravená data            |                            |                           |                                     |                                  |                                       |                                   | Connection<br>C Live                           |                           | C Extract Edit Refresh                         | Filters<br>$0$ $Add$ |
|--------------------------------------------------------|-------------------------------------------|----------------------------|---------------------------|-------------------------------------|----------------------------------|---------------------------------------|-----------------------------------|------------------------------------------------|---------------------------|------------------------------------------------|----------------------|
| Connections<br>Add                                     |                                           |                            |                           |                                     |                                  |                                       |                                   |                                                |                           | Extract includes all data. 10.11.2020 13:43:48 |                      |
| Přípravená data - ukazatele 2<br>Tableau Extract       |                                           |                            |                           |                                     |                                  |                                       |                                   |                                                |                           |                                                |                      |
| Připravená data - info kraje<br>Tableau Extract        |                                           |                            |                           |                                     |                                  | Instituce.csv                         |                                   |                                                |                           |                                                |                      |
| Kontroly_všechny<br>Tableau Extract                    |                                           |                            |                           | Info kraje                          |                                  |                                       |                                   |                                                |                           |                                                |                      |
| Připravená data - ocenění<br>Tableau Extract           |                                           |                            |                           |                                     |                                  | Zdravotnícké instituce.csv            |                                   |                                                |                           |                                                |                      |
| Události<br>Textfle                                    | Ukazatele                                 |                            |                           | Kontroly                            |                                  |                                       |                                   |                                                |                           |                                                |                      |
| Table<br>$\mathcal{P}$<br>EH Extract (Extract Extract) |                                           |                            |                           | Oceněné podniky                     |                                  |                                       |                                   |                                                |                           |                                                |                      |
|                                                        |                                           |                            |                           | Události.csv                        |                                  |                                       |                                   |                                                |                           |                                                |                      |
|                                                        | <b>ED</b> E Sort fields Data source order |                            |                           | $^\star$                            |                                  |                                       |                                   |                                                |                           | V Show aliases Show hidden fields 1000         |                      |
|                                                        | #<br>Extract<br>Četnost PÚ 1              | ${}^+$<br>Extract<br>NzP m | Abc<br>Extract<br>Pohlaví | $\#$<br>Extract<br>Number of Rows ( | $\#$<br>Extract<br>Počet PU s PN | $\pm$<br>Extract<br>Průměrná doba P., | $\#$<br>Extract<br>Počet ohr. NzP | $\ddot{}$<br><b>Diract</b><br>Počet smrtelných | #<br>Extract<br>Počet SPÚ | #<br>Extract<br>Počet ohrožení NzP             | $+$ rows<br>#        |
|                                                        | null                                      | null                       | null                      | $\mathbf{1}$                        | null                             | null.                                 | null                              | null                                           | null                      | null                                           |                      |
|                                                        | null                                      | null                       | null                      | $\mathbf{1}$                        | null                             | null                                  | null                              | null                                           | null                      | null                                           | Extract<br>Počet     |
|                                                        | null                                      | null                       | null                      | $\mathbbm{1}$                       | null                             | null                                  | null                              | null                                           | null                      | null                                           |                      |
|                                                        | null                                      | null                       | null                      | 1                                   | null                             | mull                                  | mull                              | null                                           | null                      | null                                           |                      |
|                                                        | null                                      | null                       | null                      | 1                                   | mull                             | mull.                                 | null.                             | null                                           | null                      | null                                           |                      |

Výzkumná potřeba IP č. V03-S4 "*Vývoj webové aplikace postavené na platformě otevřených dat k problematice bezpečnosti a ochrany zdraví při práci (BOZP)*"

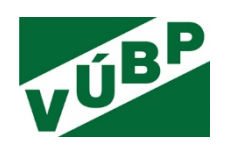

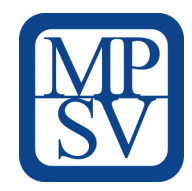

#### *Obrázek 37:* Pracovní plocha – Data Source

**DATASOURCE** je lokálně uložený soubor či databáze, případně již zhotovený datový model:

- způsob připojení *Live* nebo *Extract*,
- práce s metadaty úprava názvů sloupců, výběr datového typu apod.,
- tvorba globálního datového modelu *Connections Add*,
- spojení tabulek pomocí *Relationship* (nefixní spojení)*.*

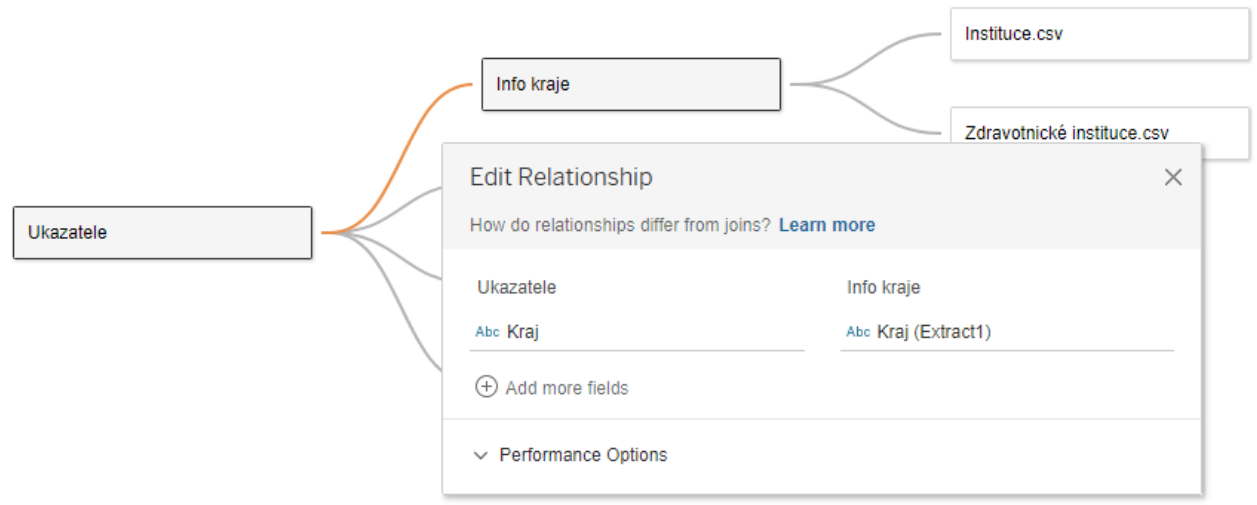

*Obrázek 38:* Nefixní spojení tabulek a editační okno

### **WORKSHEET**

Tableu automaticky rozdělí data na dimenze (v horní části označené modře) a ukazatele (ve spodní části označení zeleně) v každé tabulce zvlášť. V případě, že uživatel tvoří další sloupce pomocí *Calculated field*, zobrazí se buďto v dané tabulce (pokud je složen z dat této tabulky), nebo pod všemi tabulkami jako nezávislá data (vytvořené bez dat z tabulek nebo složené z dat z vícero tabulek).

S každým datovým polem/sloupcem lze provádět určité akce, nejčastěji:

- *Duplicate*,
- *Default Properties,*
- *Aliases,*
- *Hierarchy*.

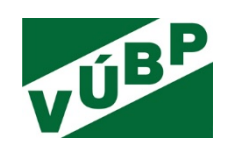

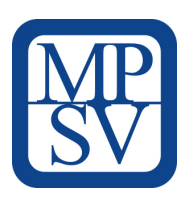

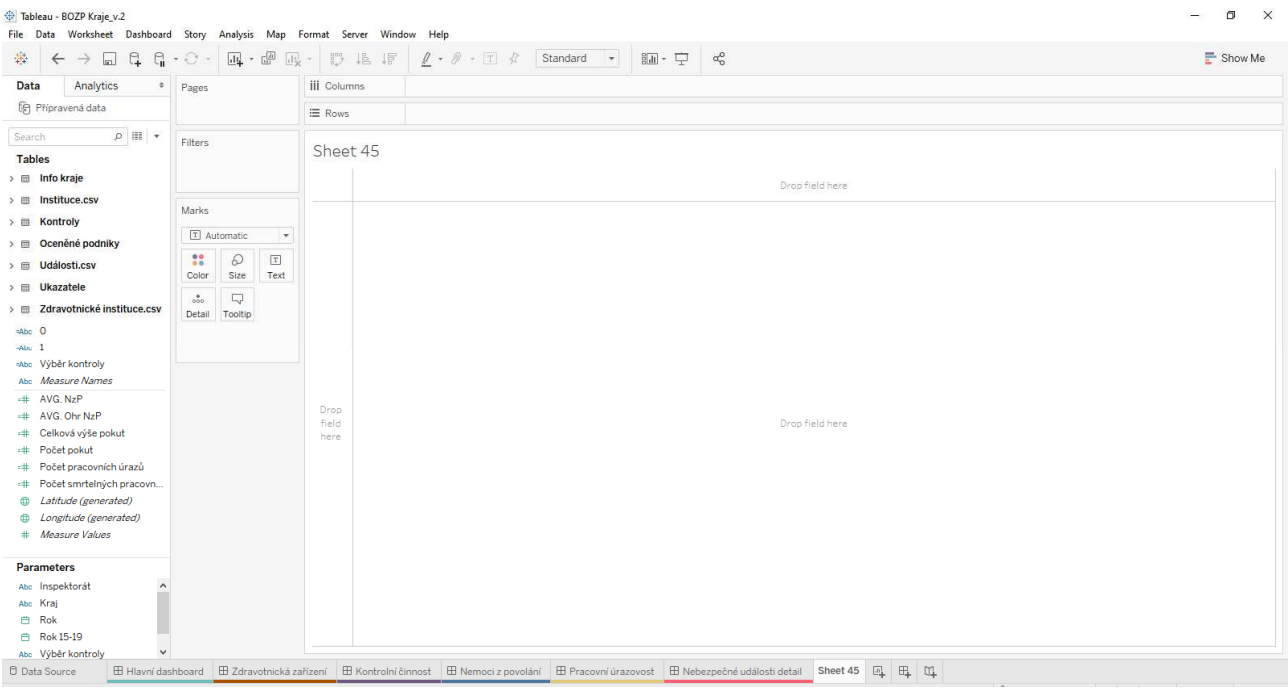

*Obrázek 39*: Pracovní plocha – worksheet

Tabelau zachovává logiku pracovních ploch, a proto se v levé části nachází data, se kterými uživatel pracuje – metadata (názvy sloupců a jejich datový typ).

Další okna pracovní plochy jsou:

- *Pages* slouží ke stránkování pohledu (známý je například pohled na měnící se graf v čase),
- *Filters* slouží k filtrování dat v analýze, nemusí vždy nutně jít o data použitá ve vizualizaci,
- *Marks* slouží k vizualizaci dat, obsahuje volbu typu grafu, barvu, velikost, text, detail, tooltip a v určitých případech i další možnosti (např. shapes),
- *Rows* a *Columns* (zde se odehrává nejvíce pracovních kroků),
- *Show me*  24 vizualizačních vzorů s nápovědou.

### **Pro manipulaci s daty slouží:**

- *Add to Sheet*,
- *Rows, Columns* nebo *Marks* přetáhnutí datového pole do okna,
- přetažení pole přímo na pracovní plochu s vizualizací.

**Analytické funkce** - *Data* na *Analytics*.

### **POJMY FUNCIONALIT**

Každý softwarový nástroj obsahuje některé funkcionality a pojmy, se kterými se musí uživatel seznámit, pochopit k čemu slouží a jak s nimi pracovat.

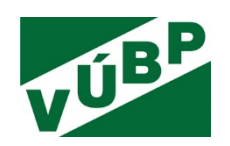

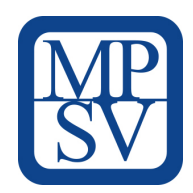

• *Calculated field* **(CF) –** určen k tvorbě nových datových polí.

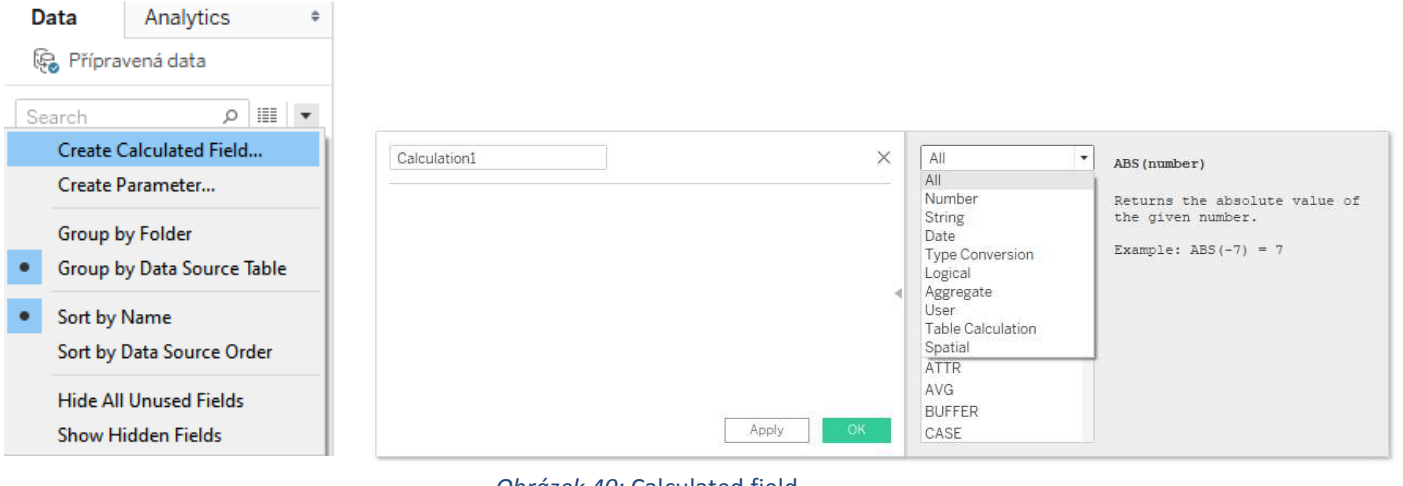

- *Obrázek 40:* Calculated field
- *Parameter*určen pro zjednodušení interaktivity koncovému uživateli; autor naopak může nabídnout uživateli možnost volby zobrazení, na rozdíl od filtru je ale možná vždy pouze jedna volba; pro správnou funkci je nezbytné vytvořit CF.

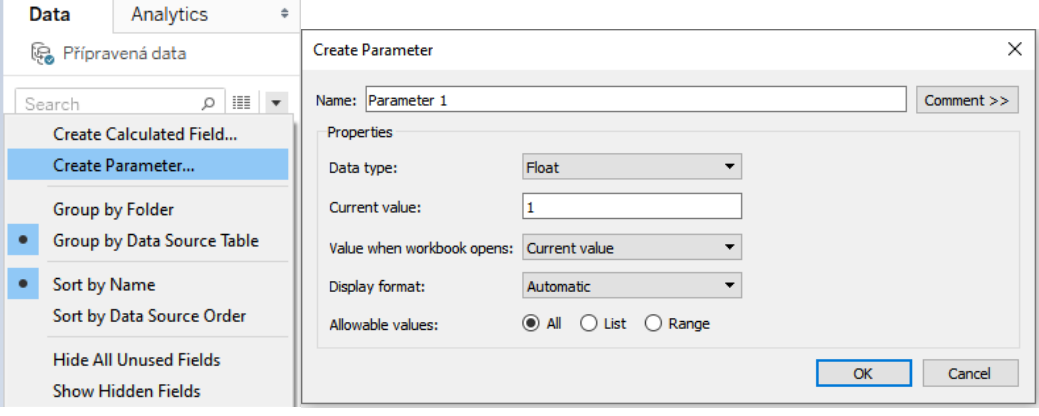

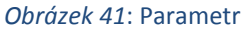

• *Filters* – určen pro filtrování obsahu v Tableau; může mít dvě roviny - první omezuje data, která ve vizualizaci budou zobrazena, druhá rovina je filtrem pro koncového uživatele, který takto interaguje s daty a sám si vybírá, jak mají být data filtrována; filtr na dimenzi může být klasicky výběr (*General*) pro jeden či několik záznamů; případně může být s určitou podmínkou, např. obsahuje-li nějaký záznam x, pak ať je vyloučen, nebo naopak zachován (*Wildcard*); jinou podmínkou (často využívanou) je Top x záznamů.

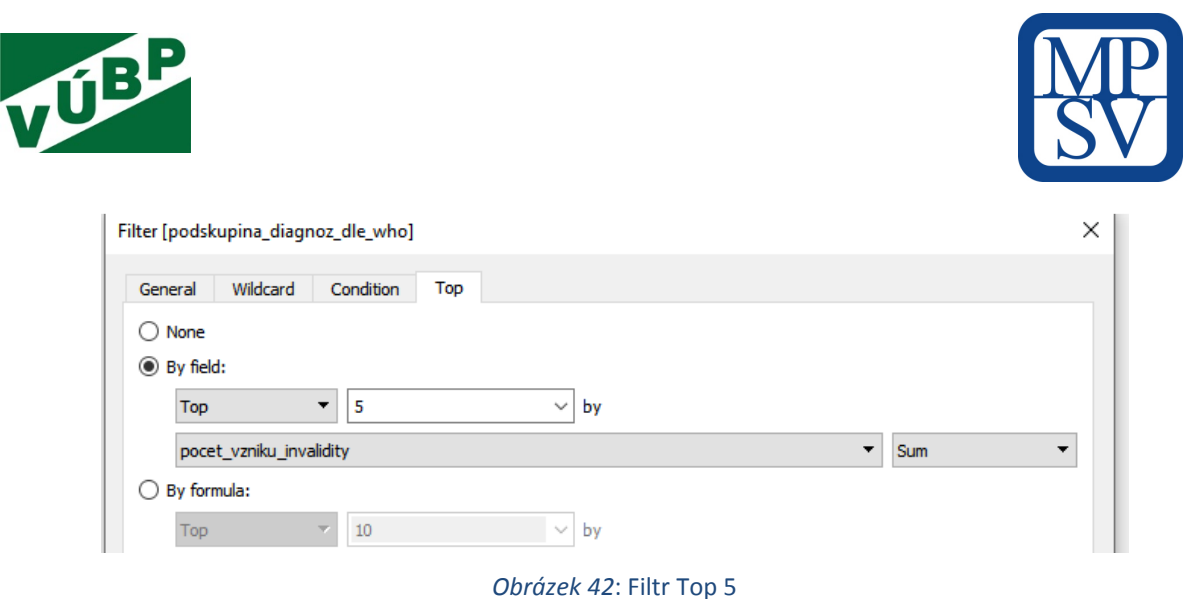

Ve webové aplikaci BOZP Kraje jsou nad opendaty nejvíce použity *General filtry*, jednou *Top*. Je-li použito v jednom worksheetu více filtrů, filtry na sebe reagují a ovlivňují se.

- *Default properties* zjednoduší a zrychlí práci autorům, především při formátovacích úkonech. Tato funkcionalita zachovává formátování a další akce, pokud je daná dimenze nebo ukazatel použit.
- *Group* slučování záznamů *(Group)*
- *Table Calculation* speciální předdefinované *Calculated fields* (nejčastěji používané záložka *Quick Table Calculation*); při kliknutí na *Add Table Calculation* se otevře okno, kde si uživatel může nadefinovat, jakým způsobem bude proveden výpočet napříč celou tabulkou.

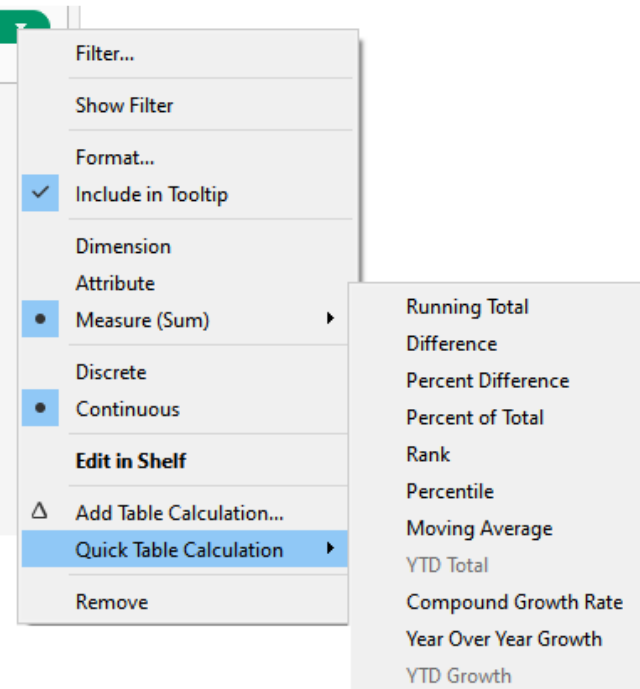

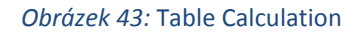

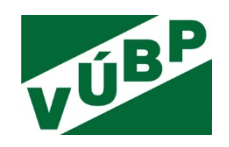

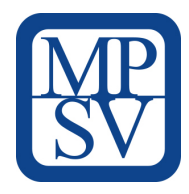

# **3.8.1 Tabulky a celá čísla**

Jedním z nejsrozumitelnějších typů vizualizací dat jsou tabulky a celá čísla, kterými lze zdůraznit informaci o celkovém součtu či průměru skupiny dat.

### **Zde je uveden příklad – průměrný počet nemocí z povolání:**

- vypočtení průměru pomocí CF (ukazatel NzP vydělen 5-ti),
- přetažení CF v poli *Marks* na *Text*,
- přetažení dimenze *Pohlaví* do *Rows*,
- přetažení dimenze *Kraj* do *Filters*,
- kliknutí na jedno z čísel a zvolení akce *Forma***t** (*Format Shading, Row Banding, Format Borders, Row Divider*),
- provedení dalších formátovacích úpravy (*Size, Hide Fields Labels for Rows* atp.),
- uložení vytvořeného worksheetu.

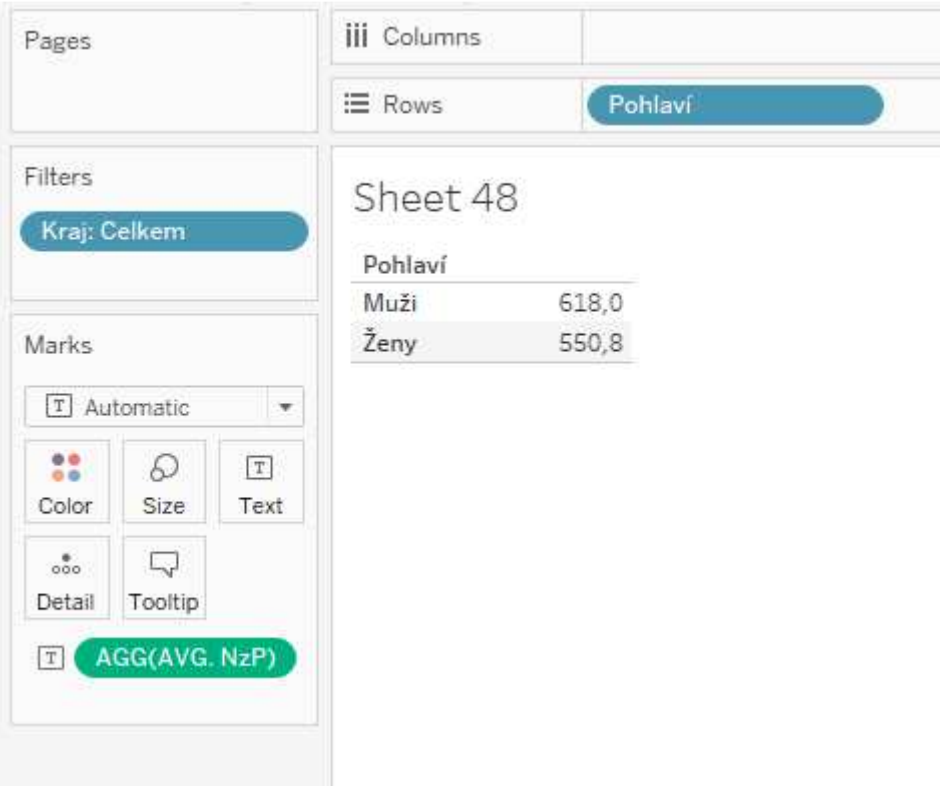

#### *Obrázek 44:* Tvorba vizualizace – samostatné číslo

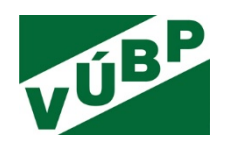

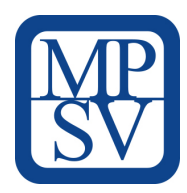

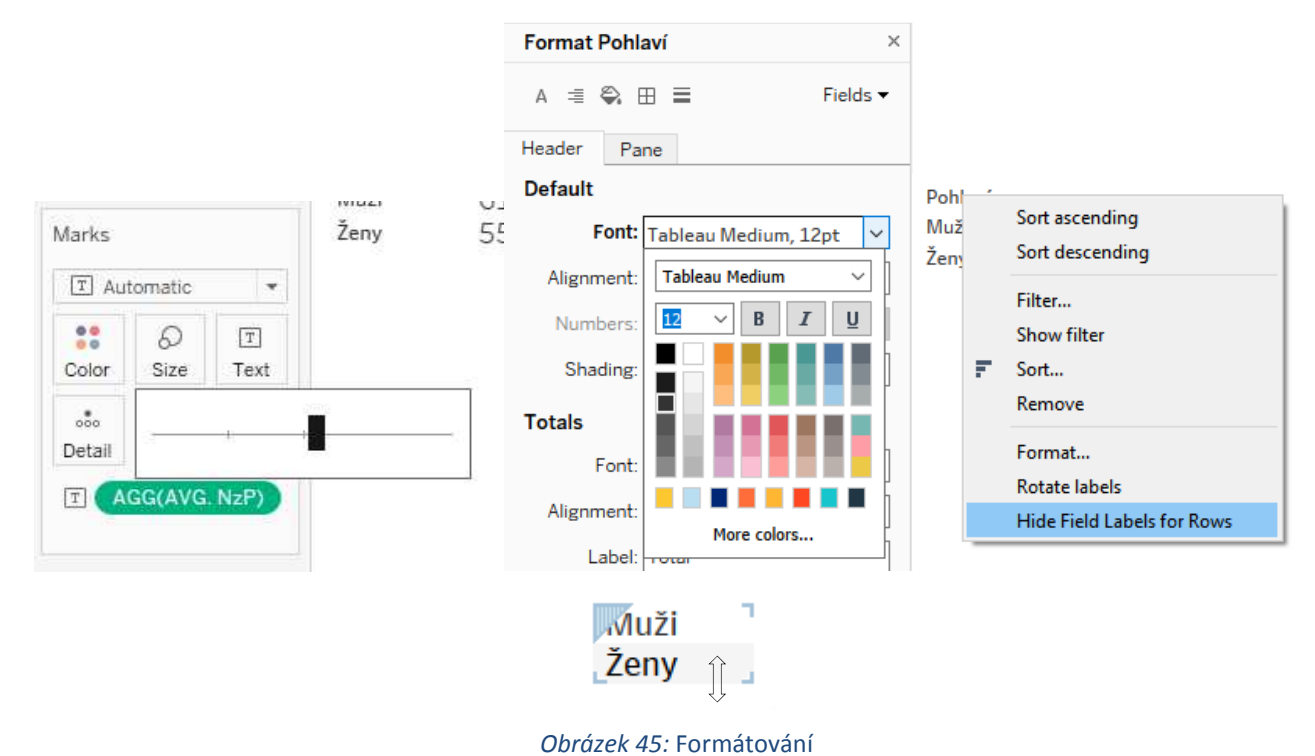

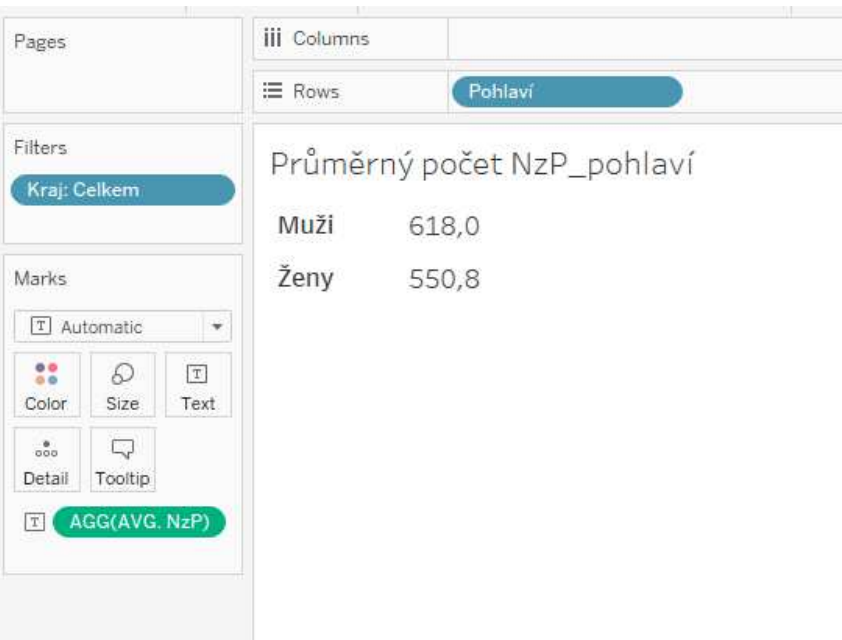

#### *Obrázek 46:* Výsledná vizualizace – samostatné číslo

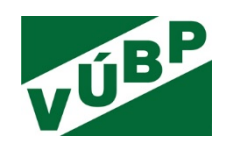

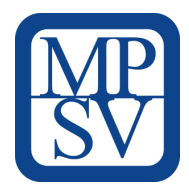

### **Dalším příkladem je tabulka se zdravotnickými zařízeními:**

- vytvoření tabulky bez ukazatelů, obsahuje pouze dvě dimenze *Název* a *Adresu zařízení*,
- vytvoření pole *Adresa* (sloupce obec, ulice atd.),
- přetažení pole *Název zařízení* a *Adresa* do *Row*s,
- uzpůsobení velikosti textu (*Marks Polygon*),
- vytvoření *Group* na datovém poli *Druh zařízení* a seskupení zařízení, která jsou si svojí činností podobná,
- aktivace filtru na vytvořené skupině *Show Filter*.

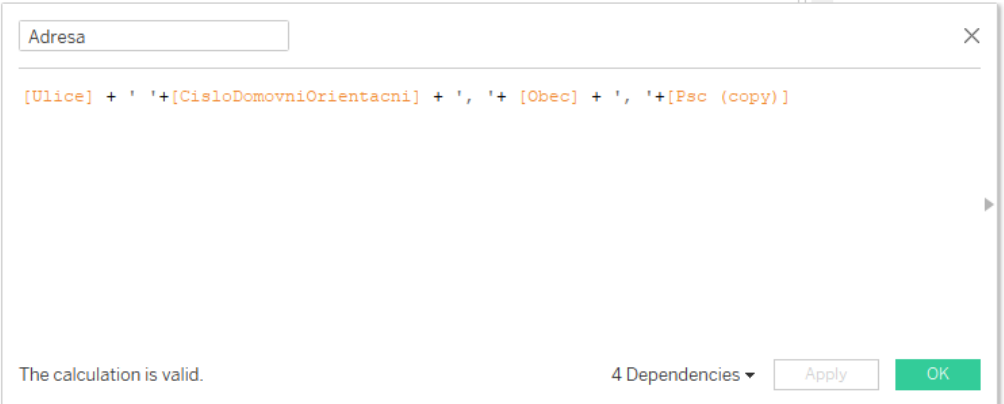

*Obrázek 47:* CF – Adresa

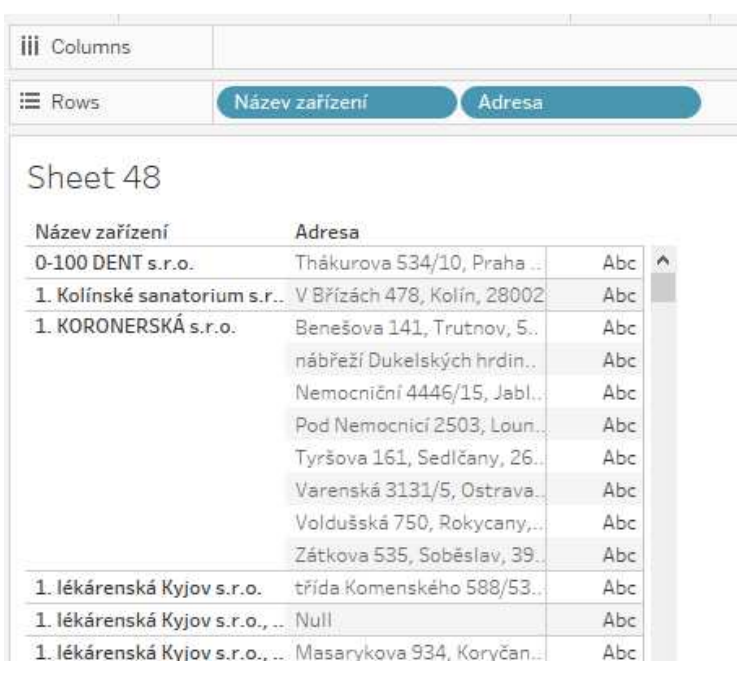

*Obrázek 48:* Tabulka – krok 2

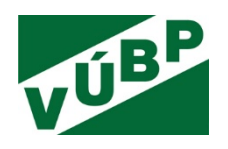

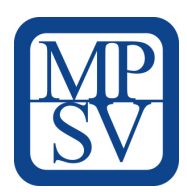

 $\iff$ 

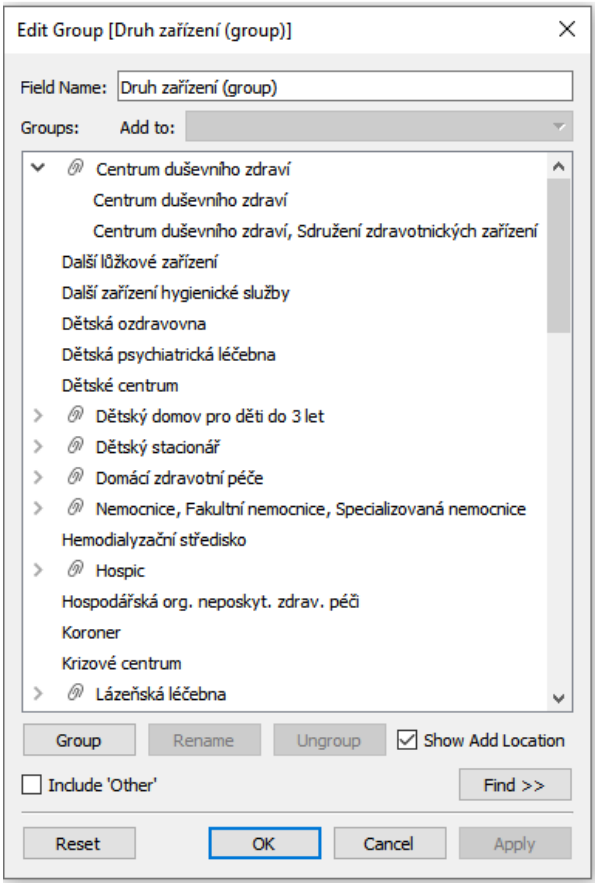

*Obrázek 49:* Group – druh zařízení

## **3.8.2 Mapy**

Zobrazení dat na mapových podkladech je velmi oblíbeným a efektivním vizualizačním vzorem. Pro vytvoření takové vizualizace v Tableau postačí přiřadit některému datovému poli geografickou roli. Ve zdrojových datech jsou těmito poli *Kraj* a *PSČ*.

### **Zde je uveden příklad vytvoření mapového podkladu:**

- zvolení *ZIP Code/Postcode* u datového pole *PSČ* (automatické přiřazení údajů zeměpisné šířky a délky každému řádku v dané tabulce),
- kliknutí na datové pole *Kraj* a z nabídky *Show Me* a výběr požadovné mapy,
- upravení pozadí mapy *Map Layers*.

Dále je třeba uzpůsobit mapu tak, aby koncový uživatel mohl vybírat dle zvoleného kraje a filtrovat tak data:

- vytvoření *Parameter* a použití v CF pro výběr (využití *Add values* from pole *Kraj*),
- vytvoření dalšího CF,
- přetažení prvního CF v poli *Marks* na *Color*,
- uzpůsobení barvy mapy při výběru *Worksheet Action Add Action Change Parameter*,

Výzkumná potřeba IP č. V03-S4 "*Vývoj webové aplikace postavené na platformě otevřených dat k problematice bezpečnosti a ochrany zdraví při práci (BOZP)*"

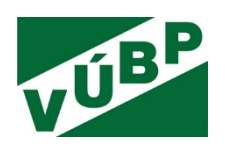

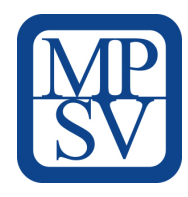

- nastavení polí *Target parameter Kraj, Field Kraj*,
- přetažení obou CF v poli *Marks* do *Detail* upravení *Tooltipu* (zobrazení základních informací o daném kraji).

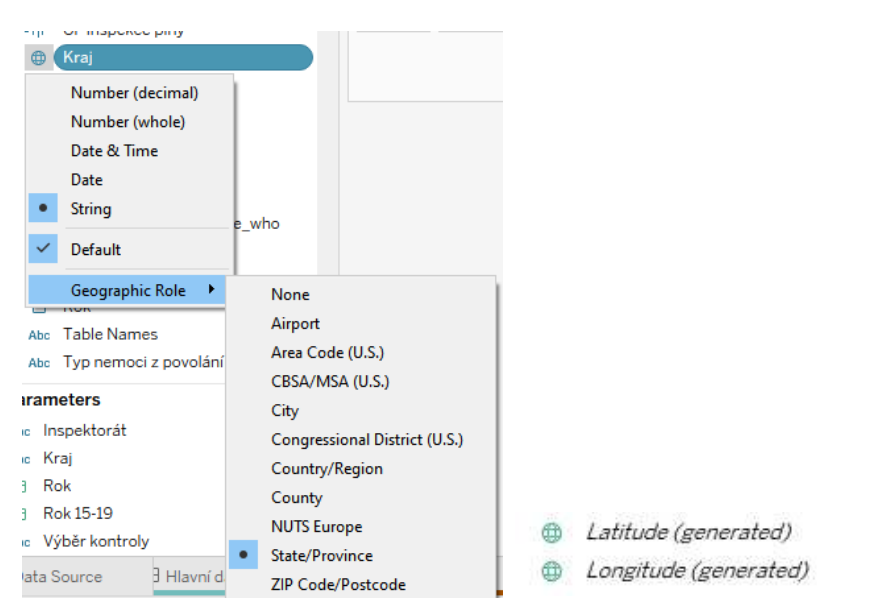

*Obrázek 50:* Nastavení geografické role poli Kraj, vygenerovaná datová pole

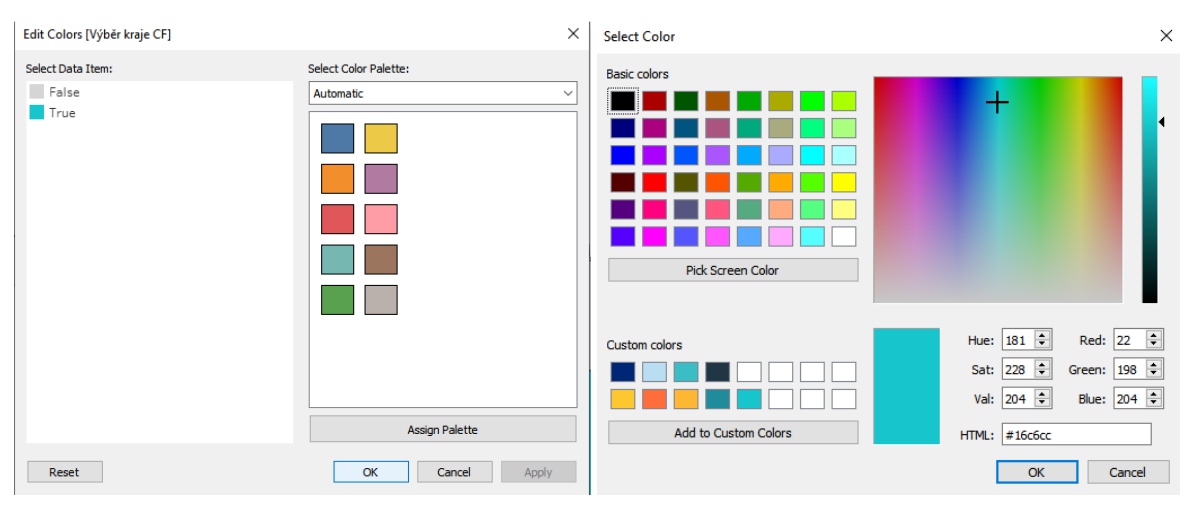

#### *Obrázek 51:* Výběr barev

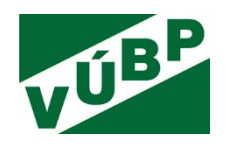

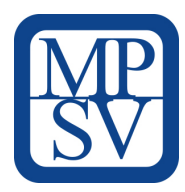

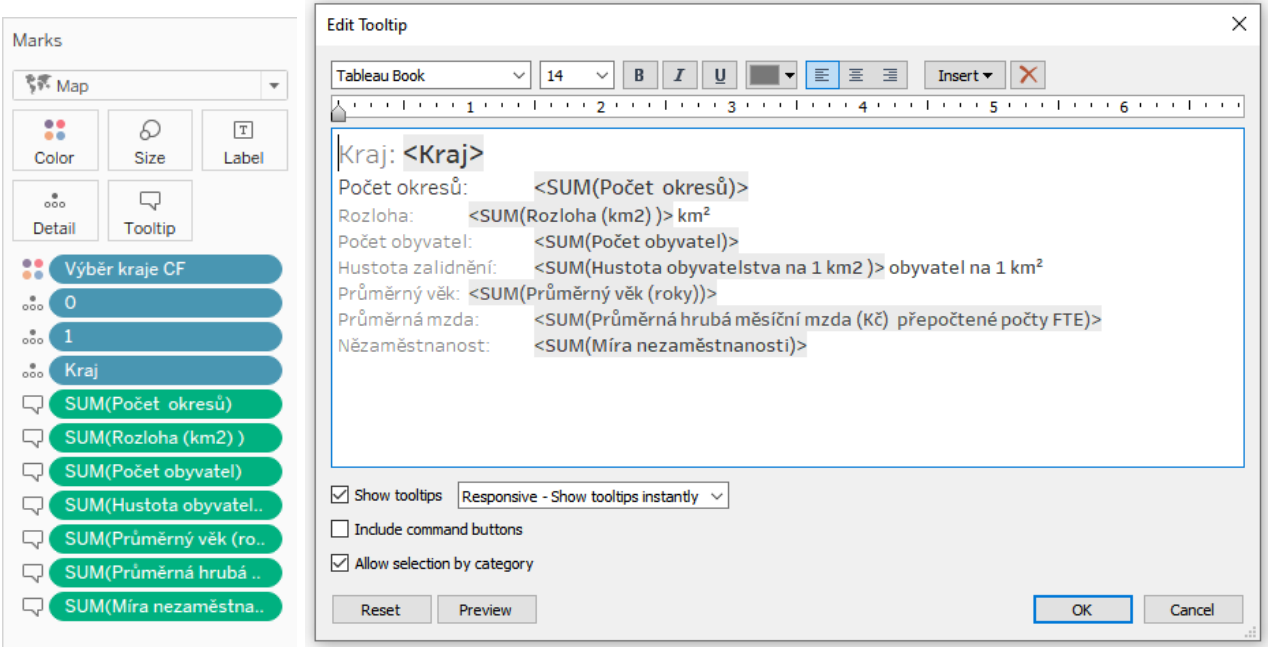

## *Obrázek 52: T*ooltip

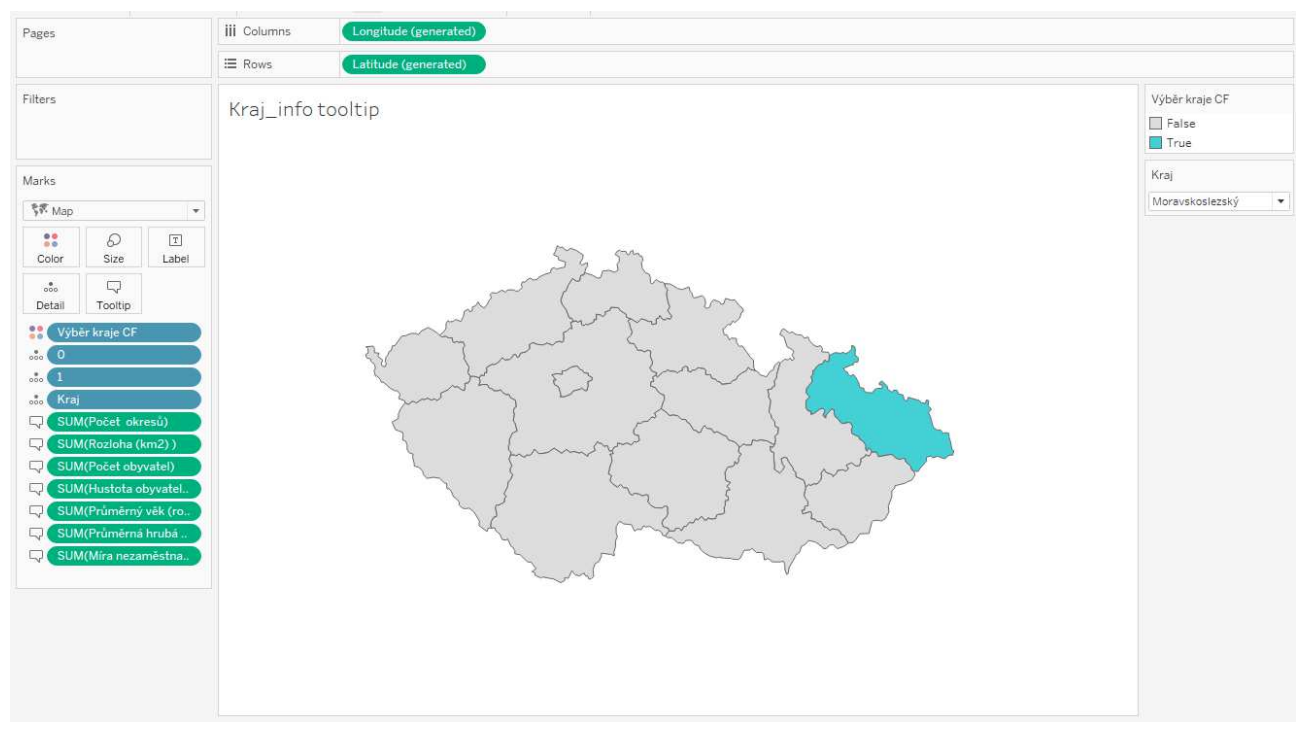

*Obrázek 53*: Vytvořená mapa

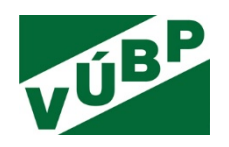

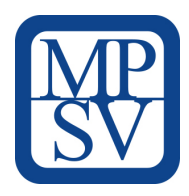

# **3.8.3 Liniové grafy**

K tvorbě liniového grafu je nutné mít mezi datovými poli alespoň jednu dimenzi ve formátu data. Tableau si automaticky vytvoří hierarchii *Rok-Kvartál-Měsíc-Den* (případně i *Hodiny-Minuty-Vteřiny*).

### **Zde je uveden příklad liniového grafu – výsledky kontroly nelegálního zaměstnávání s přidáním tooltipu s informací o původu země cizinců:**

- výběr datového pole *Rok* a jeho přetažení do *Columns*, dvojklikem výběr ukazatele *Cizinci, Občané EU, Občané ČR*,
- přesunutí datového pole *Measure Values* z pole *Marks* do *Rows* a pole *Measure Names* do pole *Marks* do *Color*,
- přesunutí pole *Občané ČR* z pole *Marks* do *Rows* vedle pole *Measure Values* zvolení akce *Dual axis* – *Synchronize Axis* a *Show Header*,
- nastavení názvu os (Edit Axis),
- schování ukazatele (Hide Indicator).

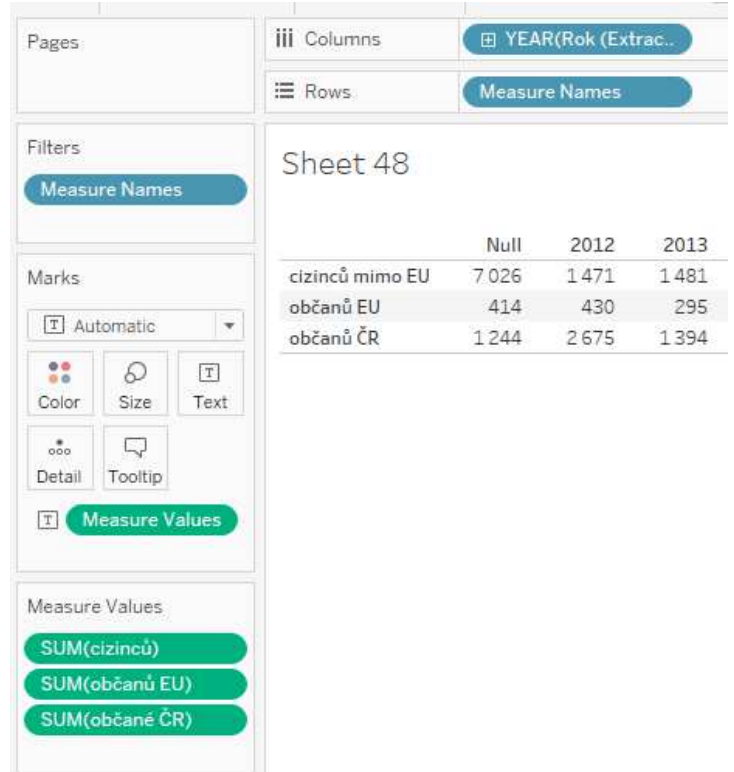

*Obrázek 54:* Liniový graf krok 1

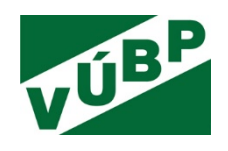

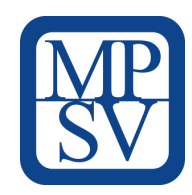

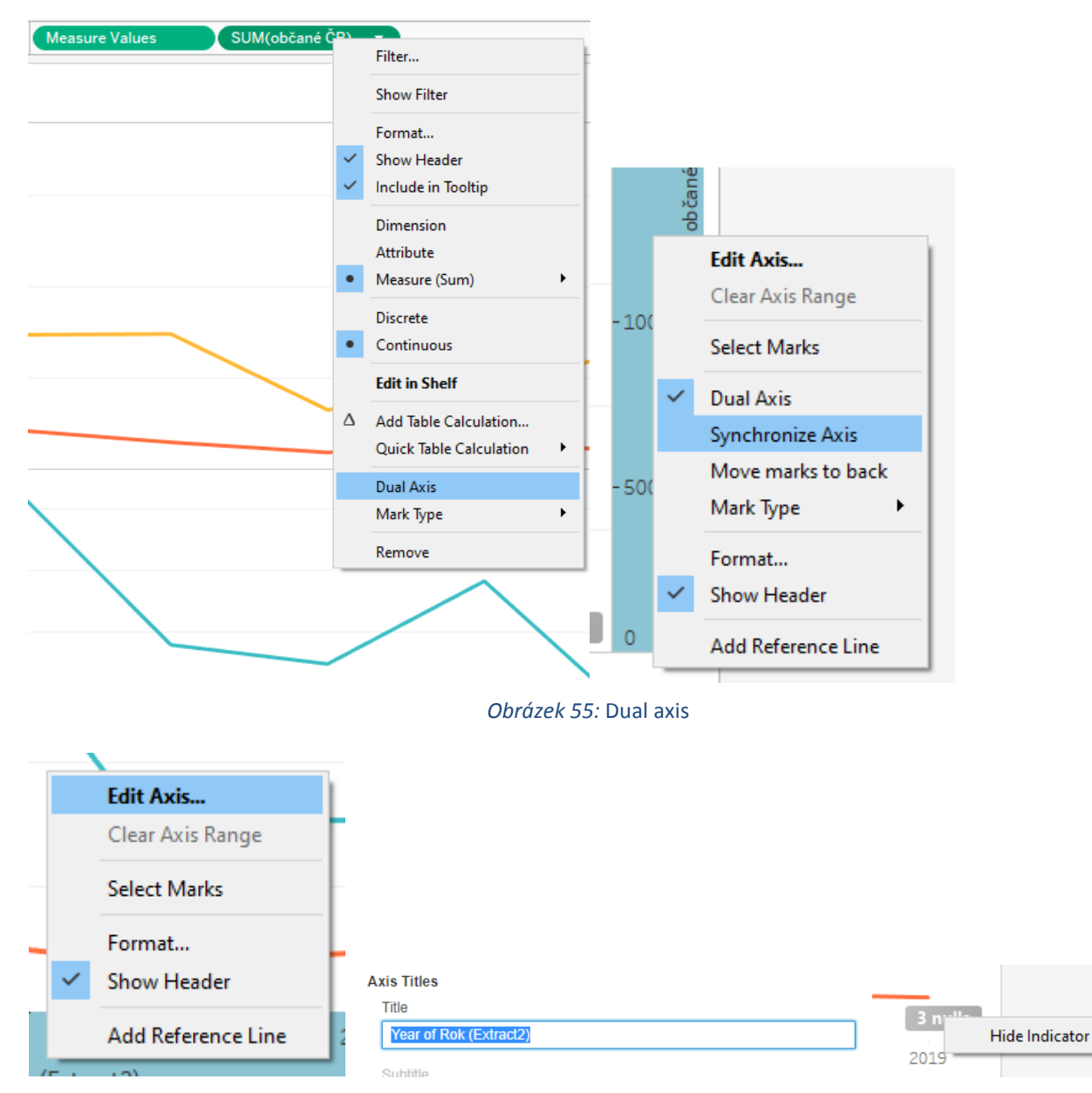

*Obrázek 56:* Editace osy, vymazání názvu, Hide null

Dále je třeba vytvořit nový *worksheet*, který bude použit pro detailnější informace v *Tooltip*:

- vytvoření *Group* z datového pole *Státní příslušnost*, označení států, které patří do EU a kliknutí na tlačítko *Group*,
- přetažení datového pole *Rok, Státní příslušnost, Státní příslušnost* (group), ukazatel *Počet osob*,
- přetažení s podržením CTRL pole *YEAR (Rok .. )*, výběr roků 2018 a 2019 název "*Null*" a *Exclude*,
- seřazení tabulky (Mimo EU, EU), skrytí názvu *Státní příslušnost* a *Rok* (*Hide Field Label for Rows)*,
- upravení formátu a uložení worksheetu,

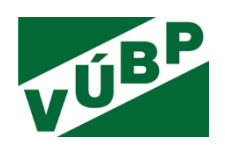

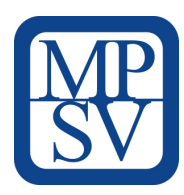

• v předchozím worksheetu je třeba kliknout v okně *Marks* na *Tooltip* (*Insert* – *Sheet* – *tooltip*: státní příslušnost).

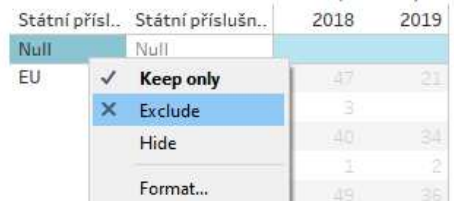

| Edit Group [Státní příslušnost (                                                     |
|--------------------------------------------------------------------------------------|
| Field Name: Státní příslušnost (c                                                    |
| Add to:<br>Groups:                                                                   |
| Null<br>19)<br>Mimo FU<br>19)<br>- FU<br>Bulharsko<br>Lotvšsko<br>Maďarsko<br>Polsko |
| Rumunsko<br>Řecko<br>Slovensko                                                       |

*Obrázek 57:* Group – státní příslušnost

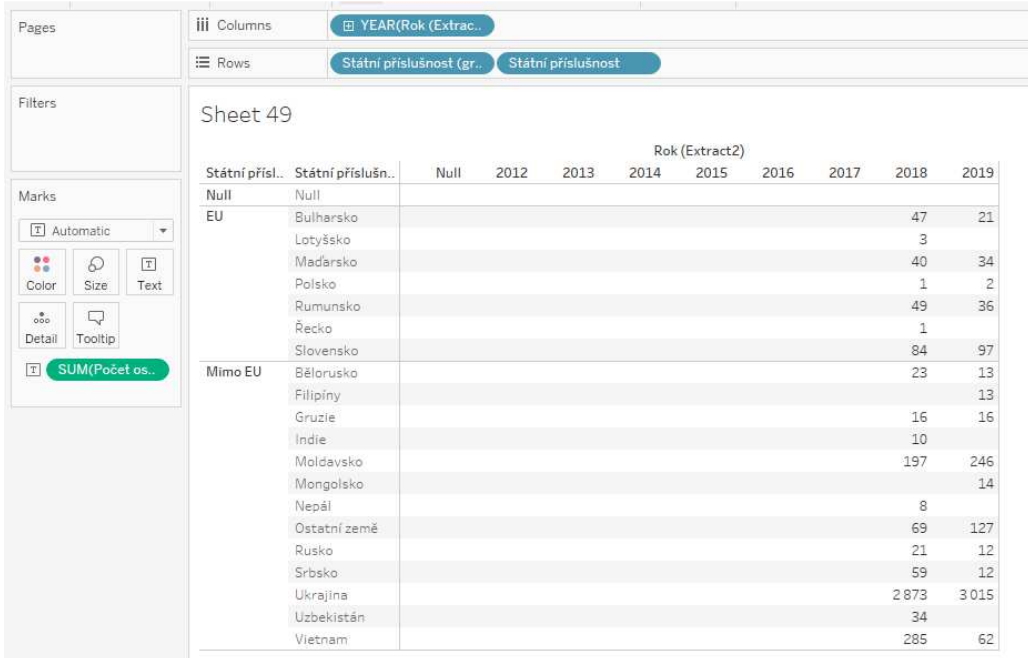

*Obrázek 58:* Tabulka do tooltipu

Výzkumná potřeba IP č. V03-S4 "*Vývoj webové aplikace postavené na platformě otevřených dat k problematice bezpečnosti a ochrany zdraví při práci (BOZP)*"

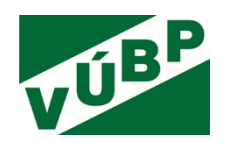

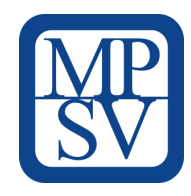

# **3.8.4 Scatter plot**

Zajímavým typem vizualizace je tzv. scatter plot, který je využíván pro porovnání dvou ukazatelů mezi sebou.

## **Zde je uveden příklad – porovnání zdrojů úrazů v ukazatelích počtu pracovních úrazů a počtu smrtelných pracovních úrazů:**

- přetažení ukazatele *Počet PÚ* do *Rows,* ukazatele *Počet SPÚ* do *Columns*,
- přetažení dimenze *Zdroj úrazu* v poli *Marks* do *Color (*výběr *Circle* místo *Automatic)*,
- přetažení s CTRL z pole *Marks* pole *Zdroj úrazu* do *Filters*,
- kliknutí na tlačítko *None* a označit *Null,* zakliknutí *Exclude*,
- přetažení vytvořeného CF *Vybraný kraj* do pole *Filters a* vybrat *True,*
- upravení Tooltipu.

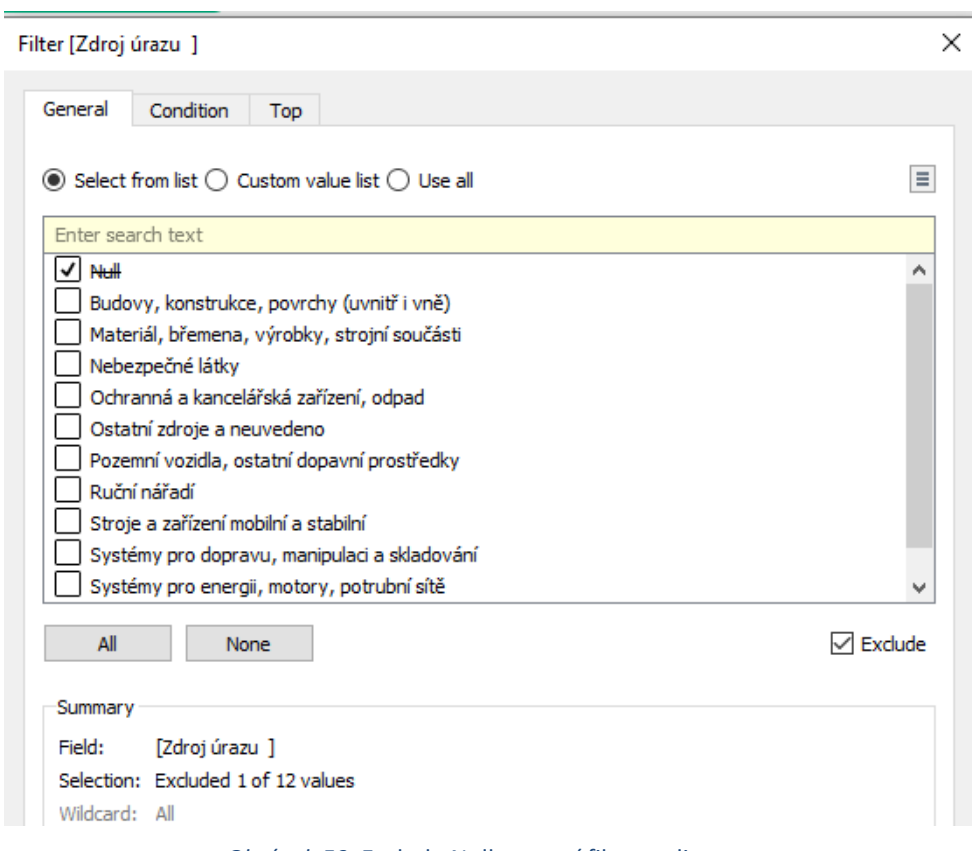

*Obrázek 59:* Exclude Null pomocí filtrace dimenze

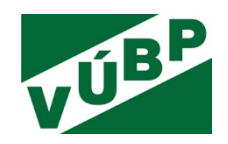

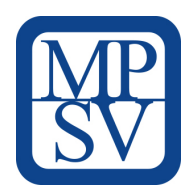

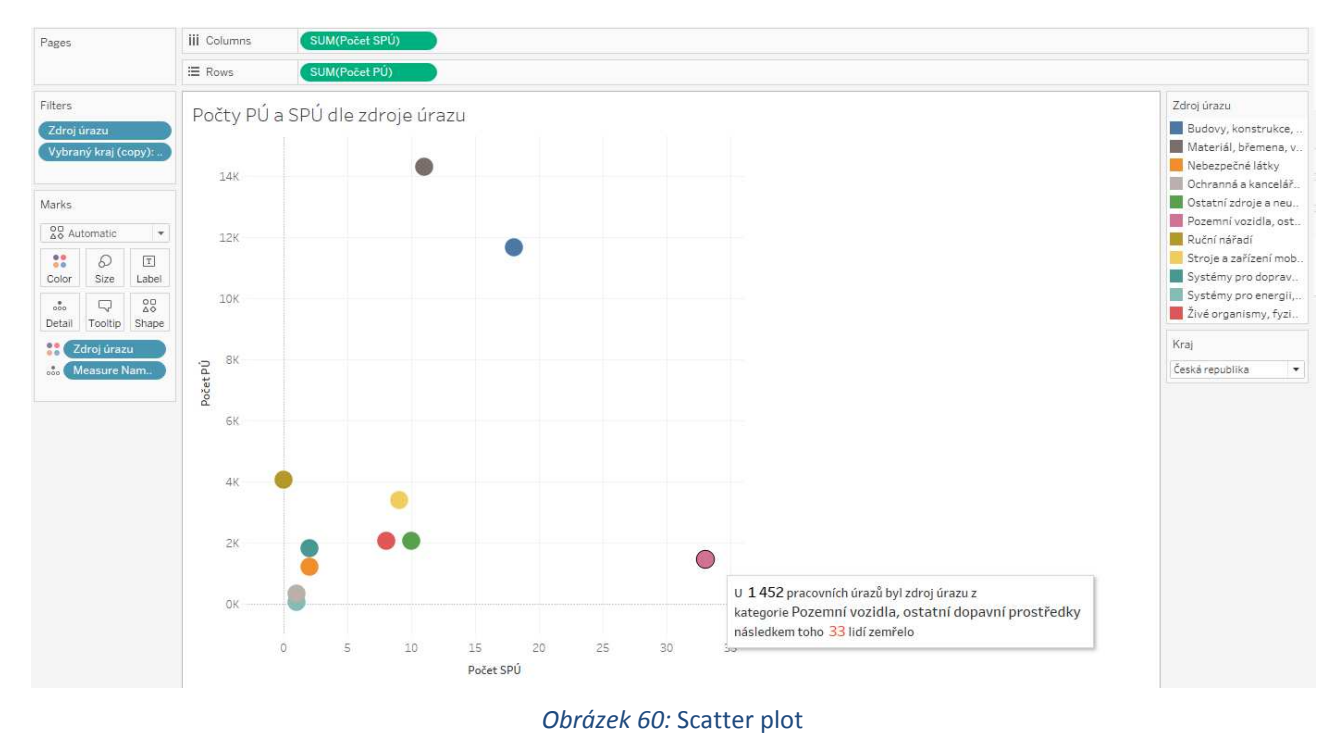

## **3.8.5 Dashboardy**

Dashboard je jedna plocha složená z vizualizací, doplňkových textů a dalších prvků, které pomáhají uživateli interagovat s daty či se přepínat mezi jednotlivými dashboardy. Díky těmto prvkům a provázání jednotlivých vizualizaci mezi sebou (je-li to vhodné a datově podpořené) lze vytvořit webovou aplikaci.

Tableau Desktop má předpřipravené velikosti zobrazení pro různá zařízení. Po kliknutí na *Device Preview* se zobrazí lišta, kde si může autor vybrat a přizpůsobit velikost pracovní plochy (sekce *Size*).

V levé části se nachází výčet vytvořených worksheetů (vizualizací) a pod ním sekce *Objects*.

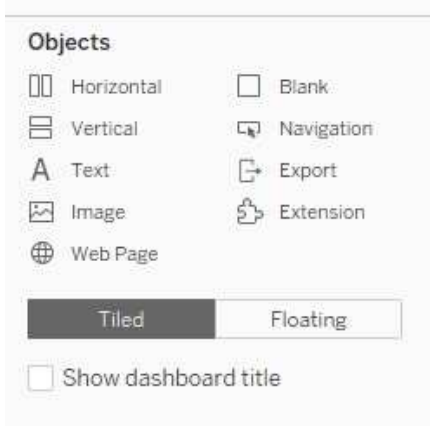

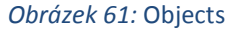

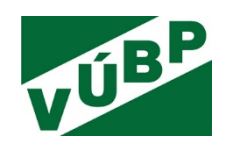

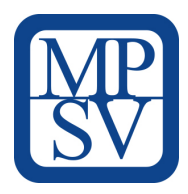

Objekty slouží ke vkládání obsahu do dashboardu (*Horizontal* a *Vertical*):

- *Navigation* objekt sloužící k přesunu na jiný dashboard nebo worksheet,
- *Export* může mít také podobu textu či obrázku a jeho cílem je uživateli dát možnost exportovat dashboard jako obrázek do PDF nebo PowerPointu,
- *Image* objekt pro vkládání obrázků do dashboardu,
- *Web Page* pro vložení okna s webovou stránkou, zobrazenou přímo v dashboardu,
- *Extension* integrace dalších nástrojů do dashboardu.

Při vkládání objektu do dashboardu má autor možnost zvolit mezi *Tiled* a *Floating*. *Floating* objekt je nezávislý a lze ho umístit kamkoliv na pracovní plochu, případně překrývat *Tiled* objekt. Hranice tohoto objektu mohou být i mimo pracovní plochu. *Tiled* objekt je fixně daný do pracovní plochy a nemůže vyčnívat mimo ní, zároveň nemůže překrývat jiné objekty.

### **Postup pro sestavení dashboardu** je následující:

- náčrt rozložení worksheetů,
- zvolení velikosti,
- přetažení horizontálního a vertikálního objektu (nastavení ohraničení v sekci *Layout*),
- formátování objektů,
- upravení záložek (*Hide All Sheets*).

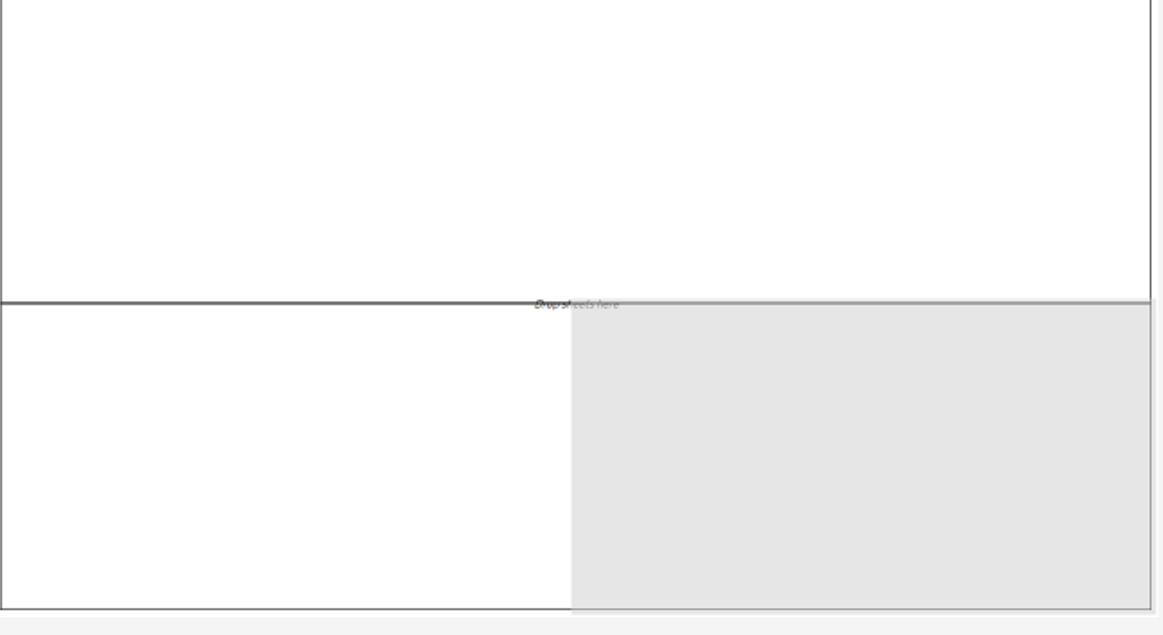

#### *Obrázek 62:* Vkládání objektů do dashboardu

Funkce *Actions* je hlavní funkcionalitou s přidanou hodnotou pro koncového uživatele, která provádí interakce mezi worksheety či dalšími objekty.

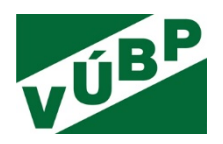

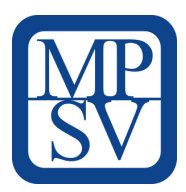

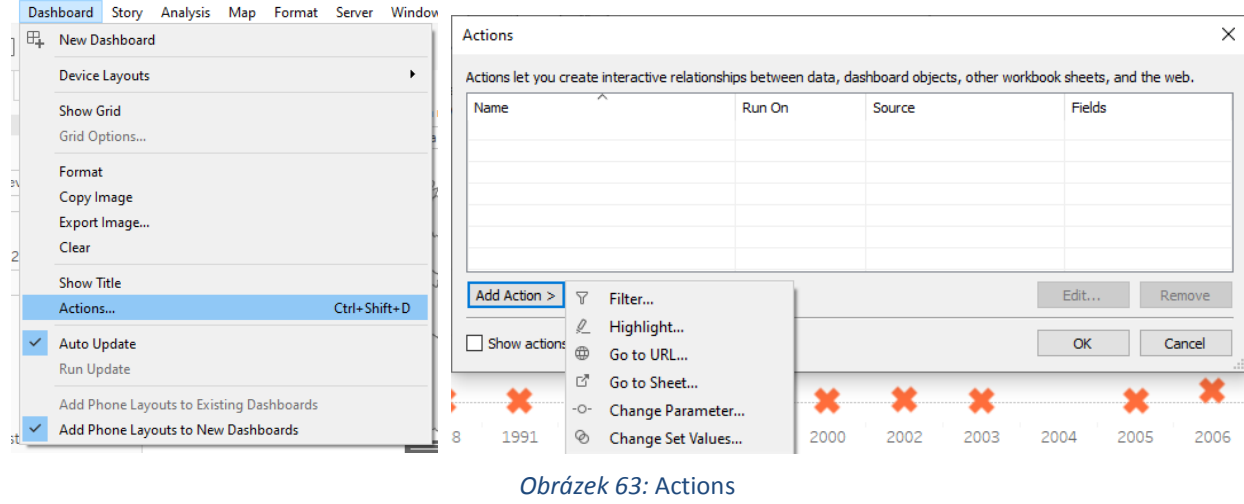

## **3.8.6 Publikace do webového prostředí**

Pro publikování do online prostředí je nutné mít založen účet na stránkách https://public.tableau.com/enus/s/.

Před umístěním dashboardů do online prostředí je třeba nastavit všechny dashboardy do defaultního zobrazení, které uživatel uvidí jako první (*Server – Tableau Public – Save to Tableau Public As).*

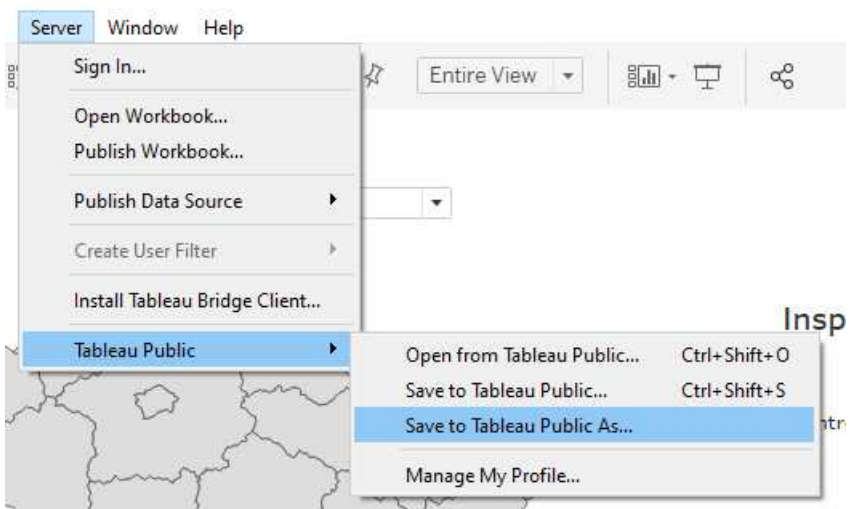

*Obrázek 64:* Publikace do online prostředí

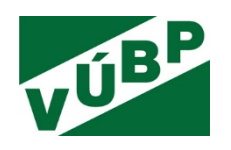

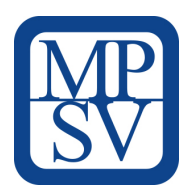

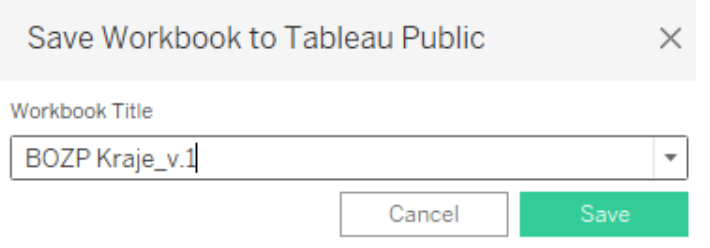

*Obrázek 65:* Save to Tableau Public

Dále je vhodné provést nastavení uživatelských oprávnění (stažení souborů, zobrazení jednotlivých záložek, sdílení, embedování atp.) a zkontrolovat, zda se vše správně zobrazuje.

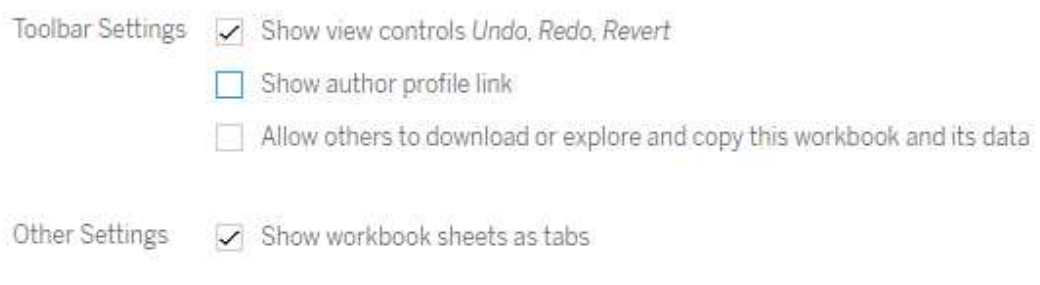

*Obrázek 66:* Nastavení "Edit details"

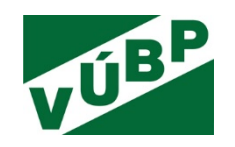

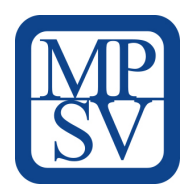

# **POUŽITÁ LITERATURA**

- *Akční plán České republiky Partnerství pro otevřené vládnutí 2018-2020* [online]. Praha: Úřad vlády České republiky, 2016 [cit. 2020-11-30]. Dostupný z: https://www.databaze-strategie.cz/cz/uradvlady/strategie/akcni-plan-cr-partnerstvi-pro-otevrene-vladnuti-na-obdobi-let-2016-az-2018?typ=o.
- • *Digitální Česko v. 2.0: cesta k digitální ekonomice* [online]. Vláda ČR, 2011 [cit. 2020-11-30]. Dostupný z: https://www.vlada.cz/assets/media-centrum/aktualne/Digitalni-Cesk, June 2013 [cit. 2020-02-14]. Dostupný z: o-v--2-0\_120320.pdf.
- *Národní katalog otevřených dat* [online]. Ministerstvo vnitra [cit. 2020-02-13]. Dostupný z: https://data.gov.cz/datov%C3%A9-sady.
- NOVOTNÝ, Ota; POUR, Jan; SLÁNSKÝ, David. 2005. *Business Intelligence*. Praha: Grada Publishing, 2005. ISBN 80-247-1094-3.
- *Open Government Data* [online]. OECD [cit. 2020-11-30]. Dostupný z: https://www.oecd.org/digital/digital-government/open-government-data.htm.
- POTANČOK, Martin; POUR, Jan; CHRAMOSTOVÁ, Veronika. 2020. *Business analytika v praxi*. Praha: Oeconomica, 2020. ISBN 978-80-245-2382-8.
- SLÁNSKÝ, David, 2018. Data and Analytics for the 21st Century: Architecture and Governance. Praha: Professional Publishing. ISBN 978-80-88260-16-5.
- *Strategická rámec rozvoje veřejné správy České republiky pro pro období 2014-2020* [online]. Ministerstvo vnitra ČR, listopad 2016 [cit. 2020-11-30]. Dostupný z: http://www.mvcr.cz/soubor/strategicky-ramec-rozvoje-verejne-spravy-v-cr-pro-obdobi-2014- 2020.aspx.
- *Strategie vlády v boji s korupcí na období let 2013 a 2014* [online]. Úřad vlády České republiky, 2013 [cit. 2020-11-30]. Dostupný z: https://www.vlada.cz/assets/protikorupcni-strategie-vlady/na-leta-2013-2014/Strategie-2013-a-2014---aktualni-verze.pdf.
- ULMANOVÁ, Jiřina; MĚRKOVÁ, Veronika. Využití otevřených dat pro prezentaci a vizualizaci informací z oblasti BOZP. *Časopis výzkumu a aplikací v profesionální bezpečnosti* [online]. 2019, roč. 12, č. 3-4. Dostupný z: https://www.bozpinfo.cz/josra/vyuziti-otevrenych-dat-pro-prezentacivizualizaci-informaci-z-oblasti-bozp. ISSN 1803-3687.

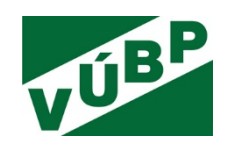

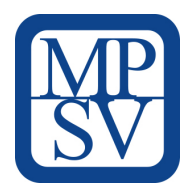

# SEZNAM OBRÁZKŮ

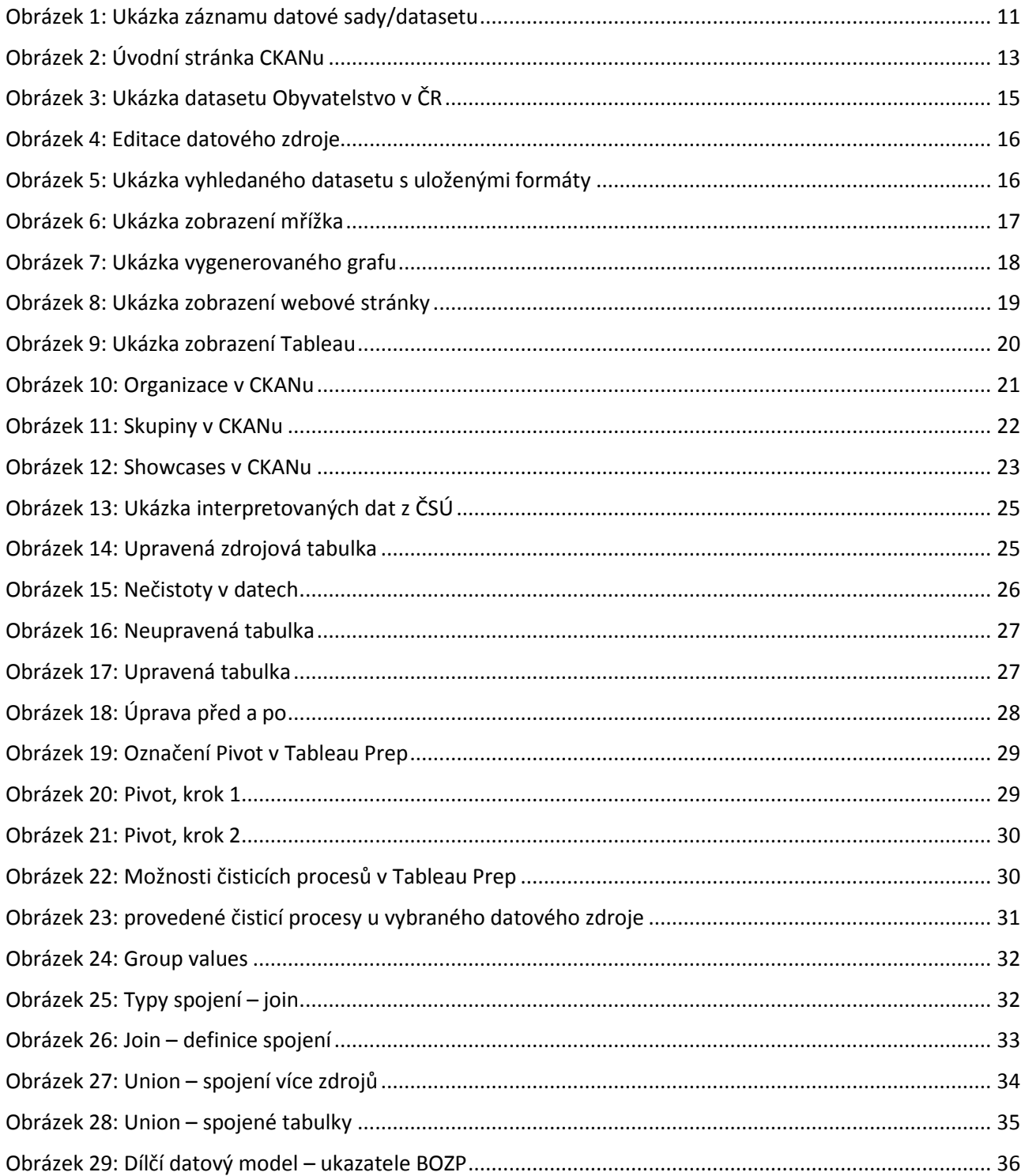

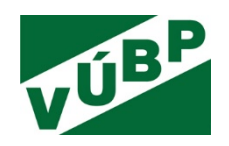

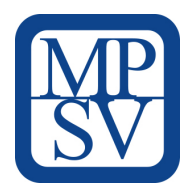

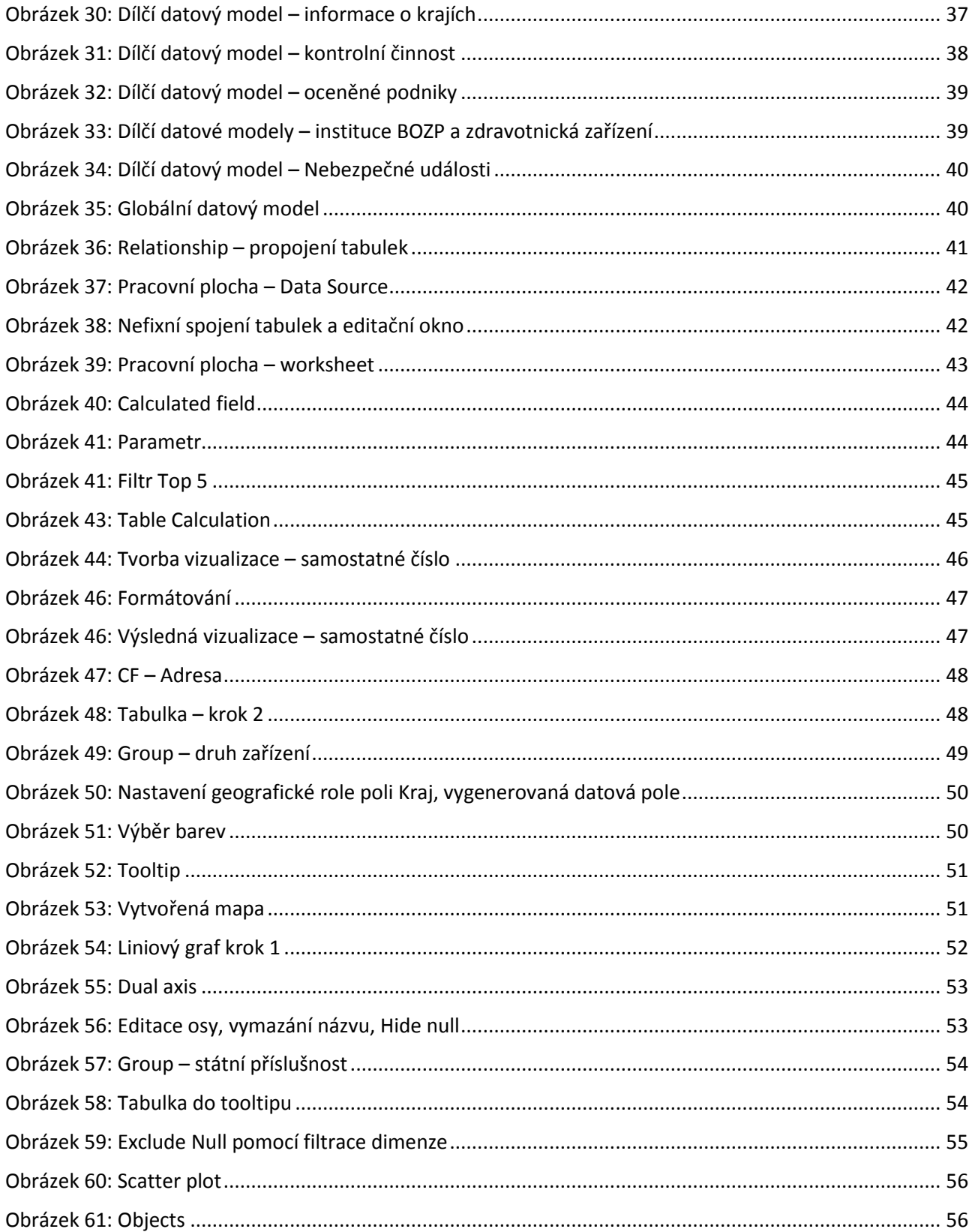

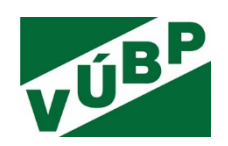

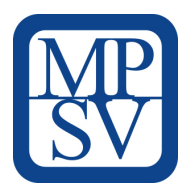

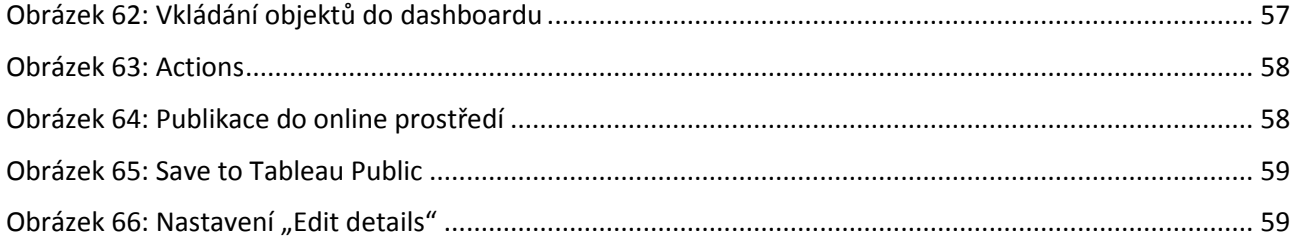

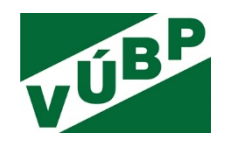

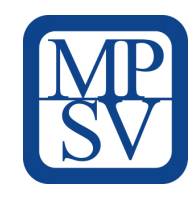